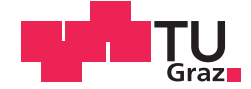

Daniel Humer, BSc

# **BIM-4D: Softwareübergreifende Terminplanung mittels Building Information Modeling**

## **MASTERARBEIT**

zur Erlangung des akademischen Grades

Diplom-Ingenieur

Masterstudium Architektur

eingereicht an der

## **Technischen Universität Graz**

Betreuer

Univ.-Prof. Dipl.-Ing. Dr.techn. Michael Monsberger

Institut für Baubetrieb und Bauwirtschaft

## **EIDESSTATTLICHE ERKLÄRUNG**

Ich erkläre an Eides statt, dass ich die vorliegende Arbeit selbstständig verfasst, andere als die angegebenen Quellen/Hilfsmittel nicht benutzt, und die den benutzten Quellen wörtlich und inhaltlich entnommenen Stellen als solche kenntlich gemacht habe.

Graz, am ........................... ................................................

(Unterschrift)

## **STATUTORY DECLARATION**

I declare that I have authored this thesis independently, that I have not used other than the declared sources / resources, and that I have explicitly marked all material which has been quoted either literally or by content from the used sources.

Graz, ................................. ................................................

date (signature)

#### **Anmerkung**

In der vorliegenden Masterarbeit wird auf eine Aufzählung beider Geschlechter oder die Verbindung beider Geschlechter in einem Wort zugunsten einer leichteren Lesbarkeit des Textes verzichtet. Es soll an dieser Stelle jedoch ausdrücklich festgehalten werden, dass allgemeine Personenbezeichnungen für beide Geschlechter gleichermaßen zu verstehen sind.

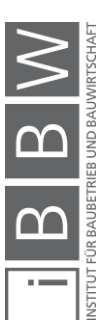

### Danksagung

An dieser Stelle möchte ich allen Personen danken, die mir während meiner Masterarbeit mit Rat und Tat zur Seite standen.

Für die Betreuung von universitärer Seite bedanke ich mich beim Institut für Baubetrieb und Bauwirtschaft, im Speziellen bei Herrn Univ.-Prof. Dipl.-Ing. Dr.techn. Michael Monsberger, Herrn Dipl.- Ing. Rainer Partl BSc Ing. und Frau Ageliki Valavanoglou BEng MSc sowie beim Institut für Materialprüfung und Baustofftechnologie mit angeschlossener TVFA für Festigkeits- und Materialprüfung bei Herrn Assoc.Prof. Dipl.-Ing. Dr.techn. MSc Alexander Passer und Herrn Dipl.-Ing. Martin Röck BSc. Ebenfalls gedankt sei Herrn Dr. Mario Müller sowie Herrn Maximilian Kubik von SFL technologies.

Besonderer Dank gebührt meiner Familie, die mich die gesamte Ausbildungszeit hindurch unterstützte.

(Ort), am (Datum)

(Unterschrift des Studierenden)

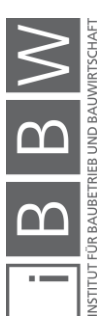

#### Kurzfassung

Der aktuelle Wandel in der Baubranche, hervorgerufen durch den zunehmenden Einsatz von Building Information Modeling (BIM), wird zu tiefgreifenden Veränderungen der Arbeitsweisen von Architekten, Fachplanern und ausführenden Unternehmen führen. Es existiert bereits eine Vielzahl an Softwareprogrammen, welche den Bereich BIM-4D abdecken und die Verknüpfung von Zeit- und Modelldaten in BIM ermöglichen. Aus diesem Grund ist eine Untersuchung der Kompatibilität unterschiedlicher Softwarelösungen von Interesse.

Ziel dieser Arbeit ist es, Möglichkeiten und Herausforderungen im Bereich BIM-4D anhand von zwei Softwarelösungen aufzuzeigen. Zum einen wird eine Lösung innerhalb einer Produktfamilie betrachtet und zum anderen ein herstellerübergreifender Ansatz mittels Nutzung von IFC als Datenaustauschformat. Für beide Varianten werden Vorteile sowie Herausforderungen aufgezeigt und das Vorgehen bei der Terminplanerstellung in Form von Ablaufschemen dokumentiert. Die Analyse bzw. der Test der betrachteten Softwarelösungen erfolgt in einem ersten Schritt anhand eines einfachen Beispielprojekts und in weiterer Folge anhand eines real umgesetzten Bauprojekts, um Erfahrungen bei erhöhter Projektgröße zu generieren.

Die Ergebnisse der Analyse zeigen, dass sich bereits vergleichsweise einfach Terminpläne direkt anhand von Modellen erstellen bzw. Verknüpfungen zwischen Termin- und Modelldaten herstellen lassen. Während der Einsatz von Softwarelösungen aus einer Produktfamilie eine erwartungsgemäß hohe Kompatibilität aufweist, liegen beim herstellerübergreifenden Softwareeinsatz noch Herausforderungen im Bereich der Datenübergabe (z.B. Datenverlust beim Export und Import) vor. Dennoch konnte auch dieser Fall im Rahmen der Untersuchungen grundsätzlich positiv evaluiert werden.

Die Vorteile, die sich aus dem Einsatz von BIM-4D ergeben, umfassen unter anderem eine erhöhte Übersicht bei der Nachführung gebauter Bauteile in Terminplänen, die Vereinfachung von Soll-Ist-Vergleichen sowie die Möglichkeit zur Durchführung von Bauablaufsimulationen.

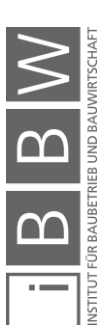

#### Abstract

The current change in the construction industry, caused by the increasing use of Building Information Modeling (BIM), will lead to far-reaching changes in the working methods of architects, specialist planners and contractors. Many software programs already cover the area of BIM-4D and enable the linking of time and model data in BIM. For this reason, an examination of the compatibility of different software solutions is of interest.

The aim of this diploma thesis is to show possibilities and challenges in the field of BIM-4D by evaluating two software solutions. On the one hand, a solution within a product family is tested and on the other hand, a manufacturer-independent approach using IFC as data exchange format. Advantages and challenges are shown for both variants and the procedure for creating schedules is documented in the form of flow charts. The analysis and testing of the software solutions under consideration is carried out in a first step based on a simple example project and in a second step based on a built construction project in order to generate experience with increased project size.

The results of the analysis show that it is comparatively easy to create schedules directly from models or create links between schedule and model data. While the use of software solutions from one product family is highly compatible, as expected, there are still challenges in the area of data transfer (e.g. data loss during export and import) when using crossmanufacturer software. Nevertheless, this case was positively evaluated in the course of the investigations.

The advantages resulting from the use of BIM-4D include an increased overview of the tracking of built components in schedules, the simplification of target/actual comparisons and the possibility of carrying out construction sequence simulations.

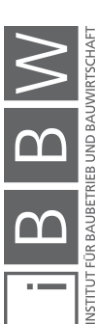

## Inhaltsverzeichnis

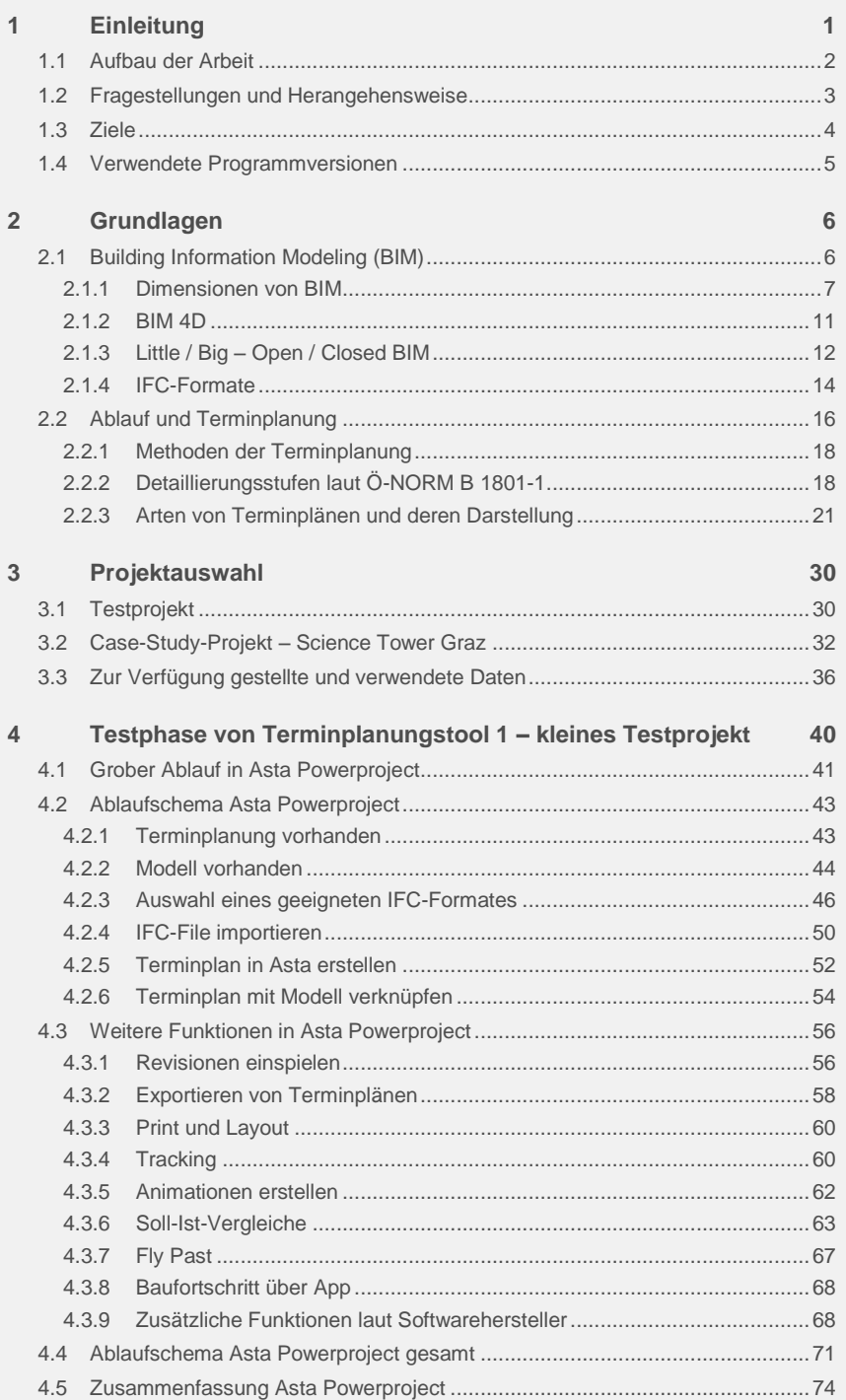

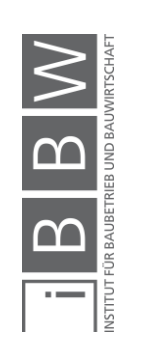

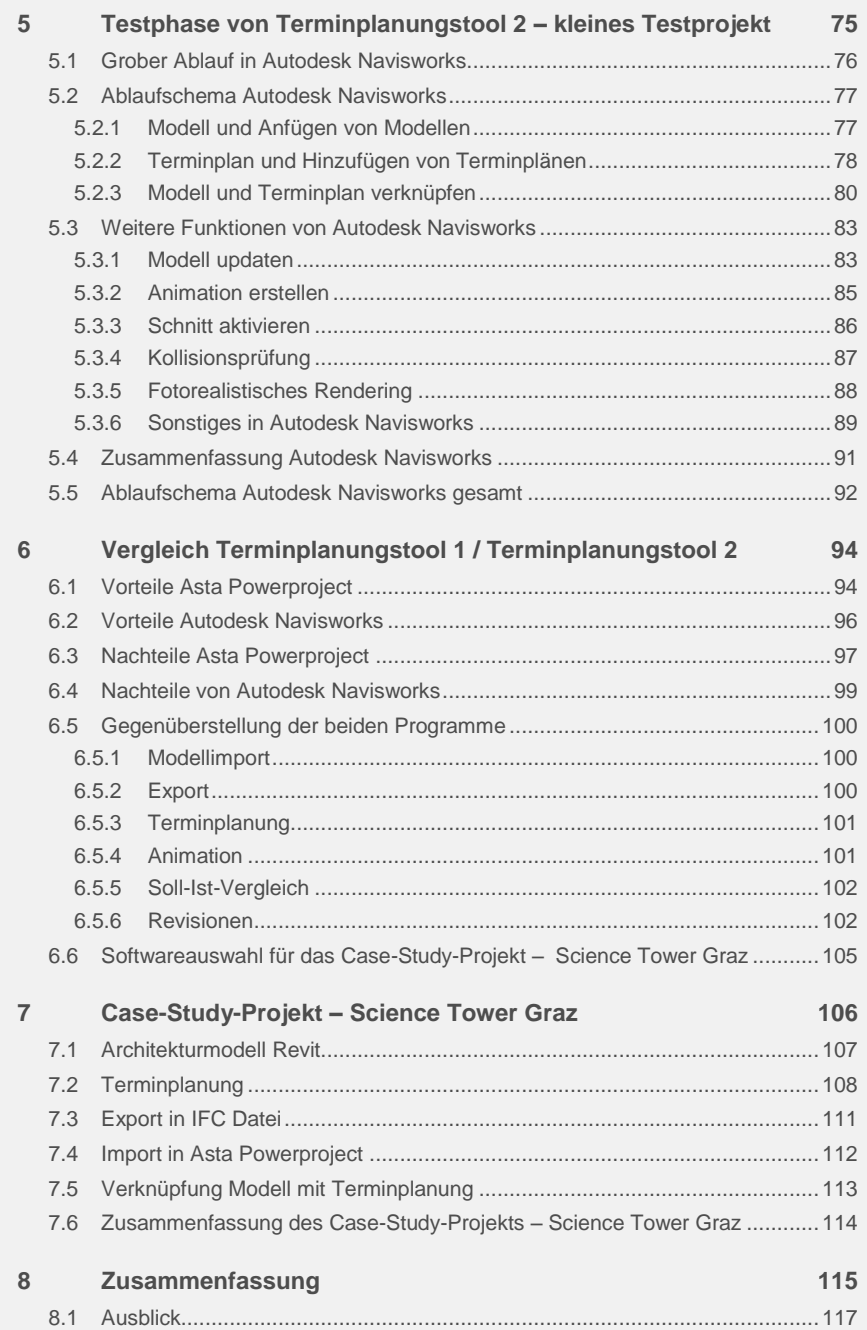

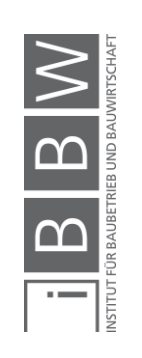

## **Abbildungsverzeichnis**

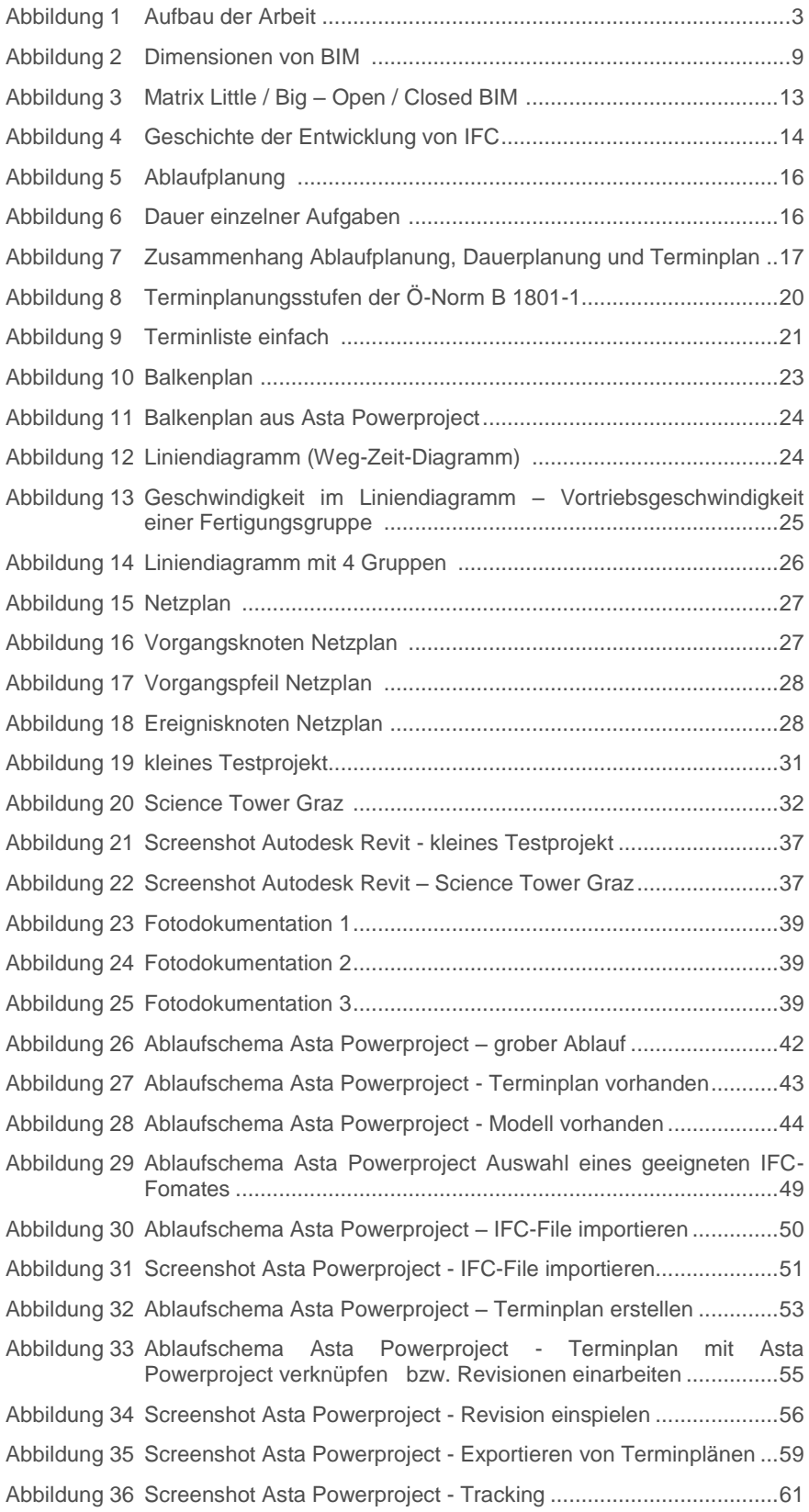

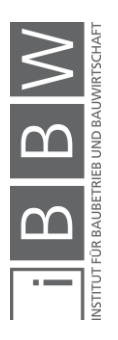

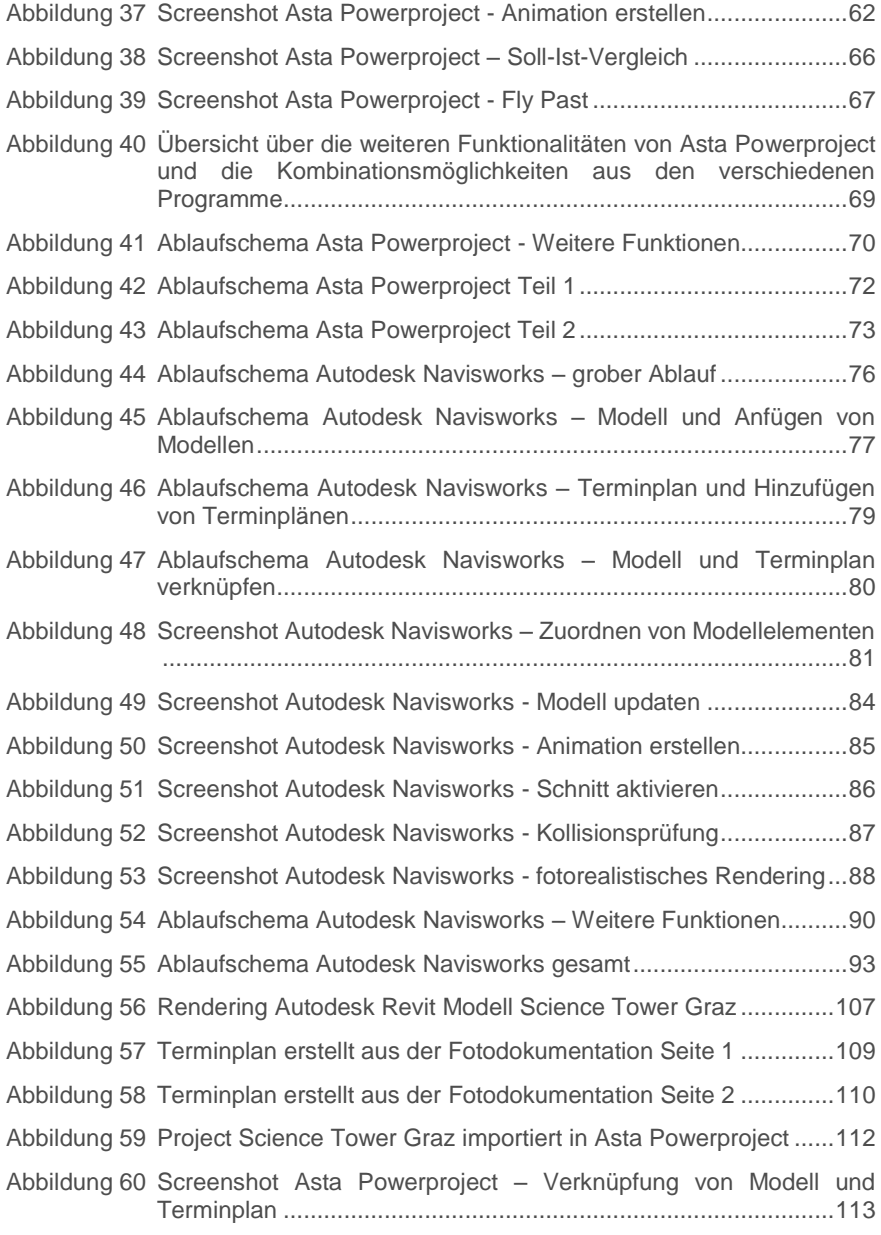

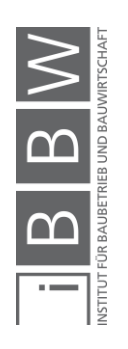

## **Tabellenverzeichnis**

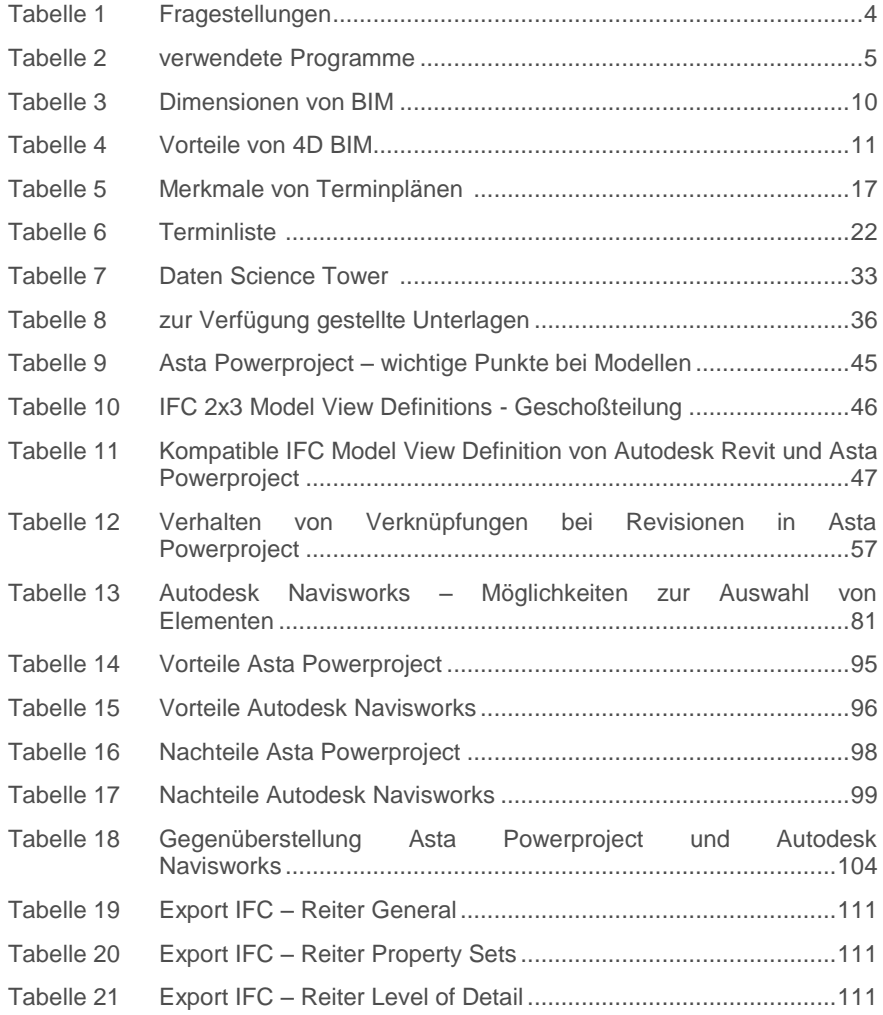

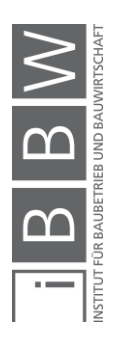

## **Abkürzungsverzeichnis**

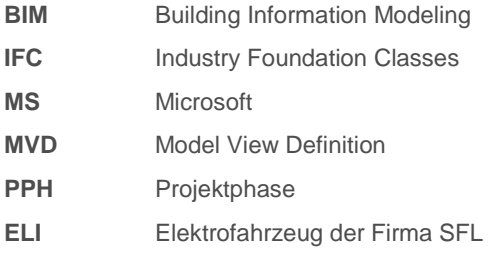

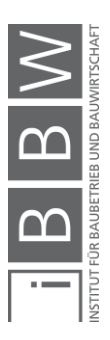

## <span id="page-11-0"></span>**1 Einleitung**

Der aktuelle Wandel in der Baubranche, hervorgerufen durch den zunehmenden Einsatz von Building Information Modeling (BIM), wird zu tiefgreifenden Veränderungen der Arbeitsweisen von Architekten, Fachplanern und ausführenden Unternehmen führen. Aufgrund dieser Entwicklung versuchen Firmen sich auf den Einsatz von BIM vorzubereiten bzw. wenn möglich oder gefordert BIM bereits zu verwenden. Laut der Studie Digitale Planungs- und Fertigungsmethoden - Ergebnisse der BIM-Studie für Planer und Ausführende, mit 378 teilnehmenden Personen aus dem Jahr 2015 geht hervor, dass von den Teilnehmern 14% seit mehr als einem Jahr die BIM-Methode bereits verwenden. Insgesamt empfinden jedoch 18% der Teilnehmer diese Methode als ungeeignet.<sup>1</sup>

> *"Jeder zweite befragte Planer (Generalplaner, Architekten, Fachplaner) arbeitet immer anhand 2D-Zeichnungen (analog/ digital), 25% der Planer häufig. 22% entwickeln ihre Projekte immer oder häufig anhand bauteilorientierter Gebäudemodelle (BIM), wobei nur 0,5% der Planer auch Zeitpläne und Kosten in die Datenmodelle integrieren (5D)."* <sup>2</sup>

> *"2,6% der Befragten tauschen häufig Planungsdaten mit dem Austauschformat IFC (Industry Foundation Classes) aus. 72,5% verwenden das IFC-Format nie. Für keinen der Befragten erfüllt das Austauschformat IFC die inhaltlichen und formalen Anforderungen an den Austausch von Projektdaten zu 100%." <sup>3</sup>*

Daher ist eine Untersuchung der aktuellen Kompatibilität unterschiedlicher Softwarelösungen im Bereich Modellierung und Bauablaufplanung von Interesse. Mittlerweile gibt es eine Vielzahl an Tools im Bereich BIM-4D. Zwei dieser Softwaretools werden in dieser Arbeit im softwareübergreifenden Einsatz untersucht und getestet. Damit soll der aktuelle Ist–Stand aufgezeigt werden bzw. soll untersucht werden, ob und wie unterschiedliche Softwarelösungen zusammen eingesetzt werden können. Ebenfalls soll erhoben werden, ob und welche Schwachstellen zurzeit noch vorhanden sind und wo bereits eine hohe Funktionalität gegeben ist. Die Masterarbeit wurde in Zusammenarbeit mit der Firma SFL-technologies durchgeführt.

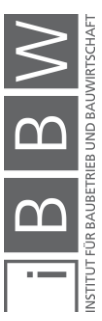

<sup>&</sup>lt;sup>1</sup> Vgl. BRAUN, S.; RIECK, A.; KÖHLER-HAMMER, C.: Digitale Planungs- und Fertigungsmethoden - Ergebnisse der BIMstudie für Planer und Ausführende. http://publica.fraunhofer.de/eprints/urn\_nbn\_de\_0011-n-4234663.pdf. Datum des Zugriffs: 01.05.2018

<sup>2</sup> BRAUN, S.; RIECK, A.; KÖHLER-HAMMER, C.: Digitale Planungs- und Fertigungsmethoden - Ergebnisse der BIM-studie für Planer und Ausführende. http://publica.fraunhofer.de/eprints/urn\_nbn\_de\_0011-n-4234663.pdf. Datum des Zugriffs: 01.05.2018

<sup>3</sup> BRAUN, S.; RIECK, A.; KÖHLER-HAMMER, C.: Digitale Planungs- und Fertigungsmethoden - Ergebnisse der BIM-studie für Planer und Ausführende. http://publica.fraunhofer.de/eprints/urn\_nbn\_de\_0011-n-4234663.pdf. Datum des Zugriffs: 01.05.2018

## <span id="page-12-0"></span>**1.1 Aufbau der Arbeit**

Die Arbeit gliedert sich, wie in [Abbildung 1](#page-13-1) dargestellt, in 8 Kapitel, wobei sich das erste Kapitel mit dem Aufbau der Arbeit, der Ausgangssituation, den bearbeiteten Fragestellungen, der gewählten Herangehensweise sowie den Zielen beschäftigt.

Kapitel 2 beinhaltet die theoretischen Grundlagen die für die Arbeit von Relevanz sind. Es setzt sich zusammen aus Abschnitt 2.1 Building Information Modeling (BIM) und Abschnitt 2.2 Ablauf und Terminplanung. Abschnitt 2.1 erläutert neben den Dimensionen von BIM auch die Unterscheidung zwischen Open und Closed BIM und beinhaltet eine Auflistung der IFC-Formate inklusive einer kurzen Erklärung. In Abschnitt 2.2 folgt das Thema Terminplanung. Es wird auf die Detailierungsstufen von Terminplänen sowie auf unterschiedliche Arten und Darstellungen eingegangen.

In Kapitel 3 werden die beiden in dieser Masterarbeit verwendeten BIM-Projekte (Testprojekte), ein einfaches Projekt sowie ein Case-Study-Projekt, vorgestellt.

Die Kapitel 4 und 5 beschreiben die Testphasen von Terminplanungstool 1 (Asta Powerproject) und Terminplanungstool 2 (Autodesk Navisworks) mit den dazugehörigen Ablaufschemen.

Die beiden Terminplanungstools werden im Anschluss in Kapitel 6 miteinander verglichen. In weiterer Folge wird ein Softwaretool für die vertiefte Untersuchung im Rahmen eines real umgesetzten BIM-Projekts (Case-Study-Projekt) gewählt.

Kapitel 7 beinhaltet die durchgeführten Untersuchungen anhand des Case-Study-Projekts "Science Tower Graz"

Im abschließenden Kapitel folgen eine Zusammenfassung und ein Ausblick.

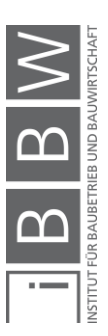

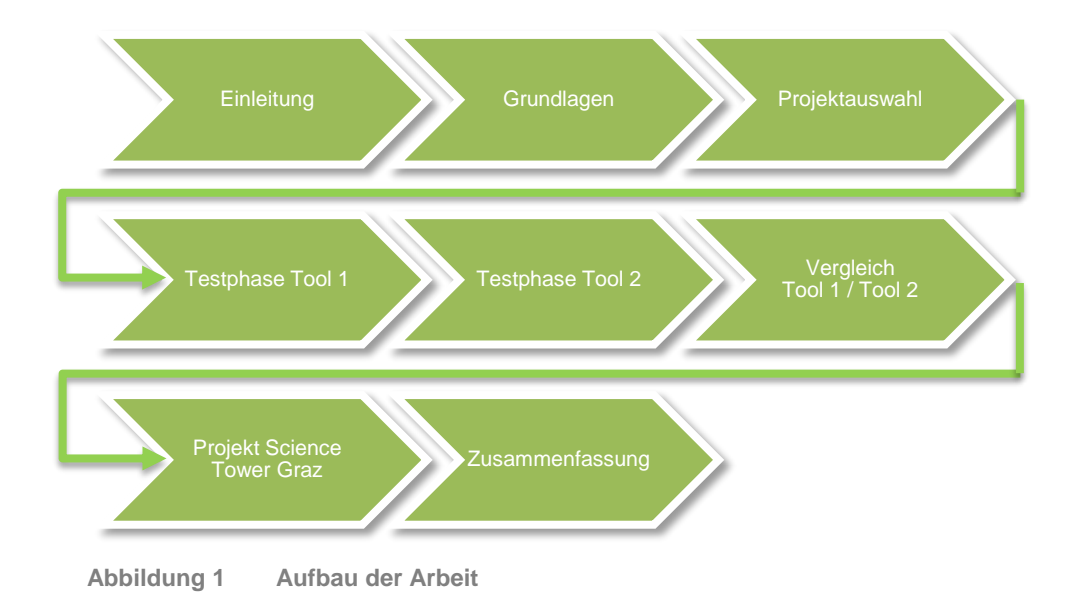

## <span id="page-13-1"></span><span id="page-13-0"></span>**1.2 Fragestellungen und Herangehensweise**

Die zentralen Fragestellungen dieser Masterarbeit können wie folgt zusammengefasst werden: In welchem Umfang ist ein softwareübergreifendes Arbeiten zur Bauterminplanerstellung in Programmen unterschiedlicher Softwarehersteller möglich und wie werden Daten ausgetauscht? Welche Einschränkungen gibt es momentan bei der praktischen Anwendung bzw. ergeben sich zusätzliche Vorteile bei der Kombination von Programmen bzw. von deren Funktionen?

Zu Beginn wird mittels Tests an einem kleinen BIM-Projekts untersucht, inwieweit auf Veränderungen des Modells in der Terminplanungssoftware reagiert werden kann, d.h. wie Revisionen (Versionen eines Gebäudes) eingepflegt werden können und wie sich Verknüpfungen bei veränderten, gelöschten und neuen Elementen im Modell verhalten. Weiters von Relevanz ist, ob eine Kompatibilität mit Microsoft Project (MS Project) gegeben ist, um die Weitergabe von Terminplänen an externe Personen und Partner zu gewährleisten bzw. um bestehende Terminpläne aus MS Project importieren zu können. Des Weiteren soll eruiert werden, wie das erstellte verknüpfte Modell bei erfolgreicher Kopplung der Daten weiter verwendet werden kann bzw. welche erweiternden Funktionen die jeweiligen Programme bieten. Die Fragestellungen sind i[n Tabelle 1](#page-14-1) noch einmal zusammengefasst.

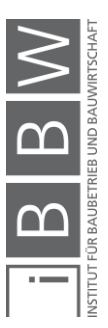

#### <span id="page-14-1"></span>**Tabelle 1 Fragestellungen**

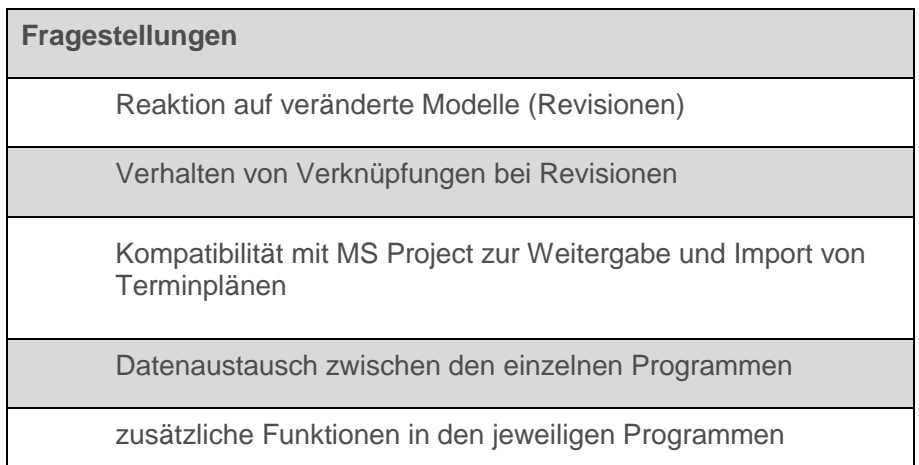

### <span id="page-14-0"></span>**1.3 Ziele**

Primäres Ziel dieser Masterarbeit ist es, die direkte Erstellung der Bauzeitplanung anhand von BIM-Modellen zu untersuchen. Dazu sollen unterschiedliche Programme im softwareübergreifenden Einsatz getestet und jeweils ein Workflow, unter Beachtung eines möglichst reibungslosen und verlustfreien Arbeitsablaufes, aufgezeigt werden. Auftretende Probleme sollen erörtert werden, Lösungsansätze gesucht und zusätzliche Möglichkeiten in den jeweiligen Programmen aufgezeigt werden. Dazu werden zu Beginn die einzelnen Programme mithilfe eines kleinen BIM-Testprojekts auf ihre Kompatibilität getestet. Dabei werden die notwendigen Grundlagen erarbeitet und im Anschluss an einem größeren, realen Case-Study-Projekt umgesetzt.

Anhand des Case-Study-Projekts soll aufgezeigt werden, ob das Hinzufügen der Terminplanung sinnvoll und im Vergleich mit einer normalen Terminplanung konkurrenzfähig ist.

Bei erfolgreicher Verknüpfung des Modells mit den Termindaten soll nach Möglichkeit eine Visualisierung dieser Daten am Modell hergestellt und evaluiert werden.

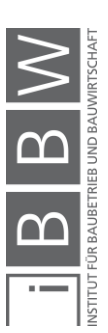

## <span id="page-15-0"></span>**1.4 Verwendete Programmversionen**

Die in der Masterarbeit verwendeten Programme sind in [Tabelle 2](#page-15-1) aufgelistet. Dies sind Autodesk Revit 2018 (x64) Version: 18.0.0.420. In dieser Software wurden die im Rahmen der Arbeit verwendeten Modelle zur Verfügung gestellt. Terminplanungstool 1 ist Asta Powerproject 14.0.02 (Build 131) (x64), welches bereits in einer früheren Version in der Firma SFL im Einsatz ist und als Terminplanungsprogramm verwendet wird. Als drittes Programm wird auf Wunsch der Firma SFL technologies das Terminplanungstool 2 Autodesk Navisworks Manage 2018 (64-Bit) Version: 15.0.1314.36 in die Untersuchungen einbezogen.

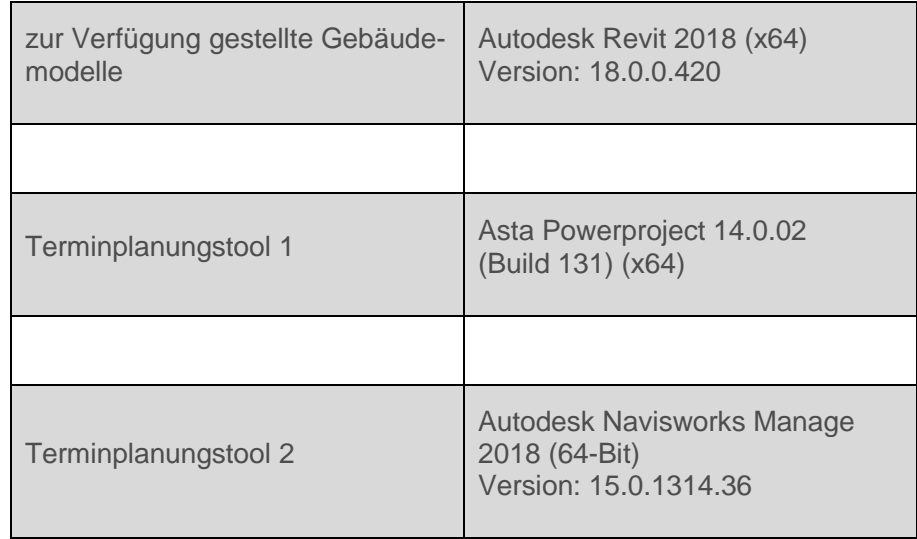

<span id="page-15-1"></span>**Tabelle 2 verwendete Programme**

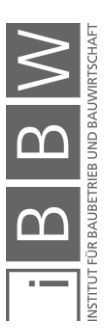

## <span id="page-16-0"></span>**2 Grundlagen**

Dieses Kapitel beinhaltet die Grundlagen welche für diese Arbeit von Bedeutung sind. Es beinhaltet die Themen Building Information Modeling (BIM) sowie die Ablauf- und Terminplanung.

Im Abschnitt 2.1 sind die Dimensionen von BIM, BIM 4D, die Unterteilung in Little, Big, Open und Closed BIM sowie die unterschiedlichen IFC-Formate erläutert.

## <span id="page-16-1"></span>**2.1 Building Information Modeling (BIM)**

BIM stellt eine optimierte, innovative Variante der Planung dar, wobei alle Beteiligten an einem Projekt am BIM Modell arbeiten können. Dabei wird vor der Umsetzung eines Gebäudes dieses digital errichtet und kann mit allen möglichen Daten, angefangen mit der Geometrie, den Termindaten, den Kosten, den Daten bezüglich Nachhaltigkeit und vielen mehr, ergänzt werden.4,5

> *"Nach einer Empfehlung der Europäischen Kommission ist bei Ausschreibungen und Vergaben öffentlicher Bauaufträge ab 2020 Building Information Modeling (BIM) verpflichtend. Der Einsatz virtueller Gebäudedatenmodelle soll laut einer Studie EU-weit mindestens 100 Milliarden Euro jährlich (!) einsparen.*

> *Österreich ist dafür mit den Standards der Reihe ÖNORM A 6241 bereits bestens gerüstet, während auf europäischer Ebene noch an einem solchen Regelwerk gearbeitet wird. Die Grundlagen für "Best Practice" sind also schon verfügbar und werden von Auftraggebern in ihren Ausschreibungen auch bereits gefordert." 6*

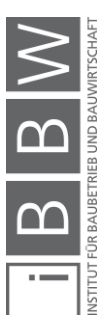

<sup>4</sup>Vgl. https://www.austrian-standards.at/infopedia-themencenter/infopedia-artikel/building-information-modeling-bim/. Datum des Zugriffs: 12.01.2018

 $5$ Vgl. http://www.bim-baumeister.at/bim-baumeister/ueber-bim/. Datum des Zugriffs: 15.04.2018

<sup>6</sup> https://www.austrian-standards.at/infopedia-themencenter/infopedia-artikel/building-information-modeling-bim/. Datum des Zugriffs: 12.01.2018

#### <span id="page-17-0"></span>**2.1.1 Dimensionen von BIM**

Wie in [Abbildung 2](#page-19-0) ablesbar, beinhaltet BIM neben 2D und 3D noch weitere Dimensionen, welche neben den geometrischen Daten weitere Informationsebenen wie beispielsweise Zeit, Kosten und weitere beinhalten.<sup>7</sup>

Im Folgenden sind die in den meisten Normen im deutschsprachigen und europäischen Raum einheitlichen Dimensionen von BIM aufgezeigt:

#### $2D = 3D - 1$

Als 2D wird die Wegnahme der dritten Dimension in einer BIM Planung gesehen, was 2D Plänen entspricht. Auf die Erstellung von 2D Plänen wird im Bereich BIM wenn möglich solange verzichtet, bis in einem Bereich Detailzeichnungen bzw. Detaillierungsgrade gefordert oder benötigt werden, welche im 3D Modell nicht mehr oder sehr schwierig umsetzbar sind. Werden jedoch 2D Pläne benötigt, sollten diese nach Möglichkeit aus dem 3D Modell abgeleitet und anschließend im 3D Modell verknüpft sein. Das 3D Modell bietet in BIM die Grundlage für alle weiteren Dimensionen und der Schritt zurück in 2D wird nur im Bedarfsfall gemacht.<sup>8</sup>

#### **3D**

In BIM werden alle Elemente als 3D Elemente konstruiert und damit bietet das 3D Modell das Grundlagenmodell, worin alle Elemente und deren Position im Raum festgelegt werden.<sup>9</sup>

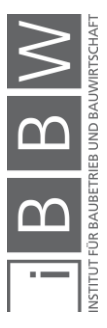

<sup>7</sup>Vgl. https://www.baunetzwissen.de/bim/fachwissen/modelle/welche-dimensionen-hat-ein-bim-modell-5269413. Datum des Zugriffs: 15.04.2018

<sup>8</sup> Vgl. https://www.baunetzwissen.de/bim/fachwissen/modelle/welche-dimensionen-hat-ein-bim-modell-5269413. Datum des Zugriffs: 15.04.2018

<sup>9</sup> Vgl. https://www.baunetzwissen.de/bim/fachwissen/modelle/welche-dimensionen-hat-ein-bim-modell-5269413. Datum des Zugriffs: 15.04.2018

#### **4D = 3D + Zeit**

Um eine 4D-BIM Planung zu erstellen, wird das 3D Modell um die vierte Dimension, der Zeit, erweitert. Mit dieser Ergänzung der Zeit können Elementen des 3D Modells zusätzlich Termindaten hinterlegt werden, womit Bauabläufe, Verzögerungen etc. simuliert bzw. mit tatsächlichen Daten während der Bauphase verglichen werden können.<sup>10</sup>

#### **5D = 4D + Kosten**

Bei der BIM-Planung im Bereich 5D wird einer 4D-Planung noch zusätzlich die Dimension der Kosten hinzugefügt. Dies hat zur Folge, dass bei einer Planung während des gesamten Bauablaufes neben den terminlichen auch die kostenspezifischen Informationen überwacht werden können. 11

#### **6D = 5D + Nachhaltigkeit**

In der sechsten Dimension wird mit dem Bereich der Nachhaltigkeit den bisherigen Dimensionen noch eine weitere hinzugefügt. Diese ermöglicht es, ein Projekt auch bezüglich seiner Nachhaltigkeit zu bewerten sowie Aussagen über die Nachhaltigkeit eines Bauwerks tätigen zu können.<sup>12</sup>

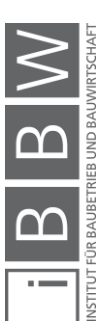

<sup>10</sup> Vgl. https://www.baunetzwissen.de/bim/fachwissen/modelle/welche-dimensionen-hat-ein-bim-modell-5269413. Datum des Zugriffs: 15.04.2018

<sup>11</sup> Vgl. https://www.baunetzwissen.de/bim/fachwissen/modelle/welche-dimensionen-hat-ein-bim-modell-5269413. Datum des Zugriffs: 15.04.2018

<sup>12</sup> Vgl. https://www.baunetzwissen.de/bim/fachwissen/modelle/welche-dimensionen-hat-ein-bim-modell-5269413. Datum des Zugriffs: 15.04.2018

#### **7D = 6D + Facility Management**

Unter der siebten Dimension versteht man alle Daten, welche für den Betrieb eines Gebäudes bzw. von dessen Betreiber benötigt werden, um Instandhaltungen sowie Wartungen korrekt abwickeln zu können. Daten die hierbei von Interesse sind, sind unter anderem Garantiedaten, Wartungsdaten, Herstellerinformationen etc.<sup>13</sup>

### **nD**

Es sind viele weitere Dimensionen im Bereich BIM denkbar. Grundsätzlich können diese Dimensionen beliebig weitergeführt werden, um alle Aspekte, welche ein Gebäude im Laufe der Zeit betreffen, abbilden zu können. 14

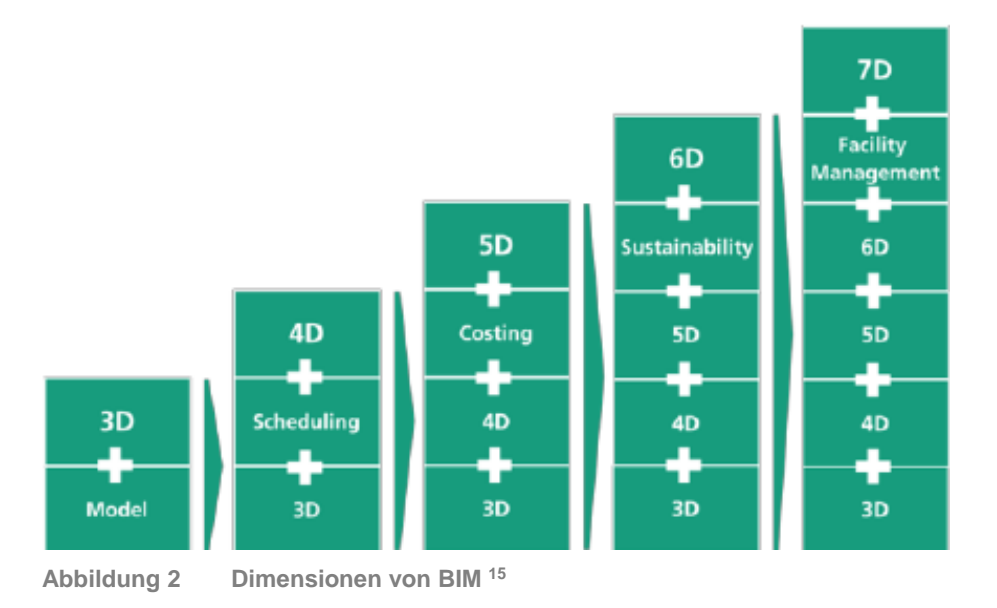

<sup>15</sup> aus

<span id="page-19-0"></span><sup>13</sup> Vgl. https://www.baunetzwissen.de/bim/fachwissen/modelle/welche-dimensionen-hat-ein-bim-modell-5269413. Datum des Zugriffs: 15.04.2018

<sup>14</sup> Vgl. https://www.baunetzwissen.de/bim/fachwissen/modelle/welche-dimensionen-hat-ein-bim-modell-5269413. Datum des Zugriffs: 15.04.2018

https://www.researchgate.net/profile/Patrick\_Dallasega/publication/283578494/figure/fig2/AS:293890000863233@1447 080244420/BIM-dimensions.png. Datum des Zugriffs: 20.04.2018

Auch laut der ÖNORM A 6241-2:2015 gliedern sich die Dimensionen von BIM, wie oben beschrieben und in [Tabelle 3](#page-20-0) zusammenfassend dargestellt, in 4D - Zeit, 5D – Kosten und 6D – Nachhaltigkeit<sup>16</sup> (7D in ÖNORM A 6241-2:2015 noch nicht erwähnt). Ziel dieser Dimensionen ist es, eine Untergliederung von BIM in unterschiedliche, aber in allen Normen und Leitfäden einheitliche Bereiche zu schaffen.<sup>17,18</sup>

<span id="page-20-0"></span>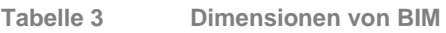

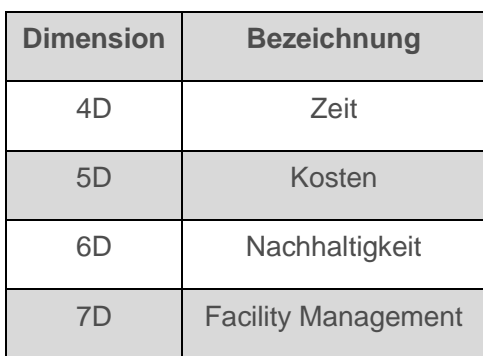

(7.Dimension in ÖNORM A 6241-2:2015 noch nicht erwähnt)

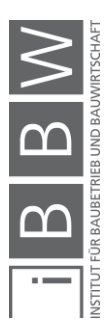

<sup>16</sup> Vgl. BEHANECK, M.: 3D oder 7D, Little oder Big, Closed oder Open?. https://www.tga-fachplaner.de/gentner.dll/0066- 0071-TGA-1408\_NjAwMDY2.PDF?. Datum des Zugriffs: 05.01.2018

<sup>17</sup> Vgl. AUSTRIAN STANDARDS INSTITUTE: ÖNORM A 6241-2:2015-07-01 (Digitale Bauwerksdokumentation - Teil 2: Building Information Modeling (BIM) - Level 3-iBIM). S. 8

<sup>18</sup> Vgl. https://www.baunetzwissen.de/bim/fachwissen/modelle/welche-dimensionen-hat-ein-bim-modell-5269413. Datum des Zugriffs: 15.04.2018

### <span id="page-21-0"></span>**2.1.2 BIM 4D**

Unter BIM-4D wird das Hinzufügen der Kostendimension zu einem 3D-Modell verstanden. Dies hat zur Folge, dass sich die Terminplanung eines Gebäudes grafisch, anhand eines BIM-Modells, darstellen lässt.<sup>19</sup>

Dabei werden einzelnen Elementen eines BIM-Modells Teile einer Terminplanung zugewiesen, womit ein theoretischer bzw. geplanter Bauablauf simuliert oder der Baufortschritt dargestellt werden kann. Des Weiteren können Terminpläne direkt anhand eines Modells erstellt bzw. Vergleiche zwischen geplanten und aktuellen Terminplänen durchgeführt werden. Daraus ergeben sich die in der [Tabelle 4](#page-21-1) aufgelisteten Vorteile einer 4D-BIM Planung.<sup>20</sup>

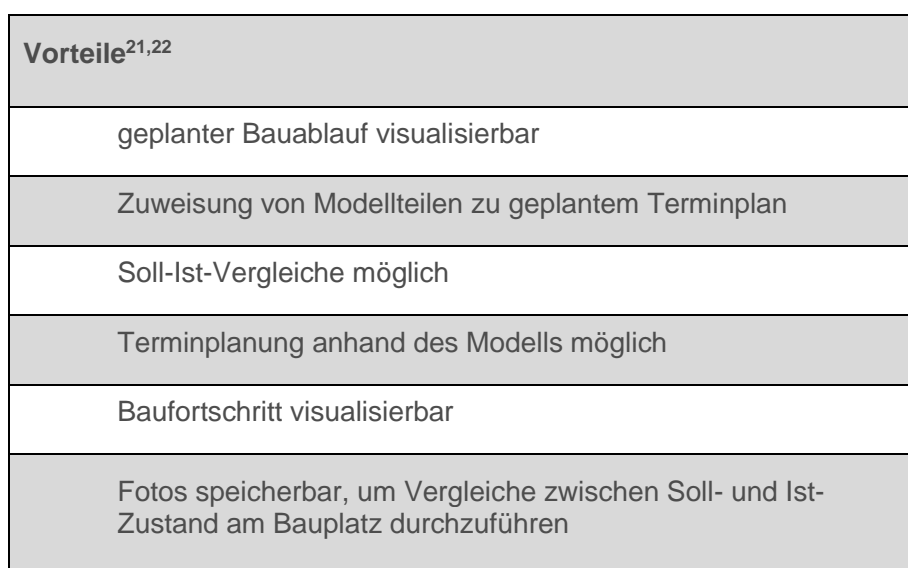

<span id="page-21-1"></span>**Tabelle 4 Vorteile von 4D BIM**

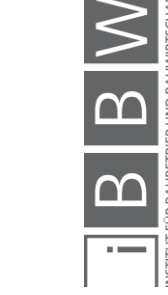

<sup>19</sup> Vgl. https://www.baunetzwissen.de/bim/fachwissen/modelle/welche-dimensionen-hat-ein-bim-modell-5269413. Datum des Zugriffs: 15.04.2018

<sup>&</sup>lt;sup>20</sup> Vgl. PLC, A. D.: Bringing 4D planning within affordable reach by combining 3D planning and scheduling.<br>http://astapowerproject.net/wp-content/uploads/2015/07/Asta-Powerproject-BIM-US.pdf. Datum des Zugriffs: 30.04.201

<sup>&</sup>lt;sup>21</sup> Vgl. PLC, A. D.: Bringing 4D planning within affordable reach by combining 3D planning and scheduling.<br>http://astapowerproject.net/wp-content/uploads/2015/07/Asta-Powerproject-BIM-US.pdf. Datum des Zugriffs: 30.04.201

<sup>22</sup> Vgl. http://www.bim.one/bim-4d-planung/. Datum des Zugriffs: 01.05.2018

### <span id="page-22-0"></span>**2.1.3 Little / Big – Open / Closed BIM**

Die Unterscheidung zwischen "Litte BIM" und "Big BIM" erfolgt über die Differenzierung, ob BIM nur als "Insellösung", beispielsweise in einer Firma oder einem Fachbereich, verwendet wird ("Little BIM") oder ob übergreifend an einer Planung alle Planer aus unterschiedlichen Bereichen und Firmen zusammenarbeiten ("Big BIM"). Durch diese Zusammenarbeit in "Big BIM" können die zurzeit vorherrschenden Mehrfacheingabe von Daten und die damit verbundenen Fehlerquellen minimiert werden.<sup>23</sup>

Die zweite Differenzierung erfolgt in der Art, wie Daten weitergegeben bzw. ausgetauscht werden. Wenn Daten innerhalb einer Software-Produktfamilie ohne weiteres Exportieren weiterverwendet werden, so spricht man von "Closed BIM". Die Daten bei "Closed BIM" werden im nativen Format des jeweiligen Softwareherstellers direkt weiterverwendet. Im Gegensatz dazu bietet die Open BIM Variante die Möglichkeit, Daten unterschiedlicher Softwarehersteller miteinander zu kombinieren bzw. auszutauschen. Dieser offene Übergang von Daten aus unterschiedlichen Softwarelösungen erfolgt in BIM durch das von buildingSmart geschaffene Format IFC.<sup>24</sup>

Somit ergeben sich, wie in der [Abbildung 3](#page-23-0) dargestellt, vier unterschiedliche, mögliche Szenarien, wie BIM im Bereich "Open / Closed BIM" bzw. "Little / Big BIM" zur Anwendung kommen kann.

#### **"Little Open BIM"**

Es werden als "Insellösung" innerhalb einer Firma bzw. eines Fachbereichs verschiedene Softwareprodukte von unterschiedlichen Herstellern verwendet und es werden offene Formate für den Datenaustausch eingesetzt.

## **"Big Open BIM"**

In unterschiedlichen Firmen bzw. Fachbereichen wird eine durchgehende Nutzung von Modellen verwendet und der Datenaustausch funktioniert über offene Austauschformate.

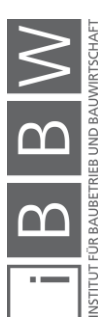

<sup>23</sup> Vgl. BEHANECK, M.: 3D oder 7D, Little oder Big, Closed oder Open?. https://www.tga-fachplaner.de/gentner.dll/0066- 0071-TGA-1408\_NjAwMDY2.PDF?. Datum des Zugriffs: 05.01.2018

<sup>&</sup>lt;sup>24</sup> Vgl. BORRMANN, A. et al.: Building Information - Technologische Grundlagen und industrielle Praxis. S., S.7ff

#### **"Little Closed BIM"**

Diese Variante ist eine "Insellösung" innerhalb einer Firma bzw. eines Fachbereichs, bei der mit Programmen eines einzigen Softwareherstellers gearbeitet wird und die Daten im nativen Format weitergegeben werden.

#### **"Big Closed BIM"**

In der Variante "Big Closed BIM" werden in unterschiedlichen Firmen bzw. Fachbereichen Modelle durchgehend genutzt, alle beteiligten Bereiche verwenden die Software eines einzigen Herstellers und der Austausch der Daten erfolgt über das native Format des jeweiligen Programmes.

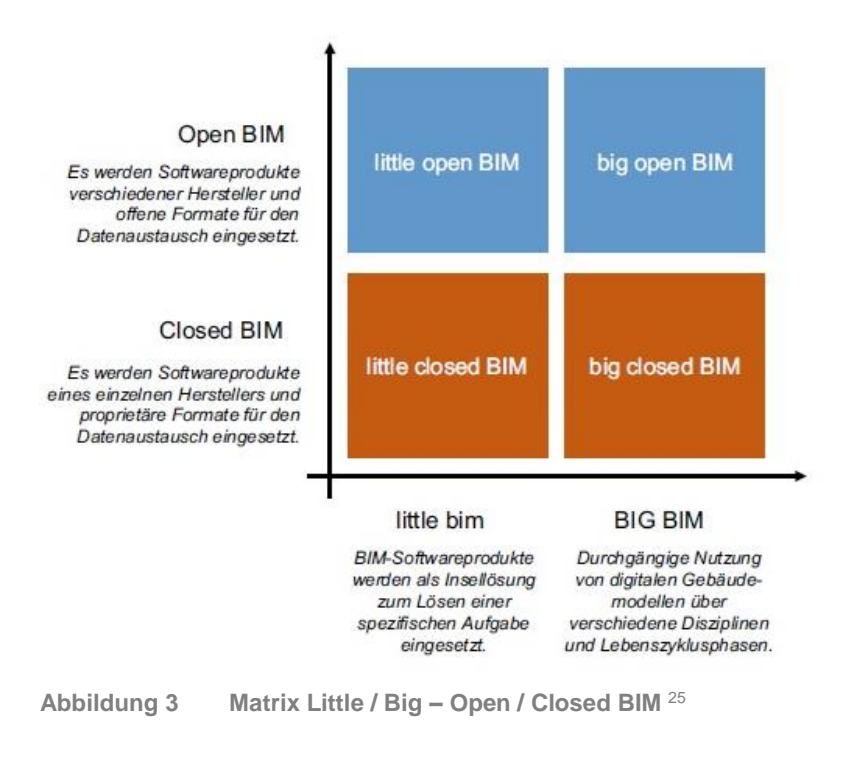

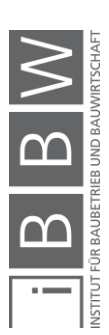

<span id="page-23-0"></span><sup>&</sup>lt;sup>25</sup> aus BORRMANN, A. et al.: Building Information - Technologische Grundlagen und industrielle Praxis. S., S.8

#### <span id="page-24-0"></span>**2.1.4 IFC-Formate**

Wie in Abbildung 4 ersichtlich, hat sich das IFC-Format über viele Jahre entwickelt. Die erste Version IFC 1.0 wurde im Jahre 1997 entwickelt und die Weiterentwicklung dauert bis heute an. Die aktuellste Version IFC4 wurde im Jahre 2013 veröffentlicht, trotzdem ist bis heute die Version 2x3 im Einsatz.<sup>26</sup>

> *"Das buildingSMART Datenmodell, auch bekannt unter der Bezeichnung Industry Foundation Classes (IFC), stellt ein allgemeines Datenschema dar, das einen Austausch von Daten zwischen verschiedenen proprietären Software-Anwendungen ermöglicht. Dieses Datenschema umfasst Informationen aller am Bauprojekt mitwirkender Disziplinen über dessen gesamten Lebenszyklusses. Die IFC ist das primäre Datenmodell für Bauwerksmodelle des buildingSMART. Die IFC ist seit dem Release IFC4 ein offizieller ISO-Standard - [ISO 16739:2013.](http://www.iso.org/iso/home/store/catalogue_tc/catalogue_detail.htm?csnumber=51622)"* <sup>27</sup>

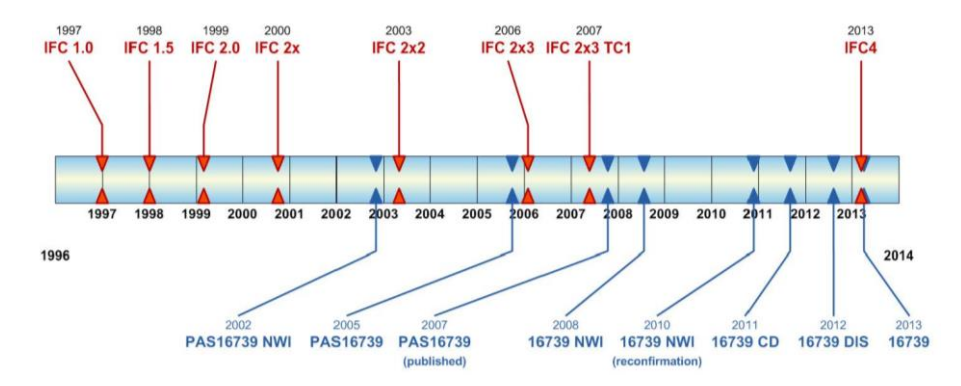

<span id="page-24-1"></span>**Abbildung 4 Geschichte der Entwicklung von IFC<sup>28</sup>**

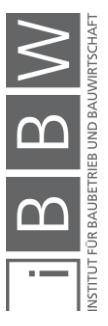

<sup>26</sup> Vgl. LIEBICH, D. T.: IFC4 – the new buildingSMART Standard. www.buildingsmart-tech.org/specifications/ifc-releases/ifc4- release/buildingSMART\_IFC4\_Whatisnew.pdf. Datum des Zugriffs: 24.01.2018

<sup>27</sup> https://www.buildingsmart.de/bim-knowhow/standards. Datum des Zugriffs: 19.03.2018

<sup>&</sup>lt;sup>28</sup> aus LIEBICH, D. T.: IFC4 – the new buildingSMART Standard. www.buildingsmart-tech.org/specifications/ifc-releases/ifc4-<br>release/buildingSMART\_IFC4\_Whatisnew.pdf. Datum des Zugriffs: 24.01.2018

Die Versionen IFC 1.0 bis 2.0 waren frühe Prototypen der heutigen IFC-Formate und wurden in den Jahren 2000 bis 2002 verwendet. Die IFC Versionen 2.0 bis 2x2 waren frühe Anwenderformate, welche in den Jahren 2002 bis 2008 Anwendung fanden. Die Version IFC 2x3 wurde von 2008 bis 2016 in der praktischen Anwendung verwendet, ist jedoch bis heute im Einsatz. Als aktuellste IFC Version gibt es zurzeit IFC 4, welche seit 2014 neben der Version IFC 2x3 im Einsatz ist und in Zukunft zum Einsatz kommen wird. 29

In diesem Abschnitt wurden für die Arbeit relevante BIM-Grundlagen abgehandelt. Neben den unterschiedlichen Dimensionen von BIM (3D, 4D, 5D, 6D, 7D) wurde die vierte BIM-Dimension, um welche es in dieser Arbeit hauptsächlich geht, näher beschrieben. Des Weiteren wurden die unterschiedlichen Lösungen von Little BIM, Big BIM, Open BIM und Closed BIM erörtert und das buildingSmart Datenmodell IFC und dessen Geschichte beleuchtet.

Im nächsten Abschnitt werden Grundlagen der Ablauf- und Terminplanung beschrieben sowie eine Übersicht über Methoden, Detaillierungsstufen und unterschiedliche Arten von Terminplänen gegeben.

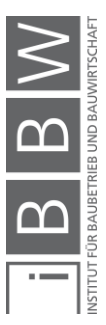

<sup>29</sup> Vgl. LIEBICH, D. T.: IFC4 – the new buildingSMART Standard. www.buildingsmart-tech.org/specifications/ifc-releases/ifc4- release/buildingSMART\_IFC4\_Whatisnew.pdf. Datum des Zugriffs: 24.01.2018

## <span id="page-26-0"></span>**2.2 Ablauf und Terminplanung**

Unter Ablaufplanung wird, wie aus [Abbildung 5](#page-26-1) ersichtlich, die terminliche Anordnung von baulichen Abläufen verstanden. Die Ablaufplanung, erweitert um ein dezidiertes Datum sowie um eine Zeitspanne für den jeweiligen Arbeitsschritt, ergibt die Terminplanung, wie in [Abbildung 7](#page-27-0) dargestellt. Ziel der Terminplanung ist es, einen möglichst optimalen Bauablauf zu gewährleisten. Dieses Einwirken auf den Bauprozess soll Mehrkosten, wie sie bei einem ungeplanten bzw. unkoordinierten Bauablauf auftreten, verhindern. Ablauf- bzw. Terminplanungen werden sowohl im Rahmen der Planung als auch für den tatsächlichen Bauablauf erstellt.<sup>30</sup>

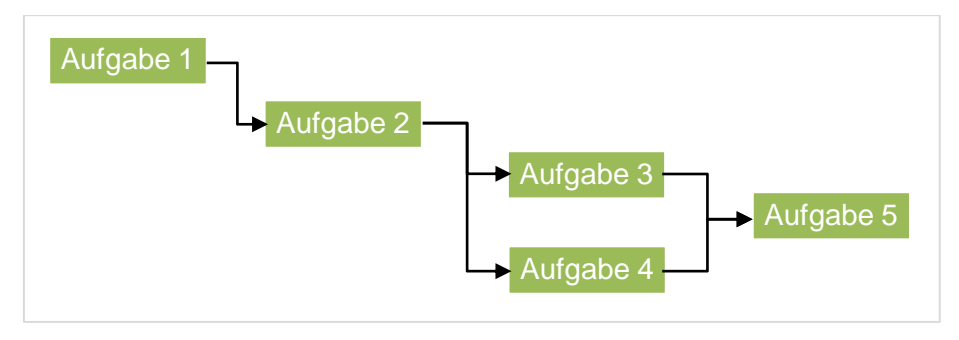

<span id="page-26-1"></span>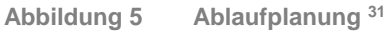

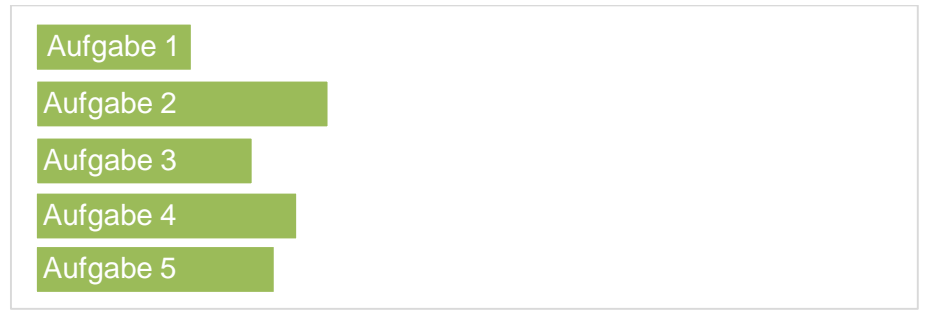

<span id="page-26-2"></span>**Abbildung 6 Dauer einzelner Aufgaben <sup>32</sup>**

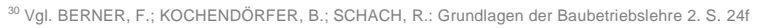

<sup>31</sup> Vgl. BIELEFELD, B.: Basics Terminplanung. S. 9

<sup>32</sup> Vgl. BIELEFELD, B.: Basics Terminplanung. S. 9

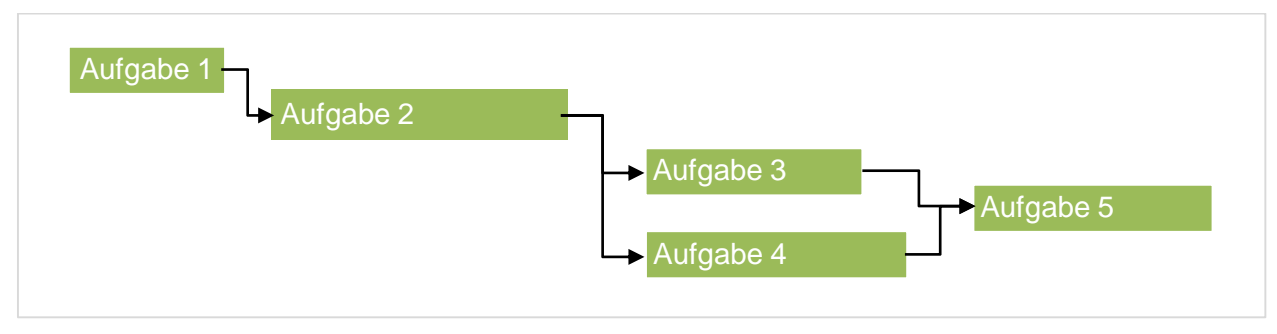

<span id="page-27-0"></span>**Abbildung 7 Zusammenhang Ablaufplanung, Dauerplanung und Terminplan<sup>33</sup>**

*"Durch die Terminplanung wird somit die Voraussetzung geschaffen, dass Arbeitskräfte, Geräte, Baustoffe und Fremdunternehmer jeweils zur richtigen Zeit, in der notwendigen Menge, am richtigen Ort zur Verfügung stehen." <sup>34</sup>*

Terminpläne an sich lassen sich unterschiedlichen Detaillierungsstufen zuordnen, wie in [Tabelle 5](#page-27-1) dargestellt. Die Einteilung erfolgt in Grob- bzw. Rahmenterminpläne mit 20 bis 100 Aufgaben und einer Granularität von Quartalen, Monaten oder eher selten Wochen, in Koordinationsterminpläne mit 100 bis 5000 Aufgaben, gegliedert in einzelne Tage und in Feinterminpläne mit bis zu 100 Aufgaben, gegliedert in Tage oder Stunden.<sup>35</sup>

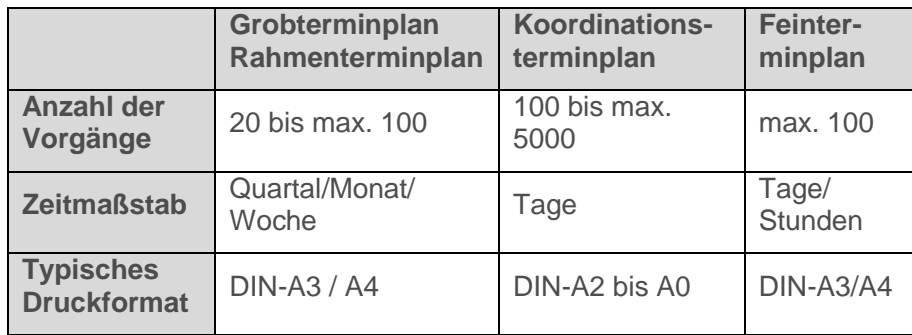

<span id="page-27-1"></span>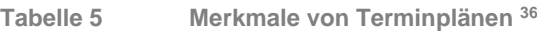

<sup>33</sup> Vgl. BIELEFELD, B.: Basics Terminplanung. S. 9

<sup>34</sup> BERNER, F.; KOCHENDÖRFER, B.; SCHACH, R.: Grundlagen der Baubetriebslehre 2. S. 9

<sup>35</sup> Vgl. BERNER, F.; KOCHENDÖRFER, B.; SCHACH, R.: Grundlagen der Baubetriebslehre 2. S. 26

<sup>36</sup> aus BERNER, F.; KOCHENDÖRFER, B.; SCHACH, R.: Grundlagen der Baubetriebslehre 2. S. 26

## <span id="page-28-0"></span>**2.2.1 Methoden der Terminplanung**

Es können grundsätzlich zwei Methoden zur Erstellung von Terminplänen unterschieden werden. Einerseits die mathematisch-analytische Methode und andererseits die heuristische Methode. Erstere Methode enthält beispielsweise die Netzplantechnik, welche im Verhältnis zur heuristischen Methode eine eindeutige Lösung aufweist.<sup>37</sup>

Grundsätzlich können Terminpläne sowohl per Hand als auch computerunterstützt erstellt werden. Heute werden die meisten Terminpläne computerunterstützt, mit speziell dafür programmierten Softwaretools, geplant. Während früher primär Microsoft Excel als Hilfsprogramm zur Erstellung von Balkenplänen verwendet wurde, werden heute meist reine Terminplanungstools, wie MS Project, Asta Powerproject oder Primavera verwendet.<sup>38</sup>

### <span id="page-28-1"></span>**2.2.2 Detaillierungsstufen laut Ö-NORM B 1801-1**

Die Ö-Norm B 1801-1 beinhaltet neben Aspekten zur Qualität und den Kosten auch die Terminplanung. 39

> *"Terminplanung ist auf Grundlage von Termin- und Ressourcenvorgaben (Vorgabe) kontinuierlich und systematisch während allen Projektphasen durchzuführen. Daten und Informationen der Handlungsbereiche Qualität und Kosten sind übereinstimmend mit Projektphasen in die Terminplanung einzubeziehen (Einbeziehung)" <sup>40</sup>*

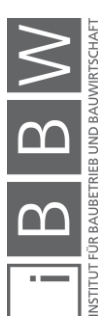

<sup>37</sup> Vgl. BERNER, F.; KOCHENDÖRFER, B.; SCHACH, R.: Grundlagen der Baubetriebslehre 2. S. 27

<sup>&</sup>lt;sup>38</sup>Vgl. BERNER, F.; KOCHENDÖRFER, B.; SCHACH, R.: Grundlagen der Baubetriebslehre 2. S. 27

<sup>39</sup>Vgl. AUSTRIAN STANDARDS INSTITUTE, .: ÖNORM B 1801-1:2015-12-01(Bauprojekt-und Objektmanagement Teil 1:Objekterrichtung). S. 6

<sup>40</sup> AUSTRIAN STANDARDS INSTITUTE, .: ÖNORM B 1801-1:2015-12-01(Bauprojekt-und Objektmanagement Teil 1:Objekterrichtung). S. 12

Wie in [Abbildung 8](#page-30-0) ersichtlich, werden hierbei den einzelnen Projektphasen die unterschiedlichen Terminplanungsstufen zugeordnet. Wie aus der Tabelle ablesbar, werden der Projektphase PPH1 (Entwicklungsphase) das Terminziel, der PPH2 (Vorbereitungsphase) der Terminrahmen und der PPH3 (Vorentwurfsphase) die Grobterminplanung zugeteilt. Gefolgt werden diese Phasen von der PPH4 (Entwurfsphase) und der PPH5 (Ausführungsphase), bei denen ersterer die generelle Ablaufplanung und zweiterer die Ausführungsterminplanung zugeordnet ist. Der PPH6 (Abschlussphase) ist am Ende noch die Terminfeststellung zugeordnet.<sup>41</sup>

Eine strikte Abgrenzung der Terminplanungsarten, wie in Abbildung 8 angegeben, ist in der Praxis nicht möglich, da eine ständige Detaillierung stattfinden muss und somit die Grenzen der Projektphasen verschwimmen. Aus dieser Tabelle gut ersichtlich sind die Verknüpfung der einzelnen Projektphasen mit den jeweiligen Anforderungen an die Qualität, den Kosten sowie den Terminen. Ebenfalls aus der Abbildung ablesbar ist eine Empfehlung, in welcher Projektphase welche Gliederungsstruktur verwendet werden soll (1., 2., 3. Ebene, Elementtyp oder Leistungsposition).<sup>42</sup>

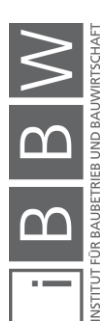

<sup>41</sup>Vgl. AUSTRIAN STANDARDS INSTITUTE, .: ÖNORM B 1801-1:2015-12-01(Bauprojekt-und Objektmanagement Teil 1:Objekterrichtung). S. 12f

<sup>42</sup>Vgl. AUSTRIAN STANDARDS INSTITUTE, .: ÖNORM B 1801-1:2015-12-01(Bauprojekt-und Objektmanagement Teil 1:Objekterrichtung). S. 13f

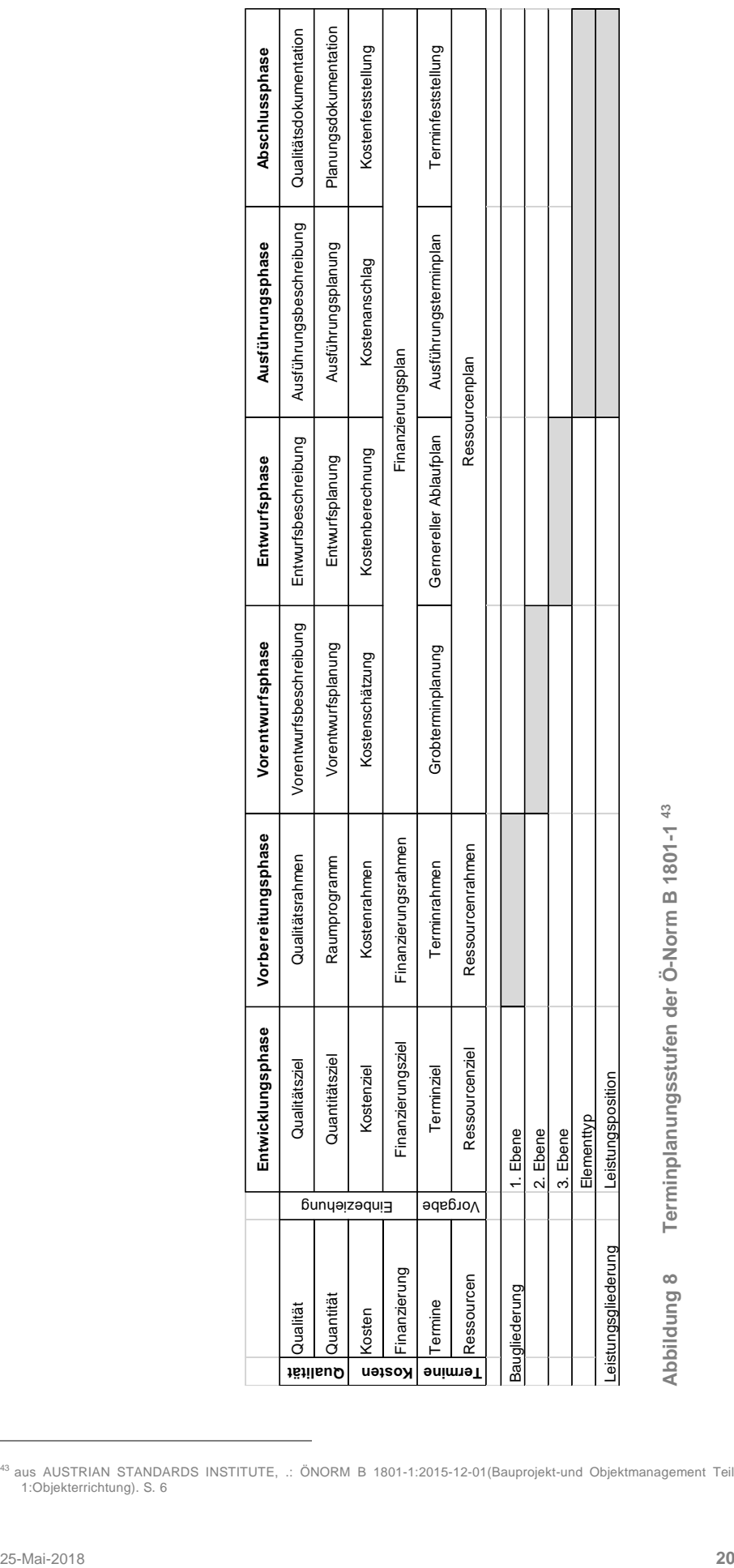

<span id="page-30-0"></span>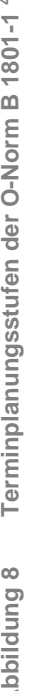

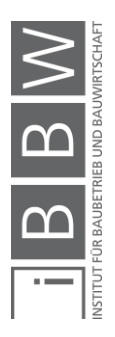

<sup>43</sup> aus AUSTRIAN STANDARDS INSTITUTE, .: ÖNORM B 1801-1:2015-12-01(Bauprojekt-und Objektmanagement Teil 1:Objekterrichtung). S. 6

## <span id="page-31-0"></span>**2.2.3 Arten von Terminplänen und deren Darstellung**

Wie bereits in der Einleitung dieses Kapitels beschrieben, können Terminpläne einerseits in Grobterminplan (Rahmenterminplan), Koordinationsterminplan und Feinterminplan eingeteilt werden. Andererseits lassen sich Terminpläne aufgrund ihrer Ausführung bzw. Darstellung gliedern. Dabei ist eine Gliederung von Terminplänen in Terminliste, Balkenplan, Liniendiagramm (Weg-Zeit-Diagramm) und Netzplan möglich.

### **Terminliste**

Diese Darstellung ist eine sehr einfache Form und bietet nur bedingt gute Übersicht. Mit zunehmender Größe, also erhöhter Anzahl an Terminen und Vorgängen, werden Terminlisten nach und nach immer unübersichtlicher und schwerer zu lesen. Dies resultiert vor allem daraus, dass es bei Terminlisten mit zunehmender Größe immer schwieriger wird, die Übersicht über die einzelnen Vorgänge bzw. deren Zusammenhänge zu behalten. Terminlisten werden teilweise verwendet um einzelnen Firmen bzw. Personen wichtige Termine aus einem Terminplan zukommen zu lassen. In Abbildung 9 ist ein Auszug aus einer solchen Terminliste sichtbar.<sup>44</sup>

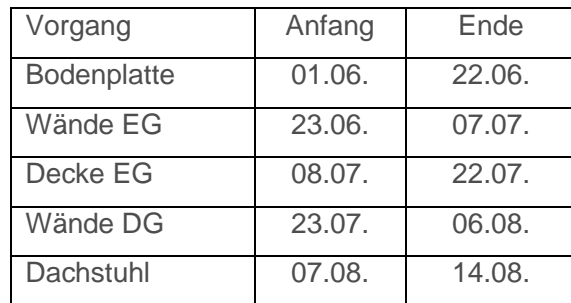

#### <span id="page-31-1"></span>**Abbildung 9 Terminliste einfach <sup>45</sup>**

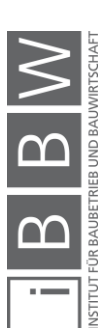

<sup>44</sup> Vgl. BIELEFELD, B.: Basics Terminplanung. S. 16

<sup>45</sup> Vgl. BIELEFELD, B.: Basics Terminplanung. S. 13

Die angegebenen Spalten "Vorgang", "Anfang" und "Ende" werden sehr oft um eine Vorgangsnummer sowie bei Anfang und Ende je um eine Unterteilung in Soll und Ist erweitert, wie in [Tabelle 6](#page-32-0) dargestellt. Terminlisten können sowohl per Hand, am Computer, als auch in speziellen Terminplanungstools erstellt werden.<sup>46</sup>

|  | Vor-             |             |             | <b>Beginn</b> | <b>Ende</b> |            |  |  |
|--|------------------|-------------|-------------|---------------|-------------|------------|--|--|
|  | gangs<br>$-Nr$ . | Vorgang     | <b>Soll</b> | <b>Ist</b>    | <b>Soll</b> | <b>Ist</b> |  |  |
|  | 101              | Bodenplatte | 01.06       |               | 22.06       |            |  |  |
|  | 102              | Wände EG    | 23.06       |               | 07.07       |            |  |  |
|  | 103              | Decke EG    | 08.07       |               | 22.07       |            |  |  |
|  | 103              | Wände DG    | 23.07       |               | 06.08       |            |  |  |
|  | 104              | Dachstuhl   | 07.08       |               | 14.08       |            |  |  |

<span id="page-32-0"></span>**Tabelle 6 Terminliste <sup>47</sup>**

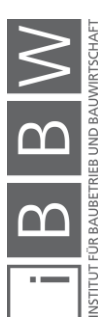

<sup>46</sup>Vgl. BIELEFELD, B.: Basics Terminplanung. S. 16

<sup>47</sup> Vgl. BERNER, F.; KOCHENDÖRFER, B.; SCHACH, R.: Grundlagen der Baubetriebslehre 2. S. 31

#### **Balkenplan**

Die am häufigsten eingesetzte Form von Terminplänen stellt, aufgrund der sehr guten grafischen Ablesbarkeit, der Balkenplan dar [\(Abbildung](#page-33-0)  [10\)](#page-33-0). Grundsätzlich ist die Zeitachse horizontal aufgetragen. Hierbei wird zu Beginn festgelegt, ob es sich um einen Rahmenterminplan, Koordinationsterminplan oder Feinterminplan handelt. Dementsprechend wird die Gliederung der Zeitachse unterschiedlich detailliert ausgeführt. Die Erstellung von Balkenplänen kann grundsätzlich händisch erfolgen, hauptsächlich werden sie jedoch mit Hilfe von unterschiedlichen Softwarelösungen am Computer erstellt. Um die einzelnen Vorgänge in Relation zueinander sehen zu können, ist die Verbindung der einzelnen Vorgänge notwendig. Diese Verknüpfung der einzelnen Aufgaben wir im Balkenplan mittels Pfeilen angezeigt. Durch diese Verbindung der einzelnen Vorgänge lassen sich schnell Soll-Ist-Vergleiche erstellen. Um diese Vergleiche darstellen zu können, werden neben Vorgangsnummer, Vorgang, Soll-Start, Soll-Ende und Dauer noch die Spalten Ist-Start und Ist-Ende hinzugefügt. Werden die Ist-Daten in einem dafür geeigneten Tool während der Bauphase eingepflegt, so können Verzögerungen und Auswirkungen sofort im Balkenplan sichtbar gemacht werden.<sup>48</sup>

| Nr. | Vorgangsname |  |  |  |  |  |  |
|-----|--------------|--|--|--|--|--|--|
|     | Bodenplatte  |  |  |  |  |  |  |
|     | Wände EG     |  |  |  |  |  |  |
| 3   | Decke EG     |  |  |  |  |  |  |
|     | Wände DG     |  |  |  |  |  |  |
| 5   | Dachstuhl    |  |  |  |  |  |  |

<span id="page-33-0"></span>**Abbildung 10 Balkenplan <sup>49</sup>**

In [Abbildung 11](#page-34-0) sind die roten Balken der geplante Ablauf und die grünen Balken bereits ein neu berechneter Balkenplan durch eine Verzögerung im Vorgang 5. Durch die Verknüpfung der Balken miteinander verschieben sich sofort alle Balken, die hinter der Verzögerung liegen. Des Weiteren kann anhand von verbundenen Balkenplänen ein kritischer Pfad aufgezeigt werden. Durch die Verknüpfung (Pfeile) der einzelnen Abläufe kann bei großen Projekten die Übersicht darunter leiden.<sup>50</sup>

<sup>48</sup> Vgl. BERNER, F.; KOCHENDÖRFER, B.; SCHACH, R.: Grundlagen der Baubetriebslehre 2. S. 31ff

<sup>49</sup> aus BIELEFELD, B.: Basics Terminplanung. S. 13

<sup>50</sup>Vgl. BERNER, F.; KOCHENDÖRFER, B.; SCHACH, R.: Grundlagen der Baubetriebslehre 2. S. 31ff

|                |                       | Actual start   | Actual<br>finish | Planned<br>Start | Planned<br>Finish         |                                                   |  |    |           |          |   |          |   |                                  | 2015      |
|----------------|-----------------------|----------------|------------------|------------------|---------------------------|---------------------------------------------------|--|----|-----------|----------|---|----------|---|----------------------------------|-----------|
|                | Name                  |                |                  |                  |                           |                                                   |  |    | September |          |   |          |   |                                  |           |
| Line           |                       |                |                  |                  |                           |                                                   |  |    |           |          |   |          |   |                                  | 2015      |
|                |                       |                |                  |                  |                           |                                                   |  | 14 |           | $^{121}$ |   | $^{128}$ |   | ı5                               | $12^{12}$ |
|                |                       |                |                  |                  |                           | $-1$                                              |  |    | 2         |          | 3 |          | 4 | 5                                |           |
|                | <b>Start</b>          | 08.09.20<br>15 | 08.09.20<br>15   | 08 Sep<br>15     | 08 Sep<br>15              | $\overline{15}$                                   |  |    |           |          |   |          |   |                                  |           |
| $\overline{2}$ | Bodenfläche           | 08.09.20<br>15 | 08.09.20<br>15   | 08 Sep<br>15     | 08 Sep<br>15              | っこ                                                |  |    |           |          |   |          |   |                                  |           |
| 3              | Umgebungsgebäude      | 08.09.20<br>15 | 08.09.20<br>15   | 08 Sep<br>15     | 08 Sep<br>15              | ЗΕ                                                |  |    |           |          |   |          |   |                                  |           |
| $\overline{4}$ | $E$ EG                |                |                  | 09 Sep<br>15     | 21 Sep<br>15              | $\cdots$<br>$\cdots$<br>$\cdots$                  |  |    |           |          |   |          |   | A STRANDON CONTRACTOR CONTRACTOR |           |
| 5              | <b>EG Kern</b>        |                |                  | 09 Sep<br>15     | 16 Sep<br>15              | m<br>$\cdots$<br>$\cdots$<br>$\cdots$<br>$\cdots$ |  |    |           |          |   |          |   |                                  |           |
| 6              | <b>EG Stützen</b>     |                |                  | 11 Sep<br>15     | 15 Sep<br>15 <sub>1</sub> | 88<br>$\cdots$<br>$\cdots$<br>oo i<br>.           |  |    |           |          |   |          | 6 |                                  |           |
|                | EG / OG1 Geschoßdecke |                |                  | 16 Sep<br>15     | 21 Sep<br>15              | $\overline{\phantom{a}}$<br>111<br>$\cdots$<br>шI |  |    |           |          |   |          |   |                                  |           |

<span id="page-34-0"></span>**Abbildung 11 Balkenplan aus Asta Powerproject**

### **Liniendiagramm (Weg-Zeit-Diagramm)**

Die Unterscheidung zwischen Liniendiagramm und Balkendiagramm liegt darin, dass neben der Zeit noch zusätzlich ein Weg bzw. ein Volumen, wie in [Abbildung 12](#page-34-1) ersichtlich, abgebildet wird. Die einzelnen Prozesse des Liniendiagramms werden anhand von Linien dargestellt. Vorteile dieser Art von Diagramm liegen im Bereich der guten Lesbarkeit, der guten Sichtbarkeit von kritischen Annäherungen sowie der bereits erwähnten Verknüpfung mit dem Weg bzw. dem Volumen und der Zeit. 51

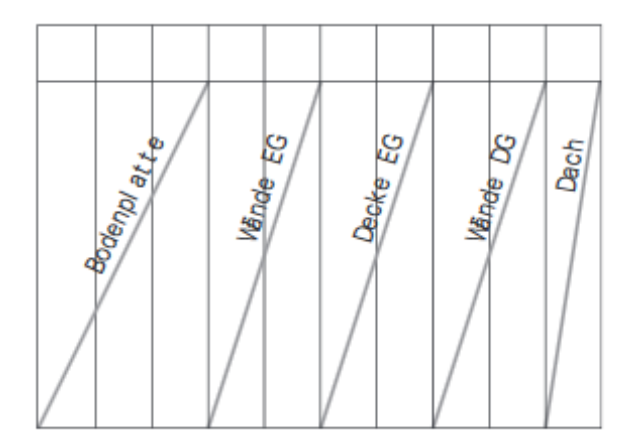

<span id="page-34-1"></span>**Abbildung 12 Liniendiagramm (Weg-Zeit-Diagramm) <sup>52</sup>**

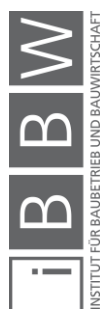

<sup>51</sup>Vgl. BIELEFELD, B.: Basics Terminplanung. S. 13

<sup>52</sup> aus BIELEFELD, B.: Basics Terminplanung. S. 13

Anwendung findet das Weg-Zeit bzw. Volumen-Zeit-Diagramm hauptsächlich bei linearen Baustellen bzw. bei Baustellen, bei denen sich gewisse Vorgänge wiederholen, wie beispielsweise im Straßenbau, im Eisenbahnbau, im Tunnelbau etc. Aus dieser Verknüpfung lässt sich auch eine Aussage bezüglich der Geschwindigkeit eines Prozesses treffen, siehe Erläuterung in [Abbildung 13.](#page-35-0) 53

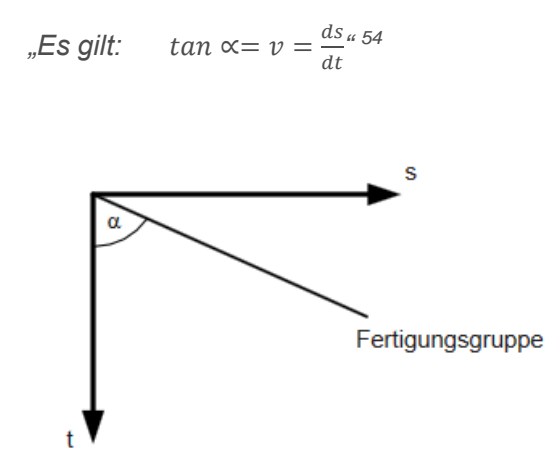

<span id="page-35-0"></span>**Abbildung 13 Geschwindigkeit im Liniendiagramm – Vortriebsgeschwindigkeit einer Fertigungsgruppe <sup>55</sup>**

Anhand von [Abbildung 14](#page-36-0) lässt sich das Liniendiagramm noch einmal gut zusammenfassen. Zu sehen ist beispielsweise die Erstellung einer Straße mit vier Fertigungsgruppen, welche unterschiedliche Aufgaben zu unterschiedlichen Zeiten erledigen. Anhand der Neigung der jeweiligen Linie kann die Geschwindigkeit abgelesen werden (je flacher desto schneller). Der minimale horizontale Abstand zwischen zwei Vorgängen wird als der kritische räumliche Abstand skrit bzw. der minimal vertikale Abstand als der kritische zeitliche Abstand t<sub>krit</sub> bezeichnet. Ebenfalls ersichtlich ist, dass in diesem Beispiel alle Gruppen, mit Ausnahmen der Gruppe 4, in die gleiche Richtung starten, die Gruppe 4 jedoch in die Gegenrichtung arbeitet. Dies ist durch die Neigung der Linien der Gruppe 4 in die entgegengesetzte Richtung zu erkennen.<sup>56</sup>

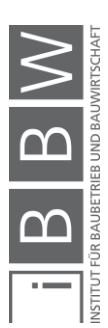

<sup>53</sup>Vgl. BERNER, F.; KOCHENDÖRFER, B.; SCHACH, R.: Grundlagen der Baubetriebslehre 2. S. 34f

<sup>54</sup> BERNER, F.; KOCHENDÖRFER, B.; SCHACH, R.: Grundlagen der Baubetriebslehre 2. S. 35

<sup>55</sup>aus BERNER, F.; KOCHENDÖRFER, B.; SCHACH, R.: Grundlagen der Baubetriebslehre 2. S. 49

<sup>56</sup>Vgl. BERNER, F.; KOCHENDÖRFER, B.; SCHACH, R.: Grundlagen der Baubetriebslehre 2. S. 47 - 54
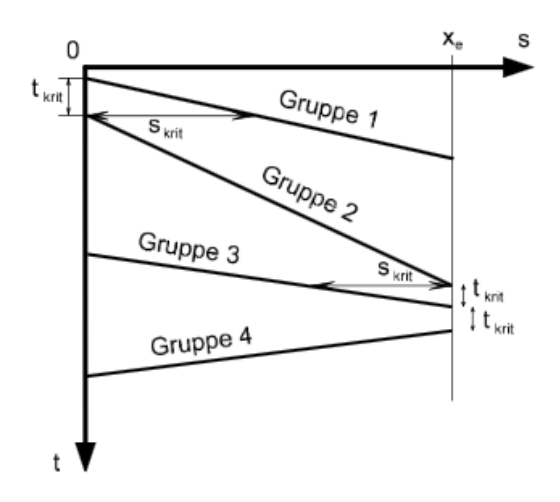

**Abbildung 14 Liniendiagramm mit 4 Gruppen <sup>57</sup>**

 $\frac{1}{2}$ <u>m</u>

 $\overline{a}$ 

 $s_{\text{krit}}$  = kritischer räumlicher Abstand

 $t_{\text{krit}}$  = kritischer zeitlicher Abstand

<sup>57</sup> aus BERNER, F.; KOCHENDÖRFER, B.; SCHACH, R.: Grundlagen der Baubetriebslehre 2. S. 37

### **Netzplan**

Bei der Darstellung als Netzplan werden die Vorgänge im Netzplan nicht anhand einer Zeitachse, wie beispielsweise im Balkenplan, abgebildet. Ziel des Netzplans ist die Darstellung der Verknüpfungen der einzelnen Vorgänge untereinander, wie in [Abbildung 15](#page-37-0) ablesbar. Netzpläne werden oft in Verbindung mit Balkenplänen eingesetzt, da im Balkenplan der zeitliche Ablauf sehr gut ersichtlich ist. Im Netzplan können dann zusätzlich die Verbindungen bzw. Abhängigkeiten geprüft werden. Computerprogramme bieten oft sowohl die eine als auch die andere Plandarstellung zum Umschalten an. Bei Netzplänen können drei unterschiedliche Varianten unterschieden werden: <sup>58</sup>

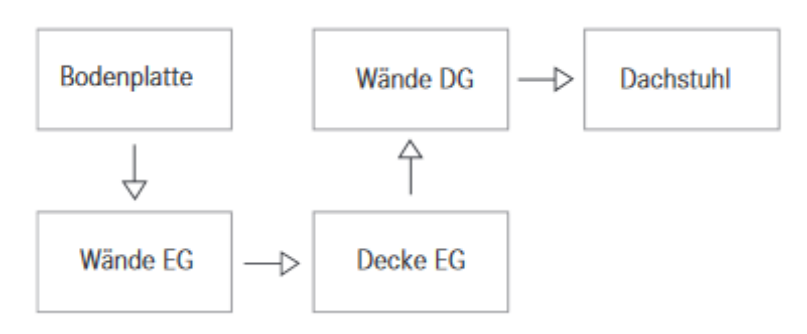

<span id="page-37-0"></span>**Abbildung 15 Netzplan <sup>59</sup>**

#### Vorgangsknoten Netzplan

Wie in [Abbildung 16](#page-37-1) ersichtlich, werden im Vorgangsknoten Netzplan die einzelnen Vorgänge als Knoten dargestellt, die Verknüpfung der einzelnen Vorgänge erfolgt wie im Balkenplan über Pfeile. 60

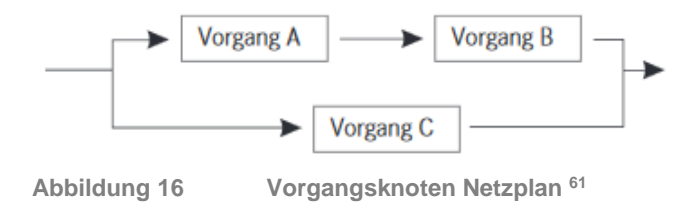

<span id="page-37-1"></span>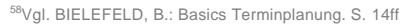

<sup>59</sup>aus BIELEFELD, B.: Basics Terminplanung. S. 13

<sup>60</sup>Vgl. BIELEFELD, B.: Basics Terminplanung. S. 14

<sup>61</sup> aus BIELEFELD, B.: Basics Terminplanung. S. 16

## Vorgangspfeil Netzplan

Beim Vorgangspfeil Netzplan, wie i[n Abbildung 17](#page-38-0) dargestellt, werden die einzelnen Vorgänge als Pfeile abgebildet. Die Verknüpfungen werden über die jeweiligen Start- bzw. Endknotenpunkte und deren Verbindungen hergestelllt.<sup>62</sup>

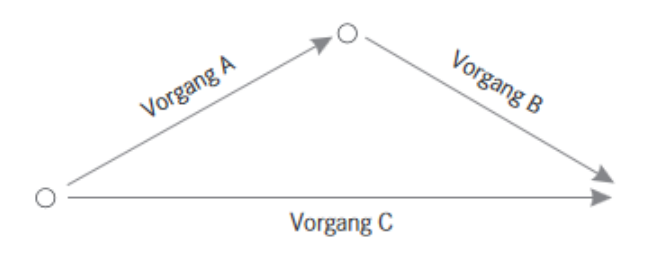

<span id="page-38-0"></span>**Abbildung 17 Vorgangspfeil Netzplan <sup>63</sup>**

#### Ereignisknoten Netzplan

Der Ereignisknoten Netzplan, wie in [Abbildung 18](#page-38-1) dargestellt, bildet an den Knoten Ereignisse ohne Zeitdauer ab und die Pfeile zwischen den Ereignissen stellen die Verknüpfungen der einzelnen Ereignisse dar.<sup>64</sup>

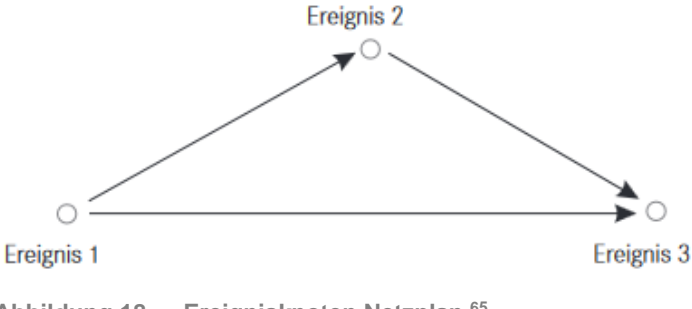

<span id="page-38-1"></span>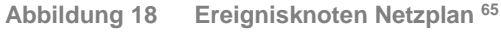

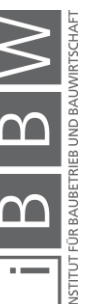

<sup>62</sup>Vgl. BIELEFELD, B.: Basics Terminplanung. S. 15

<sup>63</sup>aus BIELEFELD, B.: Basics Terminplanung. S. 16

<sup>64</sup>Vgl. BIELEFELD, B.: Basics Terminplanung. S. 15

<sup>65</sup>aus BIELEFELD, B.: Basics Terminplanung. S. 16

Abschnitt [2.2](#page-26-0) kann dahingehend zusammengefasst werden, dass es eine Unterteilung der Ablauf- und Terminplanung in unterschiedliche Methoden gibt. Diese Unterteilung beinhaltet einerseits die mathematisch-analytische Methode und andererseits die heuristische Methode. In der Ö-Norm B 1801-1 ist neben der Qualität und den Kosten auch die Terminplanung enthalten. Dabei wird in jeder Projektphase ein Detaillierungsgrad für Terminpläne festgelegt. Terminpläne können auf unterschiedlichste Weisen dargestellt werden. In diesem Kapitel wurden Terminlisten, Balkenpläne, Liniendiagramme und Netzpläne ausgeführt.

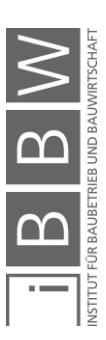

# **3 Projektauswahl**

Dieses Kapitel beinhaltet die Auswahl der beiden Projekte, welche im anschließenden praktischen Teil der Masterarbeit zum Einsatz kommen und in den unterschiedlichen Softwarelösungen getestet werden. Es werden ein kleineres und ein reales Projekt ausgewählt, um anhand von überschaubaren Elementen die Grundlagen zu erarbeiten und diese dann auf ein reales Projekt anwenden zu können.

Ziel des praktischen Teils ist es, die Ablaufprozesse der Programme zu testen und daraus Ablaufschemen zu erstellen. Des Weiteren sollen Möglichkeiten und Probleme der unterschiedlichen Programme erörtert werden. In den folgenden Abschnitten werden die beiden ausgewählten Projekte vorgestellt und es wird erklärt, warum das jeweilige Projekt ausgewählt wurde. Zum Abschluss dieses Kapitels werden im Abschnitt [3.3](#page-46-0) noch die zur Verfügung gestellten Daten, welche in der Masterarbeit verwendet werden, aufgelistet. Außerdem wird erläutert, von wem diese Daten zur Verfügung gestellt wurden.

# **3.1 Testprojekt**

Bei dem Testprojekt in [Abbildung 19](#page-41-0) handelt es sich um ein kleines Autodesk Revit Modell, anhand dessen die Kompatibilität der unterschiedlichen Softwarelösungen Autodesk Revit, Asta Powerproject und Autodesk Navisworks getestet werden können. Dieses Testprojekt wurde ausgewählt, um zu Beginn große Datenmengen zu umgehen und die Abläufe in den Programmen genau analysieren zu können. Anhand des Testprojekts werden die Grundlagen, die Ablaufschemen sowie mögliche Probleme für die Durchführung des großen Projekts erarbeitet. Des Weiteren sollen die Funktionen der jeweiligen Programme Asta Powerproject bzw. Autodesk Navisworks, welche im Bereich BIM 4D untersucht werden, erörtert und getestet werden.

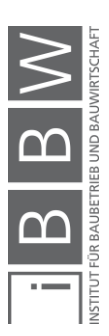

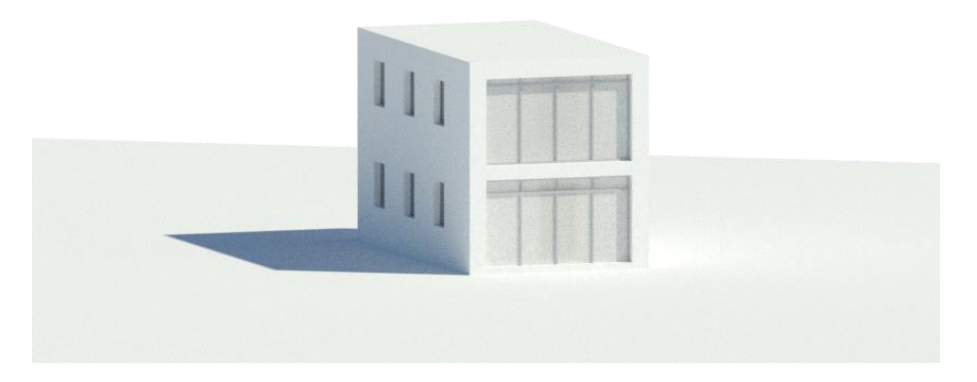

**Abbildung 19 kleines Testprojekt**

<span id="page-41-0"></span>Das Testprojekt besteht aus einem einfachen Modell, worin sich wichtige Standardelemente von Revit befinden. Als Ergänzung wurden zwei individuell entwickelte Elemente des großen Projekts eingefügt, um am Beginn zu testen, wie sich diese Elemente verhalten und um mögliche Probleme bereits am Anfang erkennen zu können. Das Modell besteht aus unterschiedlichsten Elementen, wie einer Topographie, einer Sohle, einem Fundament, unterschiedlichen Wänden, Geschoßdecken, einem Dach, Fassadenpfosten, Fassadenelementen sowie Türen und Fenstern. Zusätzlich wurden aus dem großen Projekt je ein raumabschließendes opakes sowie ein transparentes Element (allgemeine Modelle) eingefügt.

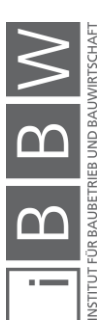

# **3.2 Case-Study-Projekt – Science Tower Graz**

Als "großes" Projekt wurde in Absprache mit allen Beteiligten der Science Tower Graz, wie in [Abbildung 20](#page-42-0) dargestellt, ausgewählt. Der im Jahr 2017 eröffnete, 60m hohe Science Tower bietet mit seiner Büronutzfläche von ca. 2500m² und ca. 250m² Seminar- und Besprechungsräumen eine gute Kombination des Testprojekts mit einem tatsächlich gebauten Projekt. Der Science Tower Graz liegt, wie aus [Tabelle 7](#page-43-0) ersichtlich, in der Wagner Biro Straße 100 und dient als Forschungsgebäude für Urban und Green Technologies. Der Science Tower besteht aus einer doppelschaligen Fassade mit dazwischenliegendem mobilem Sonnenschutz.<sup>66</sup>

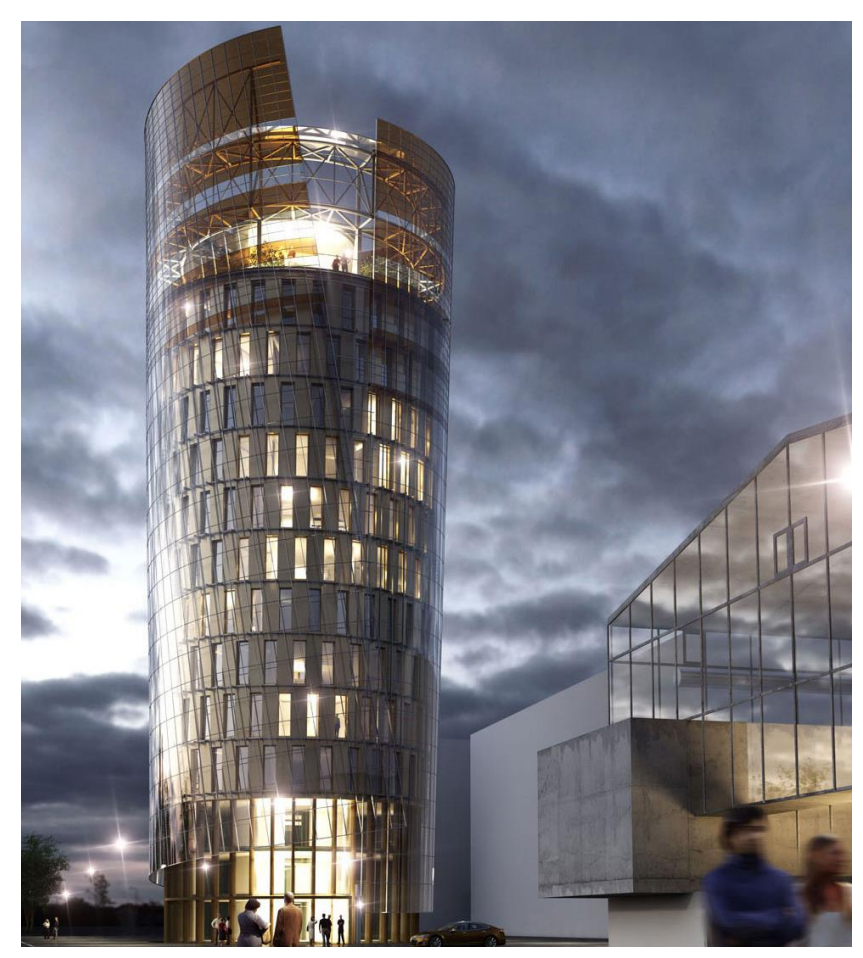

**Abbildung 20 Science Tower Graz <sup>67</sup>**

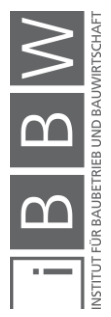

<span id="page-42-0"></span><sup>66</sup> Vgl. http://info.science-tower.at/. Datum des Zugriffs: 21.03.2018

<sup>67</sup> aus http://www.faszination-technik.at/wp-content/uploads/2017/07/science-tower-content.jpg. Datum des Zugriffs: 14.03.2018

<span id="page-43-0"></span>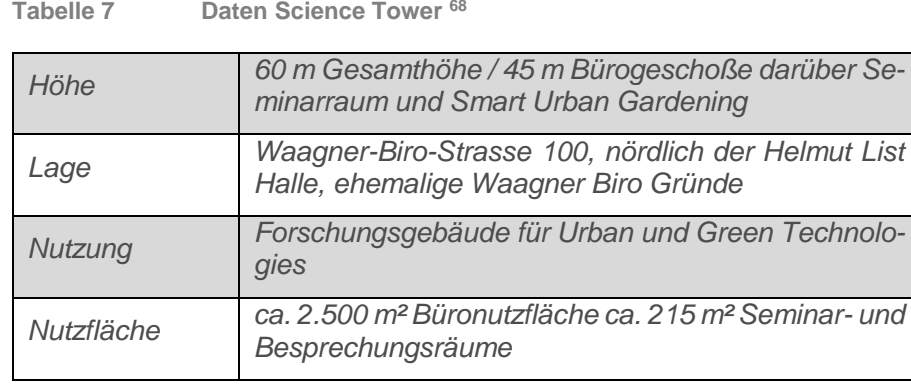

*"Der Science Tower der SFL technologies ist der Leuchturm der Smart City Graz, die als "Smart City" Österreichs im Klima- und Energiefond als Leitprojekt gefördert wird. Der Science Tower, als städtebauliches Wahrzeichen hat eine doppelschalige Fassade, die außen als Mantel um die Grundform eines auf der Spitze stehenden Kegelstumpfes geworfen ist, und zum Teil aus transparenten Energie-Gläsern besteht, die Licht in elektrische Energie umwandeln"* <sup>69</sup>

Der Science Tower fungiert als Forschungsgebäude für Urban und Green Technologies und wird als Leitprojekt des Klima- und Energiefonds Österreich gefördert. Es werden unterschiedlichste technische Neuerungen im städtebaulichen Kontext, im Sinne der "Smart City", eingesetzt. Als Ziel der "Smart City" versteht sich unter anderem die Reduktion von Emissionen (Ziel: "Zero Emission"), die Förderung der Nachhaltigkeit sowie die optimale Nutzung von Ressourcen.70,71

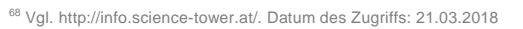

<sup>69</sup> http://info.science-tower.at/. Datum des Zugriffs: 21.03.2018

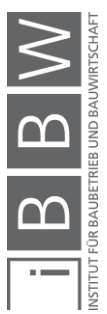

<sup>70</sup> Vgl.http://www.smartcities.at/stadt-projekte/smart-cities/smart-future-graz/. Datum des Zugriffs: 20.04.2018

<sup>71</sup> Vgl. http://info.science-tower.at/. Datum des Zugriffs: 21.03.2018

Neue Technologien, welche beim Science Tower Graz zum Einsatz kommen bzw. in den nächsten Jahren kommen werden, sind unter anderem Platzbeheizung, ELI Induktions-Port für das ELI Elektrofahrzeug der Firma SFL technologies, Erdwärmepuffer, Sprinklerbecken++, Ledbeleuchtung, cvg ionic-glass, Energieglasfassade, Urban Farming, Energieglas für Biosphäre, Windernte uvm. Im folgenden Abschnitt werden Teile dieser Technologien kurz erwähnt und erklärt.<sup>72</sup>

#### Platzbeheizung

Um die negativen Einwirkungen der Feinstaubbelastung sowie dem Streuen von Salz im Winter entgegenzuwirken, wird über die Verbindung der Geothermie des Turms mit der Flächenheizung unter dem Platz eine Koppelung hergestellt, womit der Platz im Winter ständig über 0°C gehalten werden kann und dementsprechend keine Eisbildung entsteht. Umgekehrt ist im Sommer die Nutzung dieser Platzheizung als Flächenkollektor möglich.<sup>73</sup>

#### ELI Induktions-Port

Rund um den Science Tower können E-Autos und E-Bikes geladen werden und unter anderem werden ELI Induktions-Ports installiert, welche die von der Firma SFL entwickelten ELI Nutzfahrzeuge über Induktion laden. In weitere Folge sollen neben der E-Mobilität auch Brennstoffzellen versorgt werden können.<sup>74</sup>

#### Erdwärmepuffer

Es kommen 12 Erdwärmesonden mit einer Gesamtlänge von 2,4km zum Einsatz, mit denen im Winter geheizt werden kann. Im Sommer wird die Wärme über die Sonden ins Erdreich zurückgegeben, um diese im Winter wieder entziehen zu können.<sup>75</sup>

#### Sprinklerbecken++

Auch im Bereich der Sprinklerbecken wird im Science Tower eine neue Technologie verwendet. So werden die 200m<sup>3</sup> Sprinklerwasser als Wärmespeicher verwendet, der auf bis zu 40°C erhitzt werden kann. 76

<sup>72</sup> Vgl. http://info.science-tower.at/. Datum des Zugriffs: 21.03.2018

<sup>73</sup> Vgl. http://info.science-tower.at/. Datum des Zugriffs: 21.03.2018

<sup>74</sup> Vgl. http://info.science-tower.at/. Datum des Zugriffs: 21.03.2018

<sup>75</sup> Vgl. http://info.science-tower.at/. Datum des Zugriffs: 21.03.2018

<sup>76</sup> Vgl. http://info.science-tower.at/. Datum des Zugriffs: 21.03.2018

#### cvg ionic-glass

Am Mantel des Science Tower werden spezielle transparente Gläser, welche von der Firma SFL entwickelt wurden, eingesetzt. Diese Neuentwicklung stellt großflächige Dünngläser zur Verfügung, welche hochbelastbar sind und im Fassadenbau eingesetzt werden können. 77

#### Energieglas-Fassade

Der Mantel besteht teilweise aus transparentem, orange färbigem Energieglas, welches Sonnenlicht in elektrische Energie umwandelt.<sup>78</sup>

### Urban Farming

Der 13. Stock des Towers wird verwendet, um Urban Farming zu betreiben. Einerseits verbessern die Begrünung sowie der Anbau von Gemüse, Obst und Kräutern die  $CO<sub>2</sub> - Bilanz$  des einzelnen Gebäudes sowie der gesamten Stadt und andererseits wird ein wertvoller Einblick in die Nahrungsproduktion geboten. 79

## **Windernte**

Neben den Erträgen der Energie-Fassade wird beim Science Tower auch die Möglichkeit der Windernte im städtischen Raum zum Einsatz kommen (Ziel 2018). 80

Bei dem zur Verfügung gestellten Modell des Science Tower Graz handelt es sich um ein Autodesk Revit Modell des Architekten DI Markus Pernthaler, welches vonseiten Pernthaler Architekten zur Verfügung gestellt wurde. Das Modell befindet sich hierbei in einem Planstand, welcher nicht genau mit dem gebauten Zustand übereinstimmt. Die Untersuchungen an diesem Projekt passen durch die erhöhte Projektgröße im Vergleich zum Testprojekt sehr gut. Des Weiteren ist es von Vorteil, dass die Firma SFL bei diesem Projekt als Bauherr fungiert. Dadurch ist seitens der Firma eine hohe Affinität zu diesem Projekt gegeben und es können, bei Bedarf, zusätzliche Unterlagen des Projekts eingesehen und verwendet werden.

<sup>77</sup> Vgl. http://info.science-tower.at/. Datum des Zugriffs: 21.03.2018

<sup>78</sup> Vgl. http://info.science-tower.at/. Datum des Zugriffs: 21.03.2018

<sup>79</sup> Vgl. http://info.science-tower.at/. Datum des Zugriffs: 21.03.2018

<sup>80</sup> Vgl. http://info.science-tower.at/. Datum des Zugriffs: 21.03.2018

# <span id="page-46-0"></span>**3.3 Zur Verfügung gestellte und verwendete Daten**

In [Tabelle 8](#page-46-1) ist aufgelistet, von wem zur Durchführung der Masterarbeit herangezogene Daten zur Verfügung gestellt wurden. Das in diesem Kapitel beschriebene einfache Testprojekt, dargestellt in [Abbildung 21,](#page-47-0) wurde seitens des Instituts für Materialprüfung und Baustofftechnologie mit angeschlossener TVFA für Festigkeits- und Materialprüfung von Herrn Dipl.-Ing. Martin Röck zur Verfügung gestellt. Das Modell des Science Tower Graz, in [Abbildung 22](#page-47-1) visualisiert, wurde vom Institut für Materialprüfung und Baustofftechnologie mit angeschlossener TVFA für Festigkeitsund Materialprüfung verwaltet und von Pernthaler Architekten zur Verfügung gestellt. Des Weiteren wurde von der Firma SFL technologies eine Dokumentation des Bauablaufs, welche pro Wochentag je ein Bild des Science Tower beinhaltet, zur Erstellung des tatsächlichen Bauablaufs zur Verfügung gestellt (ab 07.05.2015 bis 13.09.2017). Alle Modellgeometrien liegen im Autodesk Revit Format vor sowie die Bilder im jpg Format.

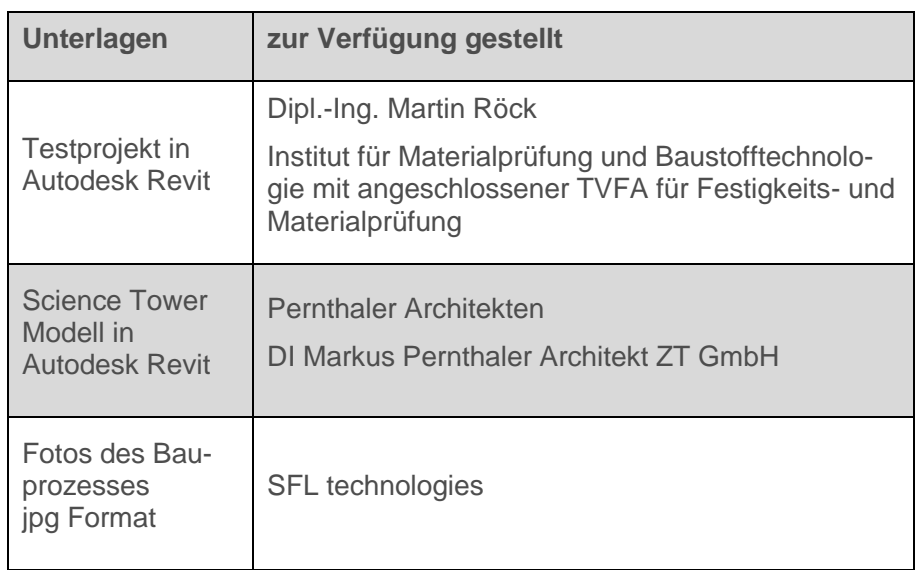

<span id="page-46-1"></span>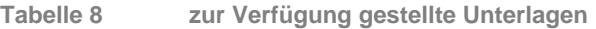

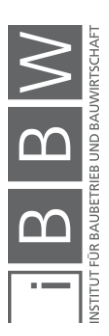

| Architektur.<br>Ingenieurbau Gebäudetechnik Einfügen Beschriften Berechnung Körpermodell-& Grundstück Zusammenarbeit Ansicht Verwalten Zusatzmodule                   | BIM-BAP_Testprojekt.rvt - 3D-Ansicht: 3D DYN                                                                                                    | > Stichwort oder Frage eingeben                                                                                                    | 图 & ☆ Q Anmelden<br>Andern<br>$\Box$                                                                  | $-2$ $\bullet$ $-5$ $\times$                                                                                                    |
|----------------------------------------------------------------------------------------------------|----------------------------------------------------------------------------------------------------|----------------------------------------------------------------------------------------------------|----------------------------------------------------------------------------------------------------|----------------------------------------------------------------------------------------------------|
| El Fenster [ Dach -<br>$\mathbb{Q}$<br>Bauteil - <b>ED</b> Decke<br>Wand<br>Tür<br><b>Andem</b><br>Stütze - My Geschossdecke - FR Pfosten<br>Auswählen ·<br>Erstellen | Fassadensystem EG Geländer · A Modelitext<br>Fil Fassadenraster<br><sup>2</sup> Rampe<br>IL Modellinie<br>← Treppe<br>Modellgruppe *<br>Erschließung<br>Modell | <b>Ed Raum</b><br>X Fläche -<br>Reumtrennungslinie [6] Flächen-begrenzung<br>Raum beschriften - X Fläche beschriften - Fläche<br>Raum & Fläche * | $\frac{10}{10}$ Wand<br>K-00<br>噩<br>n×.<br><sup>2</sup> vertikal<br>Nach Schacht<br>Gaube<br>Öffnung | & Ebene<br><b>Finance Festlegen</b><br>Arbeitsebene<br>Bezug                                                                                                    |
|                                                                                                    |                                                                                                    |                                                                                                    |                                                                                                    | $= 0.23$<br>$\begin{picture}(18,15) \put(0,0){\line(1,0){155}} \put(15,0){\line(1,0){155}} \put(15,0){\line(1,0){155}} \put(15,0){\line(1,0){155}} \put(15,0){\line(1,0){155}} \put(15,0){\line(1,0){155}} \put(15,0){\line(1,0){155}} \put(15,0){\line(1,0){155}} \put(15,0){\line(1,0){155}} \put(15,0){\line(1,0){155}} \put(15,0){\line(1,0){155}} \$ |
| 图画家29核的信号98病面隔4<br>1:100                                                                                                    |                                                                                                    | <b>Gui</b>                                                                                                    |                                                                                                    |                                                                                                    |
| Zur Auswahl klicken, TABULATOR für andere Auswahl, STRG zum Fer                                                                                                    | 图 图 Basisvorlage<br>$-72$                                                                                                    |                                                                                                    |                                                                                                    | 中國易信为口                                                                                                    |

<span id="page-47-0"></span>**Abbildung 21 Screenshot Autodesk Revit - kleines Testprojekt** 

|                                      |                                                                                           |                        | $\Box \text{ } \blacksquare \text{ } \Box \text{ } \lhd \text{ } \Diamond \text{ } \negthinspace \land \text{ } \Diamond \text{ } \bot \text{ } \rightarrow \text{ } \mathcal{F} \text{ } \text{ } \Box \text{ } \blacktriangle \text{ } \text{ } \Omega \text{ } \rightarrow \text{ } \mathcal{F} \text{ } \Box \text{ } \Box \text{ } \exists \text{ } \exists \text{ } \exists \text{ } \exists \text{ } \exists \text{ } \exists \text{ } \exists \text{ } \exists \text{ } \exists \text{ } \exists \text{ } \exists \text{ } \exists \text{ } \exists \text{ } \exists \text{ } \exists \text{ } \exists \text$ |                                |                                       |                                             |                             | Architektur Ingenieurbau Gebäudetechnik Einfügen Beschriften Berechnung Körpermodell-&Grundstück Zusammenarbeit Ansicht Verwalten Zusatzmodule Ändern (a)                                                                                                    | 图吕台旦Anmelden - X ① - _ 曰 X                                                                                                    |
|--------------------------------------|-------------------------------------------------------------------------------------------|------------------------|----------------------------------------------------------------------------------------------------|--------------------------------|---------------------------------------|---------------------------------------------|-----------------------------|----------------------------------------------------------------------------------------------------|----------------------------------------------------------------------------------------------------|
| $\mathbb{R}$<br>Andem<br>Auswählen · | <b><tp b="" render<=""><br/>In Cloud rendern<br/>Render- Katalog<br/>Darstellung</tp></b> | -6<br>Ansichtsvorlagen | Sichtbarkeit/ Grafiken<br>G Filter<br>F Feine Linien<br>Grafik                                                                                                    | ø<br>3D-<br>Ansicht<br>mo<br>× | Schnitt Detaileusschnitt<br>Erstellen | $\circ \cdot \circ \cdot \circ \cdot$<br>图· | 合同的<br>Planzusammenstellung | $\begin{tabular}{ c c } \hline \quad \quad & \quad \quad & \quad \quad & \quad \quad \\ \hline \quad \quad & \quad \quad & \quad \quad & \quad \quad \\ \hline \quad \quad & \quad \quad & \quad \quad & \quad \quad \\ \hline \quad \quad & \quad \quad & \quad \quad & \quad \quad \\ \hline \quad \quad & \quad \quad & \quad \quad & \quad \quad \\ \hline \quad \quad & \quad \quad & \quad \quad & \quad \quad \\ \hline \quad \quad & \quad \quad & \quad \quad & \quad \quad \\ \hline \quad \quad & \quad \quad & \quad \quad & \quad \quad \\ \hline \quad \quad & \quad \quad & \quad \quad & \quad \quad \\ \$<br>Fenster | Benutzeroberfläche                                                                                                    |
|                                      |                                                                                           |                        |                                                                                                    |                                |                                       |                                             |                             |                                                                                                    | $= 0.23$                                                                                                    |
|                                      |                                                                                           |                        |                                                                                                    |                                |                                       |                                             |                             |                                                                                                    | $\begin{picture}(18,17) \put(0,0){\line(1,0){155}} \put(10,0){\line(1,0){155}} \put(10,0){\line(1,0){155}} \put(10,0){\line(1,0){155}} \put(10,0){\line(1,0){155}} \put(10,0){\line(1,0){155}} \put(10,0){\line(1,0){155}} \put(10,0){\line(1,0){155}} \put(10,0){\line(1,0){155}} \put(10,0){\line(1,0){155}} \put(10,0){\line(1,0){155}} \$ |
|                                      |                                                                                           |                        |                                                                                                    |                                |                                       |                                             |                             |                                                                                                    |                                                                                                    |
| 1:100                                | 图面在2 6 夜的信号 9 点点的作用:                                                                      |                        |                                                                                                    |                                |                                       |                                             | w                           |                                                                                                    |                                                                                                    |
|                                      |                                                                                           |                        | Zur Auswahl klicken, TABULATOR für andere Auswahl, STRG zum (10) 0 Allgemein (nicht bearbeitbar) + 8 0 FEI 21 Basisvorlage                                                                                                    |                                |                                       |                                             |                             |                                                                                                    |                                                                                                    |

<span id="page-47-1"></span>**Abbildung 22 Screenshot Autodesk Revit – Science Tower Graz**

Anhand der Fotodokumentation wird der sichtbare, reale Ablauf des Bauprozesses in Kombination mit den relevanten Bauteilen des Modells rekonstruiert und für die Arbeit verwendet. Für die Masterarbeit werden die tragenden Elemente (Beton und Stützen), die thermische Hülle (opake / transparente Elemente) sowie der äußere Mantel berücksichtigt und, soweit möglich, in die Terminplanung integriert (792 Bilder).

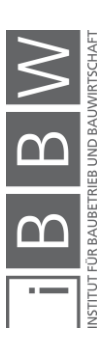

Bei den opaken und transparenten Elementen wird ein Mittelwert errechnet, da ein genauer Ablauf nicht eruierbar ist. Dies fungiert vor allem daraus, dass die Granularität im Modell nicht den tatsächlichen Elementen im Bauprozess gleicht. Die opaken und transparenten Elemente sind im Modell je ein Element, in den Abbildungen 23 bis 25 ersichtlich ist jedoch, dass diese aus mehreren Elementen (Rahmen, Elemente, Glas, …) bestehen. Somit wurde der gesamte Ablauf des Einbaus über alle Elemente gemittelt und gleichmäßig am Gebäude von oben nach unten aufgeteilt. Das gleiche Problem tritt in etwas geringerer Form auch beim Mantel auf, wo eine genaue Rekonstruktion des Ablaufes anhand der Fotos nicht im Detail möglich ist. In der erstellten Terminplanung wurde ebenfalls ein Mittelwert pro Element errechnet und dieser dementsprechend am Gebäude von oben nach unten angeordnet.

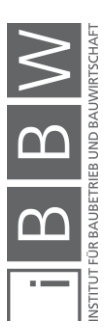

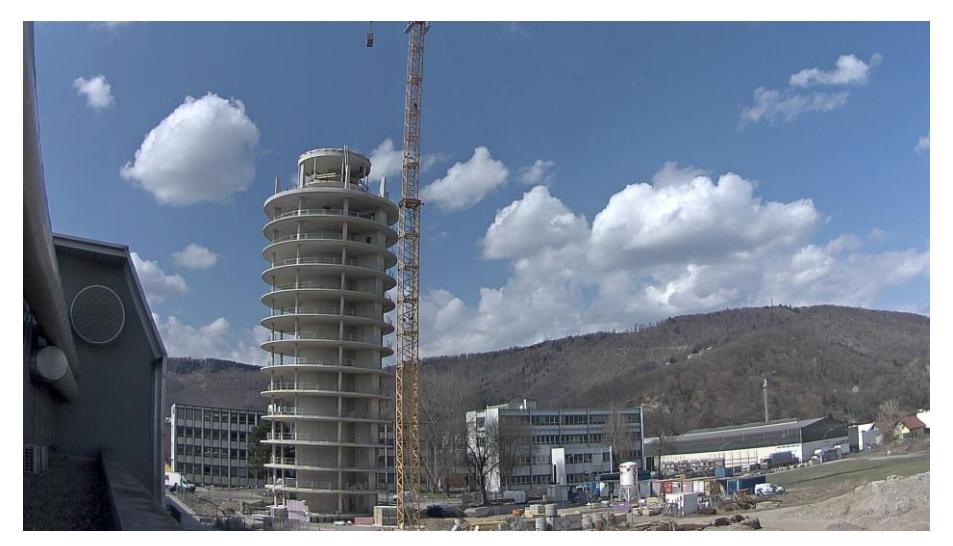

**Abbildung 23 Fotodokumentation 1**

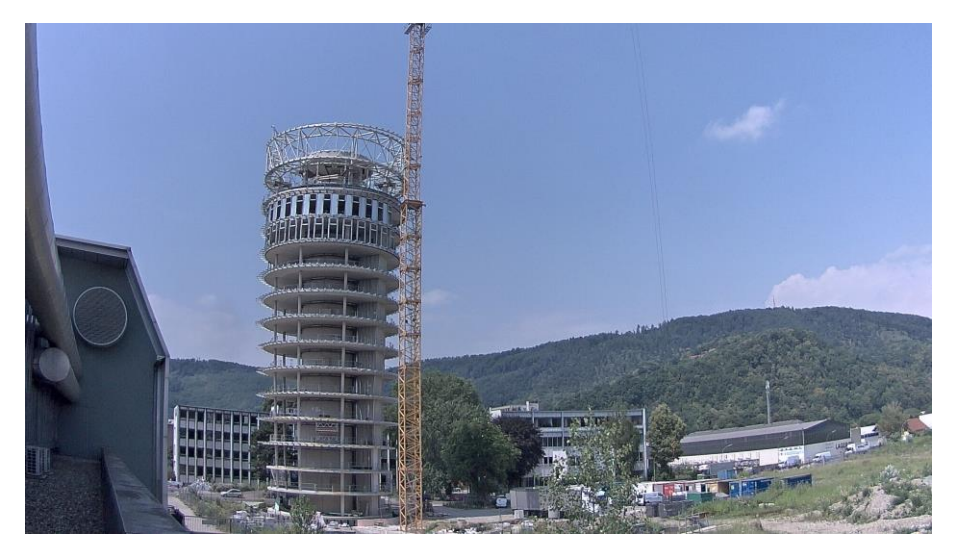

**Abbildung 24 Fotodokumentation 2**

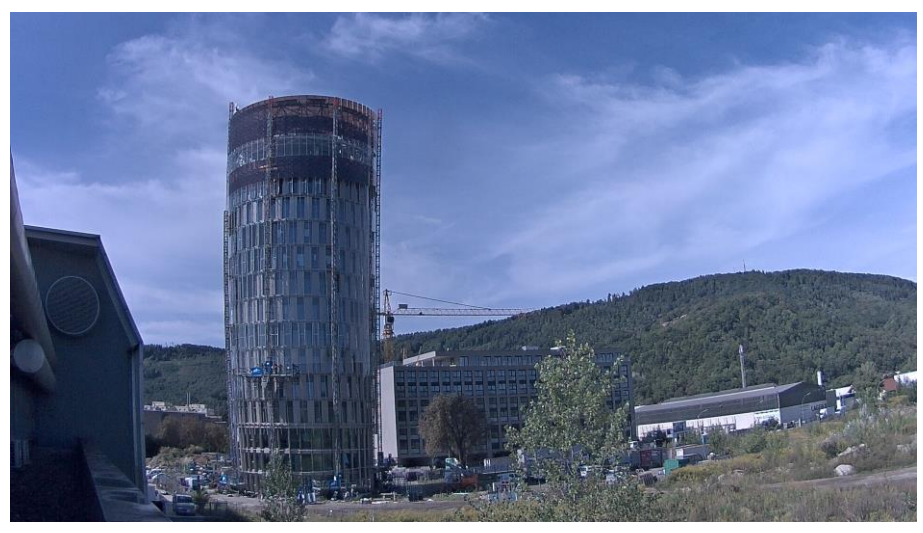

**Abbildung 25 Fotodokumentation 3**

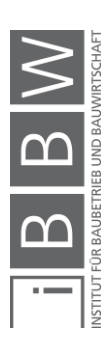

# **4 Testphase von Terminplanungstool 1 – kleines Testprojekt**

Anhand des Testprojekts wird die Anwendung von Autodesk Revit in Asta Powerproject getestet, ein Workflow aufgezeigt und der Ablauf als Schema dargestellt. Des Weiteren wird eine Empfehlung bezüglich unterschiedlicher IFC-Formate gegeben und Probleme werden erörtert.

Grundsätzlich funktioniert der Austausch zwischen Autodesk Revit und Asta Powerproject über die IFC-Schnittstelle. Hierbei wird das Modell in Autodesk Revit in eine IFC-Datei exportiert, welche anschließend in Asta Powerproject importiert wird und mit der Terminplanung verknüpft werden kann bzw. ein Terminplan erstellt werden kann. Bei Änderungen im Modell muss erneut eine IFC-Datei exportiert und diese als Revision eingespielt werden. Hierbei ist es wichtig, dass Revisionen immer in der gleichen IFC-Version exportiert werden, um einen reibungslosen Ablauf gewährleisten zu können (siehe Kapitel 4.2.3 Auswahl eines geeignet IFC-Formates).

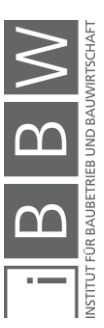

# **4.1 Grober Ablauf in Asta Powerproject**

Wie in [Abbildung 26](#page-52-0) ersichtlich, setzt sich der grundsätzliche grobe Ablauf in Asta Powerproject aus fünf wesentlichen Schritten mit anschließenden weiteren Funktionen im Bereich BIM 4D zusammen.

Startend mit dem Abschnitt 4.2.1, ob ein Terminplan vorhanden ist, wird anhand des Ablaufschemas eruiert, ob ein Terminplan vorhanden ist und in welchem Format er in Asta Powerproject importiert bzw. geöffnet werden kann. Der nächste Schritt im Ablaufschema von Asta Powerproject betrifft, ob und in welcher Detaillierung bereits ein Modell verfügbar ist, gefolgt von der Auswahl eines geeigneten IFC Formates. Um die Modellgeometrie importieren bzw. verknüpfen zu können, muss ein für das Projekt passendes IFC-Format ausgewählt werden. Im Ablaufschema werden unterschiedliche Versionen verglichen und eine Auswahl von möglichen Versionen wird angeführt. Der vierte Punkt im groben Ablaufschema behandelt den Bereich des Importierens der Modellgeometrie und stellt einen Teilbereich des Revisionshandlings dar. Gefolgt wird dieser Teilbereich vom Erstellen des Terminplans bzw. dem Verknüpfen eines bestehenden Terminplans mit einem Modell. Hierbei wird detailliert beschrieben, wie die Vorgehensweise im jeweiligen Fall ist. Zum Schluss ist im groben Ablauf noch der Punkt "Weitere Funktionen" von Asta Powerproject vorhanden, in welchem noch zusätzliche Möglichkeiten in Asta Powerproject erörtert werden, wie sie verwendet werden können und welcher zusätzliche Nutzen daraus resultiert.

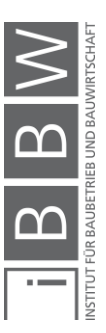

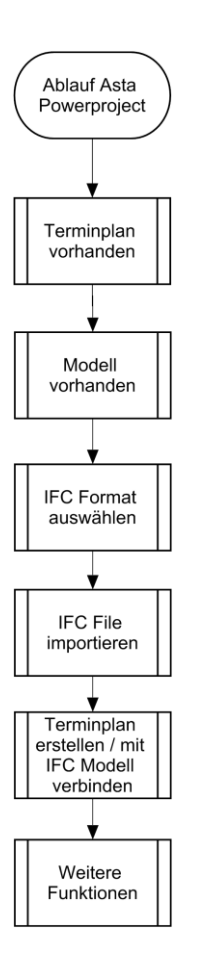

<span id="page-52-0"></span>**Abbildung 26 Ablaufschema Asta Powerproject – grober Ablauf**

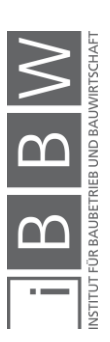

## **4.2 Ablaufschema Asta Powerproject**

In diesem Abschnitt wird das anhand des kleinen Testprojekts erstellte Ablaufschema Punkt für Punkt erläutert, bis zum Schluss das komplette Ablaufschema aus den einzelnen Teilbereichen zusammengesetzt werden kann. Ziel dieses Ablaufschemas ist es, einen möglichst reibungslosen Arbeitsprozess erreichen zu können.

## **4.2.1 Terminplanung vorhanden**

Als erste Aufgabe bei der Erstellung einer Verknüpfung von Terminplanung und Modell in Asta Powerproject, sichtbar im Ablaufschema in [Ab](#page-53-0)[bildung 27,](#page-53-0) ist zu überprüfen, ob eventuell ein Bauzeitplan bereits aus einem anderen Programm zur Verfügung steht. Ist ein Terminplan in einem kompatiblen Format für Asta Powerproject (.pp, .ppb, .mdb, .mpp, .xml, .xer, .p3b, .dir, .stx) vorhanden, so wird diese vorhandene Terminplanung direkt geöffnet. Falls ein anderes Format vorliegt, sollte versucht werden, eine Konvertierung in ein verwendbares Format durchzuführen. Im Anschluss erfolgt die oben beschriebene Öffnung in Asta Powerproject.

Ist keine Terminplanung vorhanden, so wird diese später erstellt.

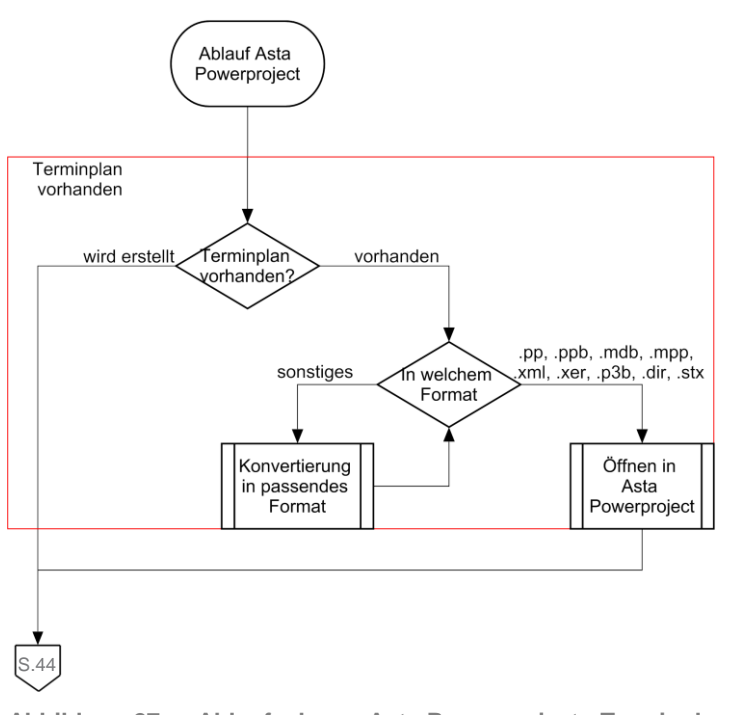

<span id="page-53-0"></span>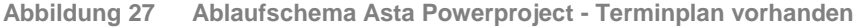

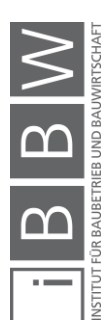

### **4.2.2 Modell vorhanden**

Als nächsten Schritt im Ablaufschema, wie in [Abbildung 28](#page-54-0) ersichtlich, kommt der Punkt, ob bereits ein Modell, anhand welchem im Anschluss die Terminplanung erstellt werden soll bzw. welches mit der Terminplanung verknüpft werden soll, vorhanden ist. Falls noch kein Modell in ausreichender Qualität vorhanden ist, muss ein solches erstellt werden.

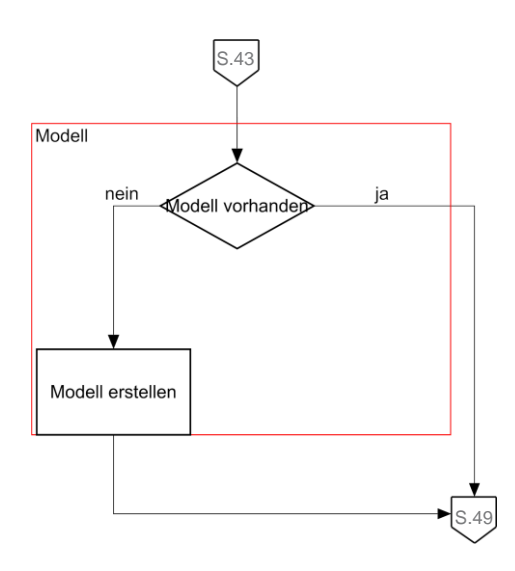

<span id="page-54-0"></span>**Abbildung 28 Ablaufschema Asta Powerproject - Modell vorhanden**

Falls ein Modell vorhanden ist bzw. mittlerweile erstellt wurde, sollten noch einige wichtige Punkte, wie in [Tabelle 9](#page-55-0) angeführt, bezüglich des Modells abgehandelt werden, bevor zur Auswahl des geeigneten IFC-Formats weitergegangen wird.

Das vorhandene Modell sollte bereits in einem ausreichenden Detaillierungsgrad sein, um die Feinheit der gewünschten Planung am Modell abbilden zu können. Der Detaillierungsgrad wirft in diesem Zusammenhang auch das Thema, wer das Modell bearbeiten kann, auf (innerhalb einer Firma oder externe Personen). Weiters ist für die zu erstellende verknüpfte Terminplanung von Bedeutung, dass keine groben bzw. umfangreichen Änderungen (Revisionen) zu erwarten sind, da dies bei massiven Veränderungen auch zu einem Mehraufwand zur Verwaltung der Verknüpfungen zwischen Modell und Terminplan führt.

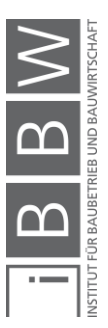

### <span id="page-55-0"></span>**Tabelle 9 Asta Powerproject – wichtige Punkte bei Modellen**

## **wichtige Punkte bei Modellen**

Detaillierungsgrad des Modells

Detaillierungsgrad ausreichend für die Terminplanung

Modell selbst detaillierbar

grobe Änderungen erwartbar

Sind wichtige Punkte bei Modellen noch ungeklärt oder fraglich, sollte jeweils eine Prüfung und Abwägung durchgeführt werden. Gemeint ist eine Abwägung, ob die Erstellung der verknüpften Terminplanung bereits sinnvoll ist bzw. ob zuvor noch Änderungen abgeklärt oder abgewartet werden sollen.

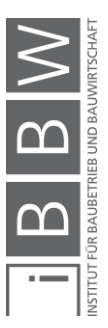

## **4.2.3 Auswahl eines geeigneten IFC-Formates**

In Autodesk Revit werden grundsätzlich die IFC-Formate IFC 2x2, IFC 2x3 sowie IFC 4 zum Export unterstützt. Bei jedem Format gibt es noch unterschiedliche Views (Model View Definitions), die exportiert werden können.

Grundsätzlich funktioniert bis jetzt die Version IFC 2x3, welche in Autodesk Revit fünf unterschiedliche Model View Definitions zum Export anbietet. Die Unterscheidung welche View man verwendet hängt einerseits vom Einsatzgebiet ab bzw. auch davon, ob eine automatische Teilung in Geschoße, dargestellt in [Tabelle 10,](#page-56-0) erfolgen soll. Bei der Teilung in Geschoße wird ein Element welches sich über zwei Geschoße erstreckt in zwei einzelne Elemente untergliedert. Bei größeren Projekten kann eine Teilung in Geschoße beim Export zu einem extremen Anstieg an Objekten führen, was einen nicht geringen Mehraufwand in der Verknüpfung darstellen kann.

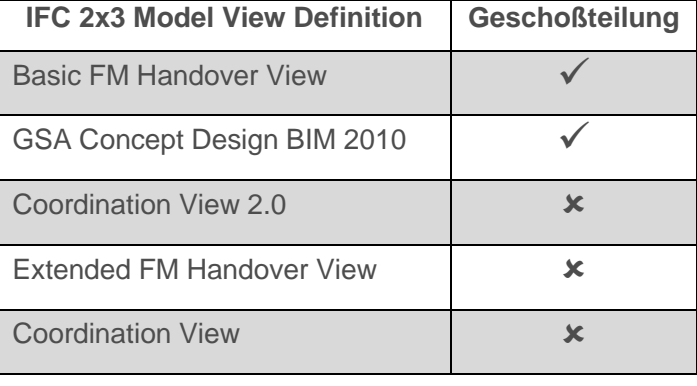

<span id="page-56-0"></span>**Tabelle 10 IFC 2x3 Model View Definitions - Geschoßteilung**

Als Empfehlung gilt die Coordination View 2.0, welche als getestete Standardversion geführt wird und welche keine zusätzliche Trennung von Elementen in Hinsicht auf die Geschoße durchführt.

Die beiden anderen IFC-Formate (IFC 2x2 und IFC 4) haben bei der Kompatibilitätsprüfung nicht funktioniert. Die Version IFC 2x2 wird nicht unterstützt. Die Version IFC 4 wird grundsätzlich laut Asta Powerproject unterstützt, jedoch ist zurzeit die Kompatibilität noch nicht gegeben. Bei IFC 4 lässt sich das File zwar ohne Probleme importieren, jedoch nicht anzeigen. Die nachfolgende [Tabelle 11](#page-57-0) zeigt die oben angeführten IFC Versionen und ob diese in Asta Powerproject verwendbar sind.

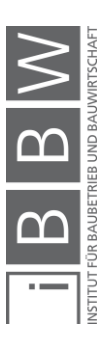

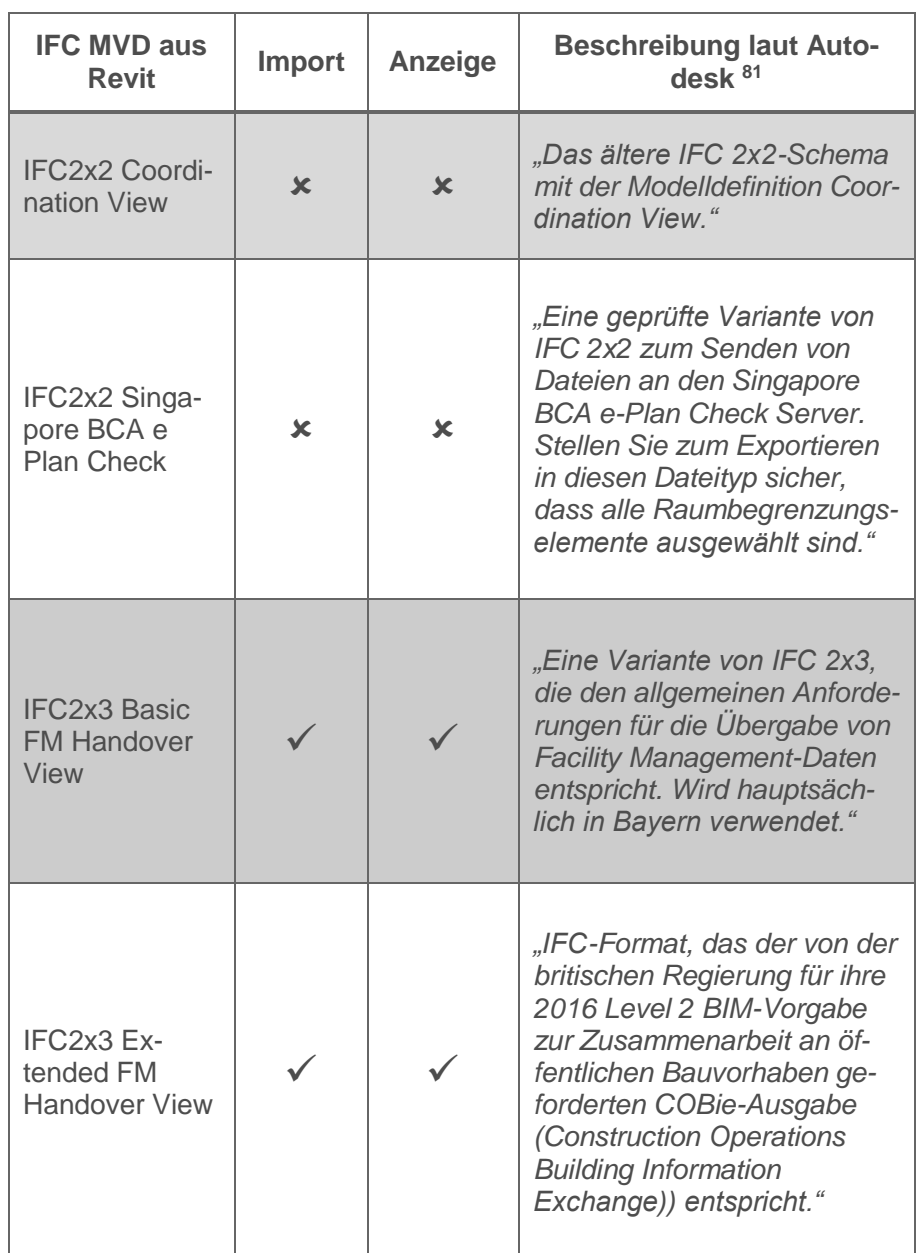

<span id="page-57-0"></span>**Tabelle 11 Kompatible IFC Model View Definition von Autodesk Revit und Asta Powerproject**

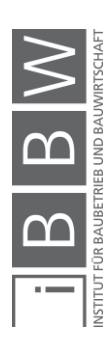

<sup>&</sup>lt;sup>81</sup> http://help.autodesk.com/view/RVT/2017/DEU/?guid=GUID-E029E3AD-1639-4446-A935-C9796BC34C95. Datum des<br>Zugriffs: 15.01.2018

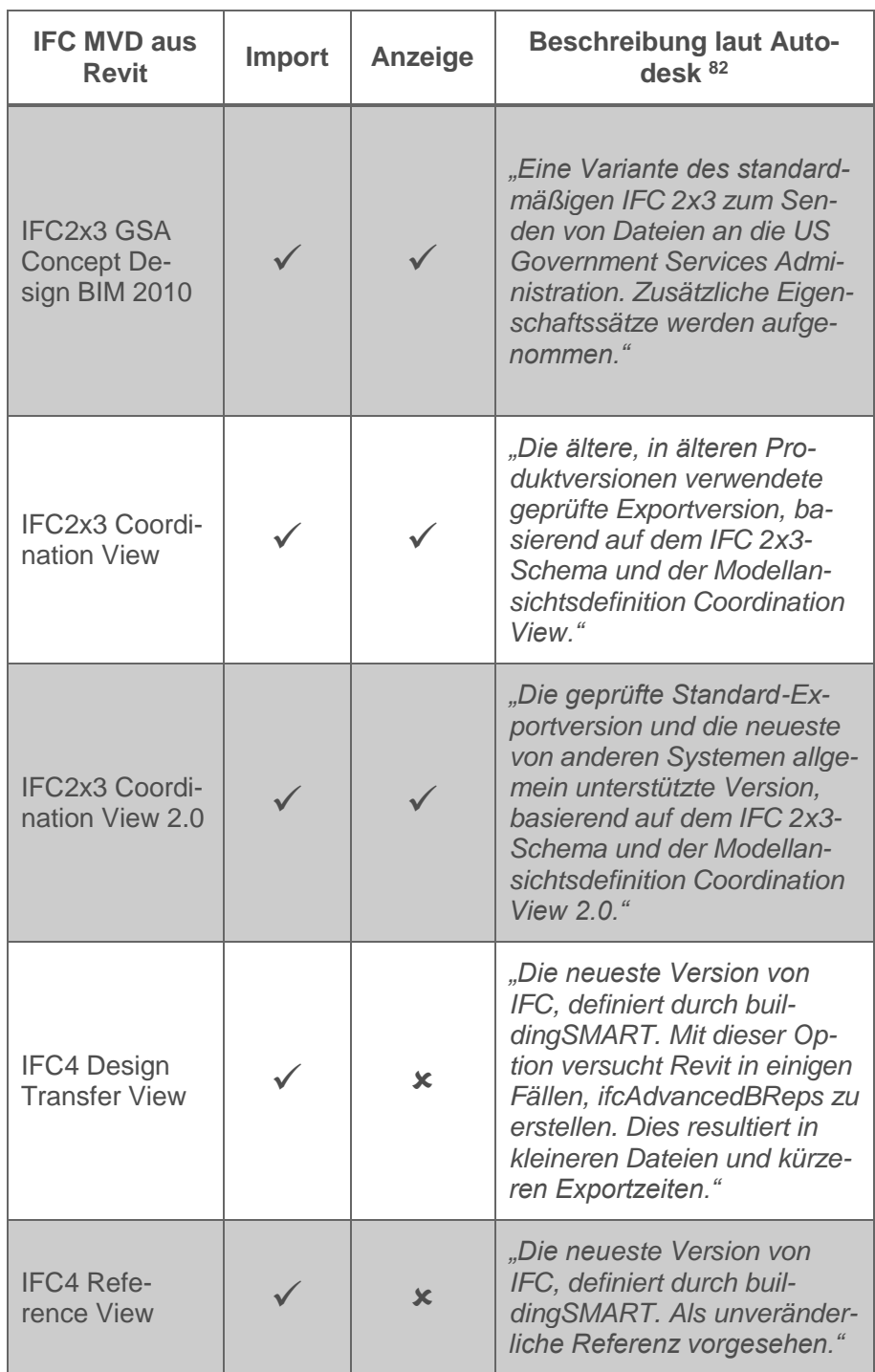

In der nachfolgenden [Abbildung 29](#page-59-0) sind die erörterten Punkte für diesen Bereich als Ablaufschema dargestellt.

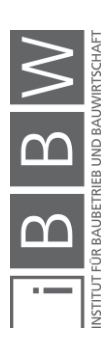

<sup>82</sup> http://help.autodesk.com/view/RVT/2017/DEU/?guid=GUID-E029E3AD-1639-4446-A935-C9796BC34C95. Datum des Zugriffs: 15.01.2018

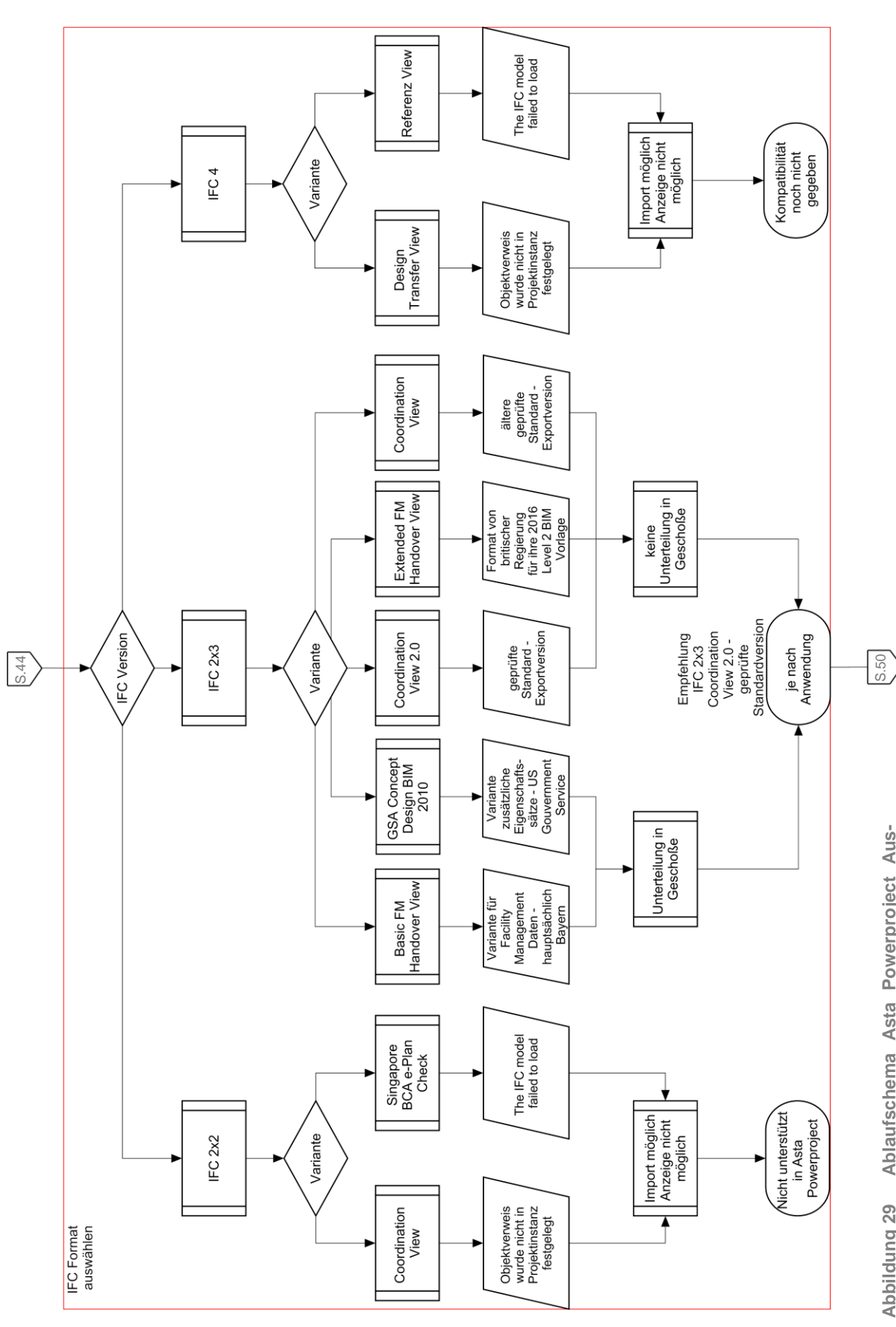

<span id="page-59-0"></span>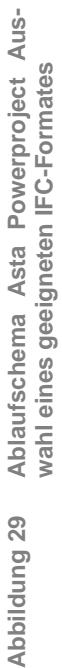

INSTITUT FÜR BAUBETRIEB UND BAUWIRTSCHAFT

 $\geq$ 

# **4.2.4 IFC-File importieren**

Der Import des erstellten IFC-Files funktioniert über den Reiter "BIM > Configuration  $\rightarrow$  New  $\rightarrow$  Select New", sichtbar in [Abbildung 30](#page-60-0) als Ablaufschema und im Programm i[n Abbildung 31.](#page-61-0) Hier wird das gewünschte IFC-File importiert und anschließend im Dropdownmenü gewählt (das Modell wird nach dem Import und der Auswahl sofort angezeigt).

Falls eine Modellrevision eingespielt wurde (siehe 4.3.1 Revisionen einspielen), muss diese ebenfalls im Auswahlfeld gewählt werden, um diese sichtbar zu machen. Die älteren Versionen bleiben verknüpft und können jederzeit wieder angezeigt werden, falls dies nötig ist.

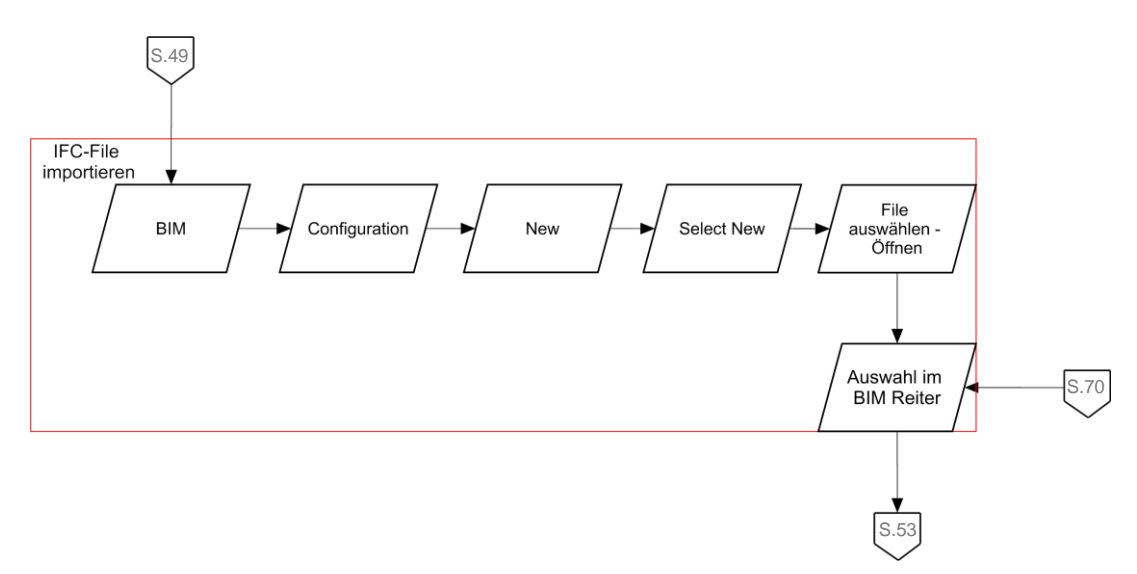

<span id="page-60-0"></span>**Abbildung 30 Ablaufschema Asta Powerproject – IFC-File importieren**

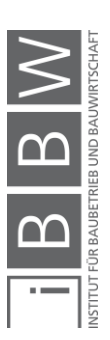

<span id="page-61-0"></span>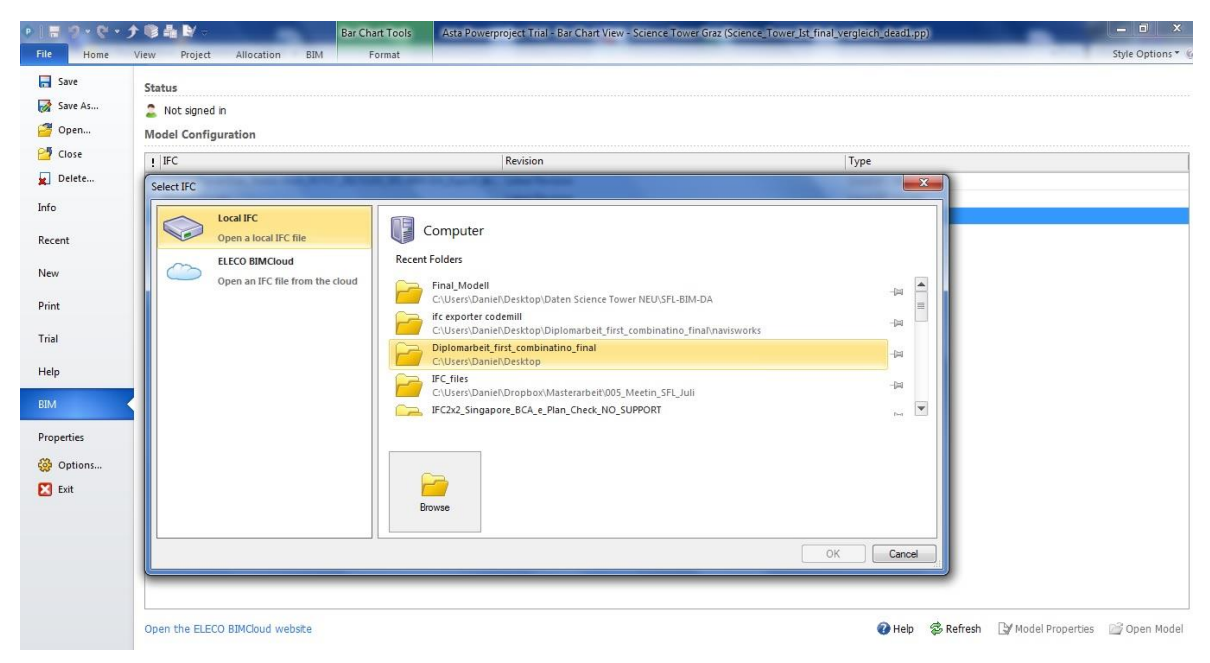

**Abbildung 31 Screenshot Asta Powerproject - IFC-File importieren**

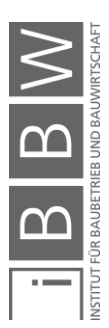

## **4.2.5 Terminplan in Asta erstellen**

Nach dem erfolgreichen Import der IFC-Modelldatei gibt es zwei Möglichkeiten, wie das weitere Vorgehen sein kann.

Möglichkeit 1: Es ist noch kein Terminplan in Asta Powerproject und es gibt auch keine Terminplanung in einem anderen Programm (siehe [Abbildung 32\)](#page-63-0).

Die Erstellung der Terminplanung erfolgt in Asta Powerproject per Drag&Drop, womit die Verknüpfung zwischen Terminplanung und Modell sofort hergestellt wird. Es werden alle Elemente, welche bei dem zu erstellenden Task betroffen sind, in der 3D Ansicht ausgewählt und in die Kalenderansicht gezogen, um somit einen Task zu erstellen. Wichtig dabei ist, dass unter "BIM  $\rightarrow$  3D Viewer  $\rightarrow$  Switch to / from selection mode" aktiviert wird oder bei der Auswahl sowie dem Drag&Drop die Strg-Taste gedrückt wird. Die Möglichkeit, jederzeit zusätzliche Elemente einem Task zuzuordnen, besteht natürlich und kann per Drag&Drop gemacht werden. Dabei öffnet sich beim Auslassen der Elemente auf dem bestehenden Task automatisch ein Menü, wo entweder die Elemente hinzugefügt (Add to IFC Product…) oder ersetzt (Overwrite IFC Product selection…) werden können. Bei einem Element wird hierbei der Name, welcher in den IFC-Properties hinterlegt ist, verwendet. Dieser setzt sich beim Export aus Revit zusammen aus: '"Familienname" + ":" + "Typname" + ":" + "ID"'. Dieser zusammengesetzte Name steht bereits im IFC-File fest und wird in Asta Powerproject eingelesen. Wenn mehrere Elemente ausgewählt werden, wird kein sinnvoller Name vergeben. Es kann jeweils der Taskname verändert werden und der Beginn sowie die Dauer sind einzugeben. Beim Erstellen von Bauzeitplänen per Drag&Drop empfiehlt sich unter "BIM  $\rightarrow$ Hide/Show Items" die Ansicht auf "Unscheduled Product Mode" einzustellen, damit nur nicht verknüpfte Elemente angezeigt werden.

Möglichkeit 2: Die Terminplanung ist bereits in Asta Powerproject vorhanden (siehe Punkt 4.2.6 Terminplan mit Modell verknüpfen).

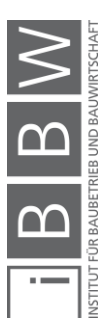

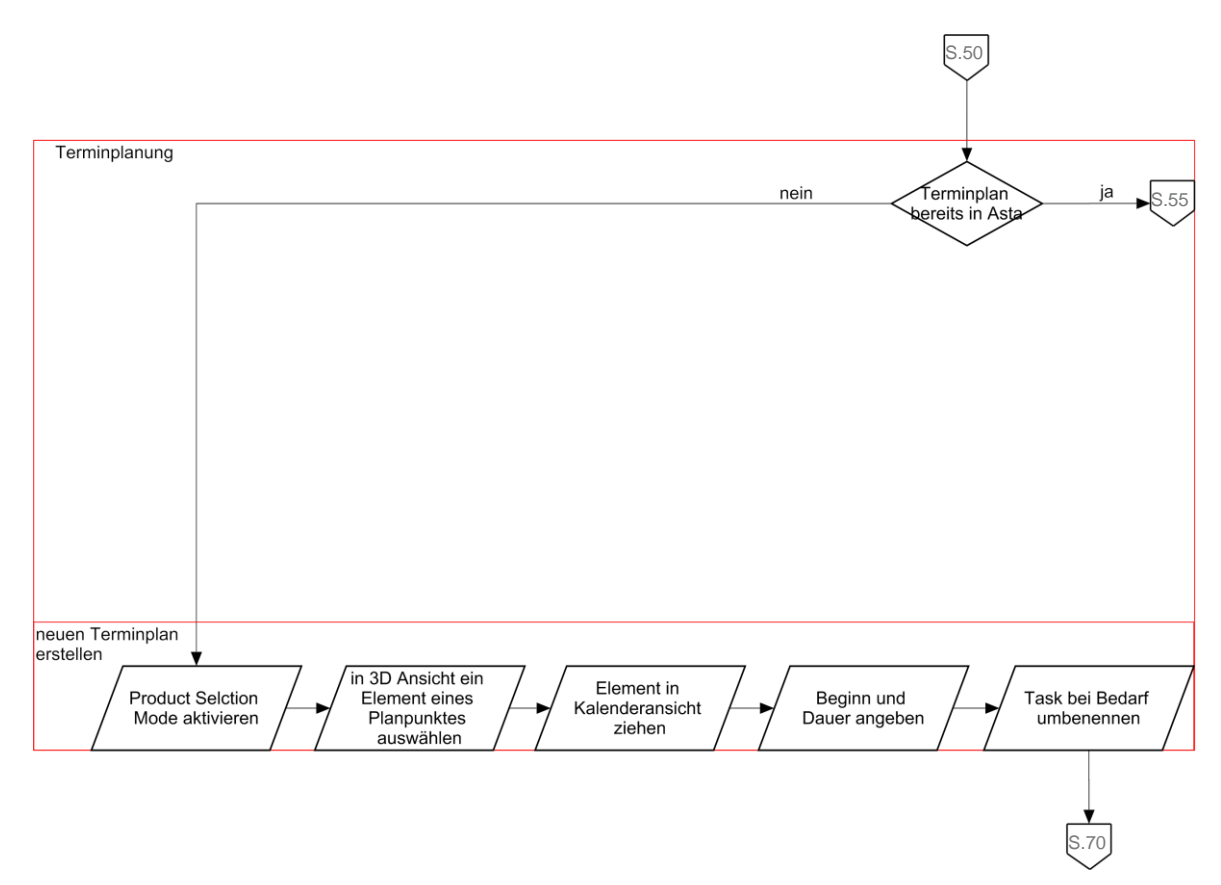

<span id="page-63-0"></span>**Abbildung 32 Ablaufschema Asta Powerproject – Terminplan erstellen**

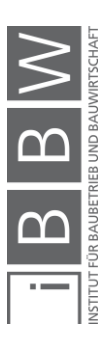

# **4.2.6 Terminplan mit Modell verknüpfen**

Bei Möglichkeit 2 ist bereits eine Terminplanung in Asta Powerproject und es gibt erneut zwei Varianten, wie in [Abbildung 33,](#page-65-0) ersichtlich.

Variante 1: Es handelt sich um die erste Verknüpfung zwischen Modell und Terminplanung.

> Es werden in der 3D Ansicht alle Elemente eines Tasks ausgewählt ("BIM $\rightarrow$  3D Viewer  $\rightarrow$  Switch to / from selection mode" aktivieren bzw. Strg-Taste drücken) und auf den jeweiligen Balken eines Tasks gezogen und somit wird die Verknüpfung hergestellt. Falls notwendig können auch mehrmals Elemente auf einen Task gezogen werden, wie bereits bei der Möglichkeit 1 beschrieben.

Variante 2: Es wurde eine neue Modellrevision eingespielt (siehe 4.3.1 Revisionen einspielen).

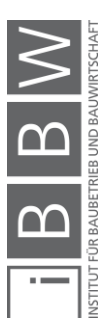

<span id="page-65-0"></span>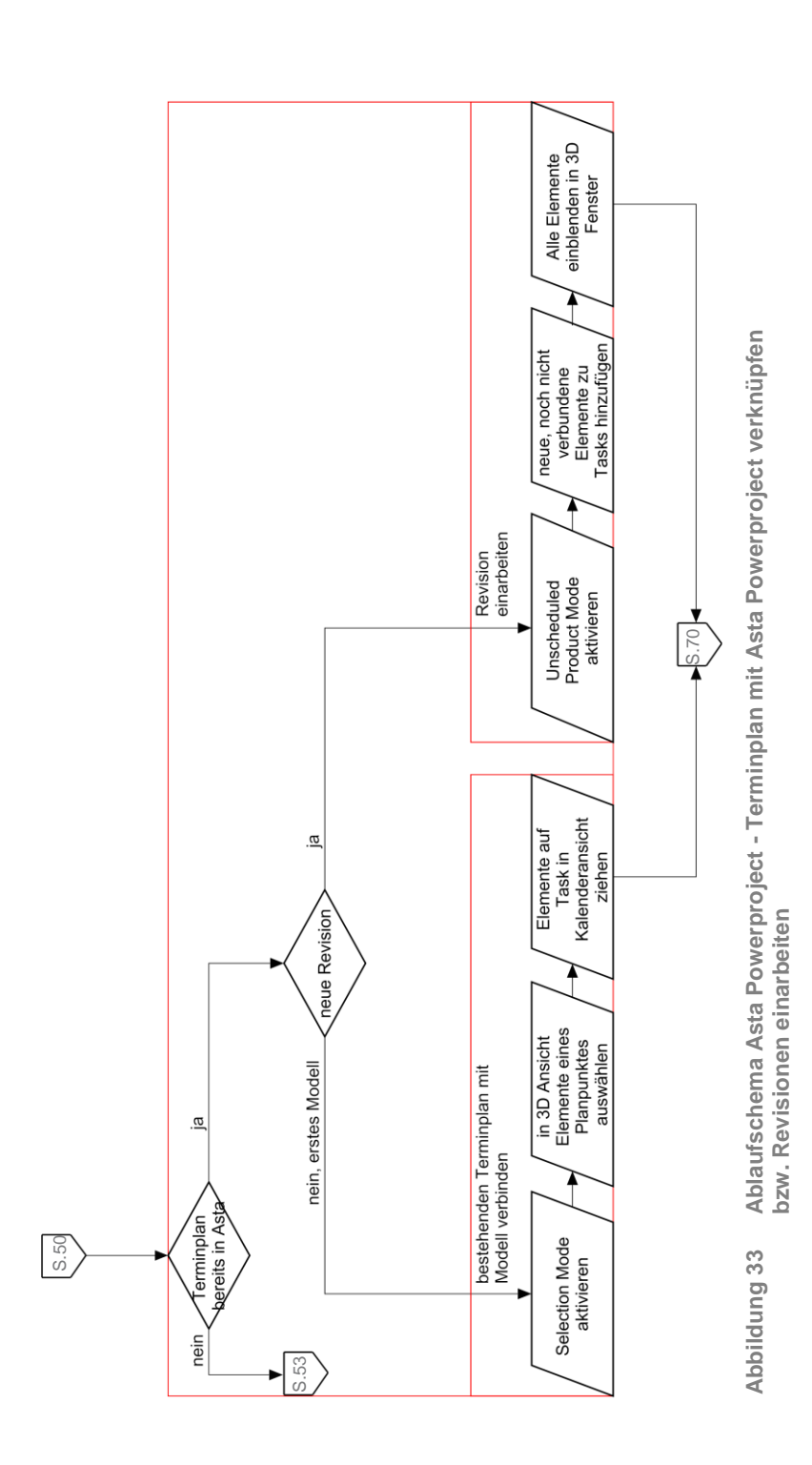

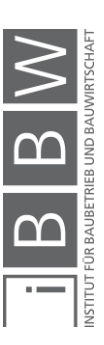

# **4.3 Weitere Funktionen in Asta Powerproject**

In diesem Abschnitt werden die weiteren Funktionen von Asta Powerproject Punkt für Punkt aufgezählt und es wird erklärt, wofür die jeweilige Funktion eingesetzt werden kann.

## **4.3.1 Revisionen einspielen**

In Asta Powerproject können im Reiter "BIM  $\rightarrow$  Model Properties  $\rightarrow$  Manage Revisions...  $\rightarrow$  Add" Modellrevisionen als IFC-File, wie in Abbildung [34](#page-66-0) ersichtlich, eingespielt werden. Hierbei ist es empfehlenswert, die "alten Dateien" im Hintergrund im System zu belassen, um mögliche Veränderungen nachvollziehen zu können. Nach Hinzufügen einer neuen Revision und Auswahl dieser, werden alle Tasks in der Kalenderansicht markiert und unter "BIM  $\rightarrow$  Hide/Show Items  $\rightarrow$  Hide Selected Tasks" ausgewählt (falls zur Orientierung notwendig, können die Tasks auch nach und nach ausgeblendet werden) bzw. der "Unscheduled Product Mode" aktiviert werden. Nun sind nur mehr die noch nicht verknüpften Elemente sichtbar und können zu den jeweiligen Tasks hinzugefügt werden oder neue Tasks dafür erstellt werden.

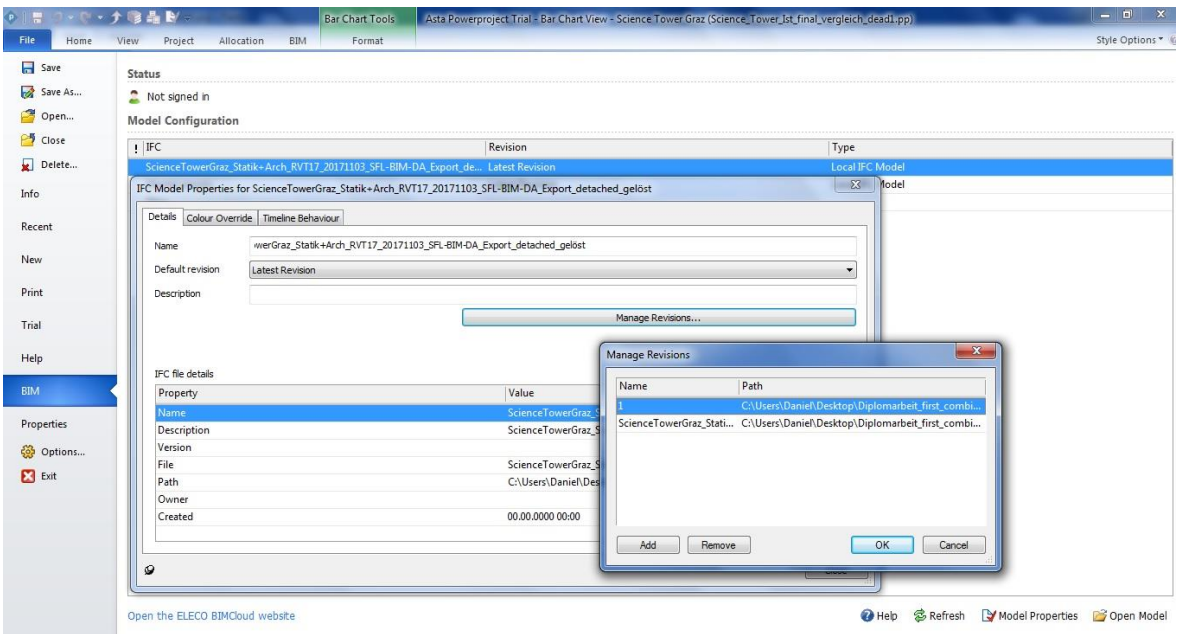

<span id="page-66-0"></span>**Abbildung 34 Screenshot Asta Powerproject - Revision einspielen**

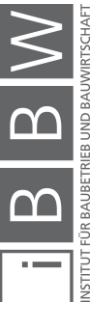

Grundsätzlich bleiben Verknüpfungen, wie in [Tabelle 12](#page-67-0) angeführt, bei neuen Revisionen zwischen der Terminplanung und Teilen eines Modells, welche bereits in Asta Powerproject erstellt wurden, erhalten, solange die Elemente nicht gelöscht, neu eingefügt bzw. das Modell immer in der gleichen IFC-Version und Model View Definition exportiert wird.

<span id="page-67-0"></span>**Tabelle 12 Verhalten von Verknüpfungen bei Revisionen in Asta Powerproject**

| neue Elemente         | keine Verknüpfung vorhanden    |
|-----------------------|--------------------------------|
| gelöschte Elemente    | Verknüpfung ebenfalls gelöscht |
| veränderte Elemente   | Verknüpfung bleibt bestehen    |
| unveränderte Elemente | Verknüpfung bleibt bestehen    |

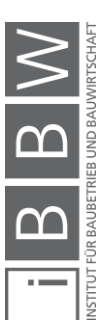

# **4.3.2 Exportieren von Terminplänen**

Das Exportieren von Terminplänen aus Asta Powerproject, wie im Screenshot i[n Abbildung 35](#page-69-0) ersichtlich, kann zum Beispiel zur Weitergabe von Terminplänen an andere Personen verwendet werden. Es stehen in Asta Powerproject unter "File  $\rightarrow$  Save As..." folgende Speicherformate zur Verfügung:

- Asta Powerproject Files / Asta Easyplan Files (\*.pp)
- APV BIM files (\*.ppv)
- HTML Files (\*.htm; \*.html)
- CSV Files (\*.csv)
- Microsoft Project (\*.mpp)
- Microsoft Project XML Format (\*.xml)
- Primavera XER (\*.xer)
- Primavera P3 Batch (\*.p3b)

Bei einem solchen Export wird nur die Terminplanung, die in Asta Powerproject erstellt wurde, exportiert, nicht jedoch Verknüpfungen oder ein Modell.

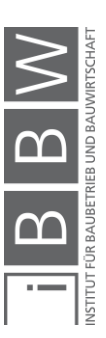

| <b>予報品関</b><br>日う・・・                                                                                                    | <b>Bar Chart Tools</b>                                                                                                    | Asta Powerproject Trial - Bar Chart View - Science Tower Graz (Science_Tower_Ist_final_vergleich_dead1.pp)                                                                                                    | $-1$<br>$\mathbf{x}$                                                                                                    |
|----------------------------------------------------------------------------------------------------|----------------------------------------------------------------------------------------------------|----------------------------------------------------------------------------------------------------|----------------------------------------------------------------------------------------------------|
| <b>File</b><br>Home<br>Project<br>Allocation<br>View                                                                                                    | BIM<br>Format                                                                                                    |                                                                                                    | Style Options *                                                                                                    |
| ScienceTowerGraz_Statik+Arch_I + Import Costs<br>脚<br>Model Properties<br>Configuration<br>Assign IFC Products<br>IFC<br>Model                                                                                                    | <b>IFC Model Pane + In France</b> Save Image<br>Hide/Show Items . Og ok Save as O2C<br>Custom Properties<br>Snapshots +<br>瓜<br>3D Viewer                                                                                                    | <b>The Track Selection</b><br>$\cdot$ 4<br>$\sim$<br>Date<br><b>LG</b> Move Camera<br>OO<br><b>P</b> <sub>In</sub> Move Bar Chart<br>Timeline<br>Tracking                                                                     | $\left( 2\right)$<br><b>III D G</b> Track in bar chart <b>C</b> Create Video<br>Help<br>+ Cy Settings B Fly Past -<br>Help                                                                            |
| : Progress<br>Save As<br><b>Bar Chart View</b>                                                                                                    |                                                                                                    |                                                                                                    | $\mathbf{x}$<br>$4 \times$                                                                                                    |
| <b>El-Co</b> Science Tower<br>Speichem<br><b>Program</b><br>ä,<br>ė,<br>Permanent<br>Name<br><b>Local Projects</b><br>Consumab<br>u.<br>ablaufpläne asta<br>ŵ.<br>Cost Cent<br>nB.<br>ablaufpläne autodesk<br>由押<br>Code Libra<br>Asta Enveiterung<br>櫩<br>亩<br>Calendars<br>ŧ<br>Progress P<br>Bilder<br>My Documents<br>Kapitel<br>ė.<br><b>Task Pools</b><br>literatur<br>$\overline{\mathbf{z}}$<br><b>EL TFC Product</b><br>navisworks<br>Desktop<br>Präsentation SFL 04 2018<br>File name:<br>Dateityp:<br>Workgroup<br>28<br>$=$ OG6<br>29<br>$+ 30$<br>OG6 Kem<br>$\rightarrow$<br>Bar & Task Properties | Diplomarbeit first combinatino fin: • C + P FIT-<br>Richtlinien Institut Baubetrieb und Bauwirtschaft<br>navisworks_import_ifc_test aus navisworks.pp<br>Science Tower Ist final vergleich dead1.pp<br>Asta Powerproject Files ("pp)<br>Asta Powerproject Files (*.pp)<br>APV BIM files (*.ppv)<br>HTML Files ("htm;" html)<br>CSV Files (".csv)<br>Microsoft® Project (".mpp)<br>OGS / OG6 (Microsoft® Project XML Format ("xml)<br>Primavera <sup>®</sup> XER ("xer)<br>Primavera® P3 Batch (*.p3b)<br>Asta Powerproject Version 13.0.02/03 (*.pp)<br>Asta Powerproject Version 13.0.04 (*.pp)<br>Asta Powerproject Version 14.0.01 (*.pp)<br>Asta Easyplan Version 6 (*.pp)<br>Asta Easyplan Version 7 (*.pp) | Änderungsdatum<br>05.05.2018 12:50<br>05.05.2018 18:08<br>05.04.2018 12:59<br>07.05.2018 21:11<br>30.04.2018 12:54<br>19.03.2018 19:46<br>03.04.2018 11:23<br>17.04.2018 13:51<br>24.01.2018 19:04<br>03.04.2018 12:05<br>111 | Größe<br>Typ<br>Dateiordner<br>Dateiordner<br>Dateiordner<br>Dateiordner<br>Dateiordner<br>Dateiordner<br>Dateiordner<br>Dateiordner<br>Dateiordner<br>2.5.<br>Powerproject Proj<br>Save<br>Abbrechen |
| $\bullet$ 2                                                                                                    |                                                                                                    | 88 吕 Ⅲ 14 马 4 画                                                                                                    | Œ<br>o<br>100% (-)<br>00.00.0000                                                                                                    |

<span id="page-69-0"></span>**Abbildung 35 Screenshot Asta Powerproject - Exportieren von Terminplänen**

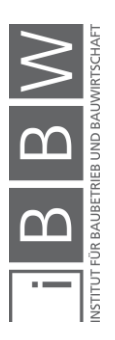

## **4.3.3 Print und Layout**

Neben dem Programm Asta Powerproject ist auch Asta Powerdraw verfügbar, welches vor allem zur persönlichen Layout Erstellung in Asta Powerproject dient. Unter "File  $\rightarrow$  Print" können Terminpläne im Powerproject gedruckt werden und dabei ein bereits vorhandenes Layout oder auch ein selbst erstelltes Layout ausgewählt werden.

## **4.3.4 Tracking**

Asta Powerproject bietet im Reiter "BIM  $\rightarrow$  Tracking", wie in [Abbildung 36](#page-71-0) ersichtlich, einige sehr komfortable Optionen an, wie sich beispielsweise ein kompletter Task im Modell markieren und anzeigen lässt. Dies erhöht die Übersicht beim Erstellen bzw. dem Verknüpfen eines Terminplans und bietet bei Besprechungen eine gute Übersicht, von welchen Elementen in welchem Task gesprochen wird.

# **Track Selection**

Stellt die Verbindung zwischen dem Balkendiagramm und dem Modell her, indem bei Markierung eines Balkens im Terminplan die dem Task zugewiesenen Modellelemente ebenfalls markiert werden bzw. umgekehrt.

## **Move Camera**

Diese Funktion stellt eine Erweiterung der Track Selection um die Eigenschaft dar, dass die Kamera im 3D Fenster sich bei der Markierung eines Tasks im Terminplan direkt zu den damit verknüpften Elementen bewegt.

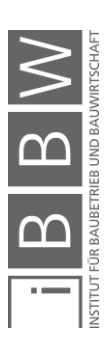

## **Move Bar Chart**

Hierbei handelt es sich ebenfalls um eine Erweiterung der Track Selection. Dabei kann ein Element markiert werden und der Terminplan bewegt sich direkt dorthin, wo das Element verknüpft ist (praktisch das Gegenstück zu Move Camera).

| <b>IFC Model</b><br>Bar Chart View - Science Towe X<br><b>El-C</b> Science Tower Graz<br>2015<br>Planned<br>Finish<br>November<br><b>Programme</b><br>%<br>Planned<br>由<br>Actual<br>Planned<br>%<br>Line<br>varianc<br>Name<br>Actual start<br>2015<br>è<br>Permanent Resources<br>Finish<br>finish<br>Complete<br>Start<br>Complete<br>$\theta$<br>Consumable Resources<br>由<br>10<br>Cost Centres<br>由<br>08.09.20<br>08.09.20<br>08 Sep<br>08 Sep<br>Start<br>100,00<br>100,00<br>$\mathbf{1}$<br>Code Libraries<br>审<br>15<br>15<br>15<br>15<br><sup>1</sup> 1 Calendars<br>宙<br>08.09.20<br>08 Sep<br>08 Sep<br>08.09.20<br>100,00<br>Bodenfläche<br>100,00<br>$\overline{2}$<br>由 = Progress Periods<br>÷.<br>15<br>15<br>15<br>15<br>E-M WBS<br>08.09.20<br>08.09.20<br>08 Sep<br>08 Sep<br>Umgebungsgebäude<br>100.00<br>100.00<br>$\overline{\mathbf{3}}$<br>亩<br><b>Task Pools</b><br>15<br>15<br>15<br>15<br><b>IFC Products</b><br>09 Sep<br>21 Sep<br>$4 = EG$<br>100,00<br>$-16d$<br>15<br>15<br><b>Rd William</b><br>16 Sep<br>09 Sep<br>EG Kern<br>100.00<br>$-16d$<br>5<br>15<br>15<br>15 Sep<br>11 Sep<br><b>EG Stützen</b><br>$-16d$<br>100.00<br>6<br>15<br>15<br>16 Sep<br>21 Sep<br>EG / OG1 Geschoßdecke<br>$-16d$<br>$\overline{7}$<br>100.00<br>15<br>15<br>29 Sep<br>21 Sep<br>$-16d$<br>$8 = OG1$<br>100.00<br>15<br>15<br>24 Sep<br>21 Sep<br>OG1 Kern<br>100.00<br>$-16d$<br>$\overline{9}$<br>15<br>15<br>24 Sep<br>24 Sep<br>OG1 Stützen<br>$-16d$<br>100,00<br>10<br>15<br>15<br>29 Sep<br>25 Sep<br>OG1 / OG2 Geschoßdecke<br>$-16d$<br>100,00<br>11<br><b>Read Part</b><br>15<br>15<br><b>09 Okt</b><br>30 Sep<br>$+ 12 = OG2$<br>11.11<br>$-16d$<br>15<br>15 | ■『※で・ナロ品を☆<br><b>File</b><br>View<br>Home.<br>鳯<br>Model Properties<br>Configuration<br>Assign IFC Products<br>IFC<br>Progress - $\frac{1}{2}$ $\frac{1}{2}$ $\frac{1}{2}$ $\frac{1}{2}$ Start Date | Project | Allocation<br><b>BIM</b><br>ScienceTowerGraz_Statik+Arch_I + 1 Import Costs<br>Custom Properties<br>Model<br>▼ $\Phi E$ Duration | <b>Bar Chart Tools</b><br>Format<br><b>No</b> Finish Date | <b>FRIEC Model Pane + 10 France Impage</b><br>Hide/Show Items + 2 Save & O2C<br>Snapshots + | 瓜<br>3D Viewer<br>→ <sub>II</sub> + Library |  | <b>Track Selection</b><br><b>LG</b> Move Camera<br><b>The Move Bar Chart</b><br>$\sim$ | Date | Asta Powerproject Trial - Bar Chart View - Science Tower Graz (Science_Tower_Ist_final_vergleich_dead1.pp) | + Cy Settings   B Fly Past -<br>Timeline | - < III > 5 Track in bar chart El Create Video | $\left( \mathcal{P}\right)$<br>Help<br>Help | $-6$ $x$<br>Style Options * (2) |
|----------------------------------------------------------------------------------------------------|----------------------------------------------------------------------------------------------------|---------|----------------------------------------------------------------------------------------------------|-----------------------------------------------------------|---------------------------------------------------------------------------------------------|---------------------------------------------|--|----------------------------------------------------------------------------------------|------|----------------------------------------------------------------------------------------------------|------------------------------------------|------------------------------------------------|---------------------------------------------|---------------------------------|
|                                                                                                    |                                                                                                    |         |                                                                                                    |                                                           |                                                                                             |                                             |  |                                                                                        |      |                                                                                                    |                                          |                                                |                                             | Q X                             |
|                                                                                                    |                                                                                                    |         |                                                                                                    |                                                           |                                                                                             |                                             |  |                                                                                        |      |                                                                                                    |                                          |                                                |                                             |                                 |
|                                                                                                    |                                                                                                    |         |                                                                                                    |                                                           |                                                                                             |                                             |  |                                                                                        |      |                                                                                                    |                                          |                                                |                                             |                                 |
|                                                                                                    |                                                                                                    |         |                                                                                                    |                                                           |                                                                                             |                                             |  |                                                                                        |      |                                                                                                    |                                          |                                                |                                             |                                 |
|                                                                                                    |                                                                                                    |         |                                                                                                    |                                                           |                                                                                             |                                             |  |                                                                                        |      |                                                                                                    |                                          |                                                |                                             |                                 |
|                                                                                                    |                                                                                                    |         |                                                                                                    |                                                           |                                                                                             |                                             |  |                                                                                        |      |                                                                                                    |                                          |                                                |                                             |                                 |
|                                                                                                    |                                                                                                    |         |                                                                                                    |                                                           |                                                                                             |                                             |  |                                                                                        |      |                                                                                                    |                                          |                                                |                                             |                                 |
|                                                                                                    |                                                                                                    |         |                                                                                                    |                                                           |                                                                                             |                                             |  |                                                                                        |      |                                                                                                    |                                          |                                                |                                             |                                 |
|                                                                                                    |                                                                                                    |         |                                                                                                    |                                                           |                                                                                             |                                             |  |                                                                                        |      |                                                                                                    |                                          |                                                |                                             |                                 |
|                                                                                                    |                                                                                                    |         |                                                                                                    |                                                           |                                                                                             |                                             |  |                                                                                        |      |                                                                                                    |                                          |                                                |                                             |                                 |
|                                                                                                    |                                                                                                    |         |                                                                                                    |                                                           |                                                                                             |                                             |  |                                                                                        |      |                                                                                                    |                                          |                                                |                                             |                                 |
|                                                                                                    |                                                                                                    |         |                                                                                                    |                                                           |                                                                                             |                                             |  |                                                                                        |      |                                                                                                    |                                          |                                                |                                             |                                 |
|                                                                                                    |                                                                                                    |         |                                                                                                    |                                                           |                                                                                             |                                             |  |                                                                                        |      |                                                                                                    |                                          |                                                |                                             |                                 |
|                                                                                                    |                                                                                                    |         |                                                                                                    |                                                           |                                                                                             |                                             |  |                                                                                        |      |                                                                                                    |                                          |                                                |                                             |                                 |
| 02 Okt<br>Ana 30 Sep<br>2222<br>AABMAB<br>$\cdot$ $\vartriangleleft$<br>⊟<br>$\mathbf{m}$<br>$\rightarrow$<br>$+$ $+$                                                                                                    |                                                                                                    |         |                                                                                                    |                                                           |                                                                                             |                                             |  |                                                                                        |      |                                                                                                    |                                          |                                                |                                             |                                 |

<span id="page-71-0"></span>**Abbildung 36 Screenshot Asta Powerproject - Tracking**

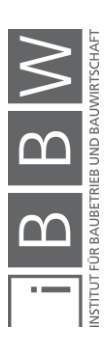
## <span id="page-72-1"></span>**4.3.5 Animationen erstellen**

Um die optische Verbindung zwischen Terminplanung und Modell überall präsentieren zu können, bietet Asta Powerproject die Möglichkeit, im Reiter "BIM  $\rightarrow$  Create Video", ersichtlich in [Abbildung 37,](#page-72-0) aus der erstellten und verknüpften Terminplanung eine Animation bzw. ein Video zu erstellen. Hierbei lässt sich zunächst die Auflösung anpassen. Ebenfalls können auch die einzelnen Tasknamen sowie Datum und sonstiger Text im Video eingeblendet werden. Animationen zeigen den geplanten Bauablauf visuell anhand des Modells auf und bieten eine gute Übersicht, wie der Bauablauf von statten gehen soll.

| 日りゃく・ナな品を、                                                                                    |                         |                                                                             | <b>Bar Chart Tools</b> |                                                                                                |                  |                          |                                 | $  x$<br>Asta Powerproject Trial - Bar Chart View - Science Tower Graz (Science_Tower_Ist_final_vergleich_dead1.pp)                                          |            |
|-----------------------------------------------------------------------------------------------|-------------------------|-----------------------------------------------------------------------------|------------------------|------------------------------------------------------------------------------------------------|------------------|--------------------------|---------------------------------|----------------------------------------------------------------------------------------------------|------------|
| <b>File</b><br>Home<br>View                                                                   | Project                 | BIM<br>Allocation                                                           | Format                 |                                                                                                |                  |                          |                                 | Style Options * O                                                                                                    |            |
| 鳥<br>Model Properties<br>Configuration<br>Assign IFC Products<br>IFC                          |                         | ScienceTowerGraz_Statik+Arch_I + Import Costs<br>Custom Properties<br>Model |                        | <b>IFC Model Pane - In Ca</b> Save Image<br>Hide/Show Items . Og of Save as O2C<br>Snapshots * | 瓜<br>3D Viewer   |                          |                                 | <b>Track Selection</b><br>Date<br><b>LG</b> Move Camera<br>+ Cy Settings   Fly Past<br>Help<br>OO<br><b>H</b> Move Bar Chart<br>Tracking<br>Timeline<br>Help |            |
| Progress = $\frac{1}{2}$ $\frac{1}{2}$ $\frac{1}{2}$ $\frac{1}{2}$ Start Date                 |                         | ▼ 朝 Duration                                                                | <b>No</b> Finish Date  |                                                                                                | - To Library     |                          |                                 |                                                                                                    |            |
| Bar Chart View - Science Towe X                                                               |                         |                                                                             |                        |                                                                                                |                  |                          |                                 | <b>IFC Model</b>                                                                                                    | $4 \times$ |
| <b>E-C</b> Science Tower Graz<br><b>Programme</b><br>菌<br>ŵ<br>Permanent Resources<br>×       | Line                    | Name                                                                        | Actual start           | Actual<br>finish                                                                               | $\%$<br>Complete | Planned<br>%<br>Complete | Finish<br>variano<br>$\epsilon$ | $\overline{\mathbf{x}}$<br><b>Create Timeline Video</b><br>Details                                                                                           |            |
| Consumable Resources<br>Ėŀ<br><b>E</b> Cost Centres<br>Code Libraries<br>由<br>Fi-14 Calendars | $\vert$ 1               | Start                                                                       | 08.09.20<br>15         | 08.09.20<br>15                                                                                 | 100,00           | 100,00                   |                                 | C:\Users\Daniel\Desktop\Video.av<br>File name<br>$\cdots$<br>Panes<br>IFC Model only                                                                         |            |
|                                                                                               | $+2$                    | Bodenfläche                                                                 | 08.09.20<br>15         | 08.09.20<br>15                                                                                 | 100,00           | 100,00                   |                                 | Size                                                                                                    |            |
| Progress Periods<br>B. La WBS<br>B. Lask Pools                                                | $\overline{\mathbf{3}}$ | Umgebungsgebäude                                                            | 08.09.20<br>15         | 08.09.20<br>15                                                                                 | 100,00           | 100,00                   |                                 | $\frac{\triangle}{\tau}$<br>÷<br>Width<br>1024<br>Height<br>768                                                                                              |            |
| <b>E</b> IFC Products                                                                         |                         | $4 = EG$                                                                    |                        |                                                                                                |                  | 100.00                   | $-16d$                          | Compression<br>Microsoft Video 1<br>Properties<br>$\bullet$<br>Codecs                                                                                        |            |
|                                                                                               | 5                       | EG Kern                                                                     |                        |                                                                                                |                  | 100,00                   |                                 | $-16d$<br>Annotations                                                                                                    |            |
|                                                                                               | 6                       | <b>EG Stützen</b>                                                           |                        |                                                                                                |                  | 100,00                   |                                 | $-16d$<br>Humer Daniel -<br>$V$ Free text<br>Top Left<br>Text                                                                                                |            |
|                                                                                               | $\overline{7}$          | EG / OG1 Geschoßdecke                                                       |                        |                                                                                                |                  | 100.00                   |                                 | $-16d$<br>$\frac{1}{x}$<br>$\sqrt{}$ Task data<br>$\mathbf{1}$<br>Top Left<br>Max lines                                                                      |            |
|                                                                                               | $\boldsymbol{8}$        | $=$ OG1                                                                     |                        |                                                                                                |                  | 100,00                   | $-16d$                          | $\sqrt{}$ Date<br>dd.MM.yy<br><b>Top Left</b><br>Date format<br>$\cdot$                                                                                      |            |
|                                                                                               | 9                       | OG1 Kern                                                                    |                        |                                                                                                |                  | 100.00                   |                                 | $-16d$<br>$12\,$<br>Text colour<br>Text size                                                                                                    |            |
|                                                                                               | 10                      | OG1 Stützen                                                                 |                        |                                                                                                |                  | 100.00                   |                                 | $-16d$<br>Close<br>Create                                                                                                    |            |
|                                                                                               | $+ 11$                  | OG1 / OG2 Geschoßdecke                                                      |                        |                                                                                                |                  | 100.00                   |                                 | $-16d$<br>15<br>15.                                                                                                    |            |
|                                                                                               |                         | $+ 12 = OG2$                                                                |                        |                                                                                                |                  | 11.11                    |                                 | 09 Okt<br>30 Sep<br>$-16d$<br>15<br>15                                                                                                    |            |
|                                                                                               | $\epsilon$              | 0.001                                                                       | $\mathbf{m}$           |                                                                                                |                  | 22.22                    |                                 | 02 Okt<br>Ana 30 Sep<br>$\cdot$ $\vartriangleleft$<br>$\Box$<br>$+$ $+$                                                                                      |            |
| Bar & Task Properties<br>$\mathbf{E}$<br>$\bullet$                                            |                         |                                                                             |                        |                                                                                                |                  |                          |                                 | 8 吕 山 仏 马 卓 画<br>$\sigma$<br>$100\%$ $\Box$<br>00.00.0000                                                                                                    | Œ          |

<span id="page-72-0"></span>**Abbildung 37 Screenshot Asta Powerproject - Animation erstellen**

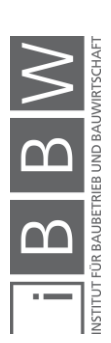

#### **4.3.6 Soll-Ist-Vergleiche**

Neben der Erstellung von Videos lassen sich auch Soll-Ist-Vergleiche darstellen. Dies bringt vor allem den Vorteil, dass Verzögerungen im Bauprozess sofort optisch als neu berechnetes Balkendiagramm und auch als Video dargestellt werden können. Um dieses Feature nutzen zu können, muss neben einer Terminplanung auch eine aktuelle Baufortschrittsdokumentation in Asta Powerproject gepflegt werden.

Wichtig für einen erfolgreichen Soll-Ist-Vergleich ist die korrekte Anwendung folgender Punkte in Asta Powerproject:

> Unter "File  $\rightarrow$  Properties  $\rightarrow$  Imposed start" ist das geplante Startdatum einzutragen.

> Wenn die Terminplanung abgeschlossen ist, muss unter dem Reiter "Project  $\rightarrow$  Baseline Manager  $\rightarrow$  New" eine neue Baseline angelegt werden, welche als geplante Referenz fungiert. Diese wird mittels Erstellungsdatum an einem Ort abgespeichert. Es sind auch mehrere Baselines möglich, d.h. man kann zwischen unterschiedlichen geplanten Terminplänen wechseln.

> Nach erfolgreicher Erstellung einer neuen Baseline ist im Reiter "Format" darauf zu achten, dass unter "Show/Hide  $\rightarrow$  Baselines" diese aktiviert sind.

> Ebenfalls im Reiter "Format" lassen sich unter "Format  $\rightarrow$  Baselines" unterschiedliche Baselines aktivieren.

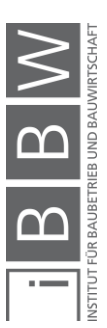

Um einen aktuellen Bauprozess dokumentieren zu können, lässt sich unter "View  $\rightarrow$  Table  $\rightarrow$  Progress  $\rightarrow$  Progress with a Baseline" eine Tabelle mit folgenden Spalten aktivieren:

- $\bullet$  Line
- Task ID
- Name
- Actual start
- Actual finish
- % Complete
- Planned % Complete
- **•** Finish variance
- Planned Start
- Planned Finish
- Notes
- Attachment

Um unterschiedliche Zeitpunkte zu simulieren, gibt es die Möglichkeit im Reiter "Formate  $\rightarrow$  Show/Hide  $\rightarrow$  Progress lines" eine Linie im Balkenplan einzublenden und per Doppelklick auf ein gewünschtes Datum zu stellen. Diese Progress lines ermöglichen die Simulation eines speziellen in der Vergangenheit oder Zukunft liegenden Datums, um die Auswirkungen von Verzögerungen sichtbar machen zu können.

Bevor ein Datum simuliert werden kann, sind die jeweiligen Fertigstellungsgrade der Tasks in die Tabelle unter "% Complete" einzutragen bzw. die Spalten "Actual start" und "Actual finish" auszufüllen.

Nach Eintragung der tatsächlichen Fertigstellungsgrade bzw. "Actual start" und "Actual finish" lässt sich unter dem Reiter "Home  $\rightarrow$ Schedule → Reschedule All" und der anschließenden Auswahl der gewünschten Progress period bzw. line das simulierte Datum im Balkenplan darstellen.

Mehrere verfügbare Progress periods lassen sich über den Library Explorer "View  $\rightarrow$  Show  $\rightarrow$  Library Explorer  $\rightarrow$  Progress Period  $\rightarrow$ rechte Maustaste  $\rightarrow$  New" erstellen und sind dann bei Reschedule Befehlen verfügbar.

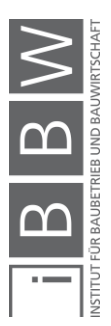

Im Reiter "BIM  $\rightarrow$  3D Viewer  $\rightarrow$  IFC Model Pane" lässt sich neben der IFC Model Pane ein zusätzliches IFC Comparison Model einblenden, welches einerseits zur Betrachtung eines IFC-Models aus mehreren Blickwinkeln dienen kann, aber auch die geplante mit der tatsächliche Terminplanung gegenüberstellt. Diese Einstellungen sind im Reiter "BIM  $\rightarrow$  Timeline  $\rightarrow$  Settings  $\rightarrow$  Simulation dates" zu finden, wo unterschiedliche Einstellungen für die Timeline Simulation, Einstellungen zur Comparison Simulation sowie eine Auswahl der gewünschten Baseline, Override start und Override end zur Verfügung stehen.

Wie in Punkt [4.3.5](#page-72-1) [Animationen erstellen](#page-72-1) beschrieben, kann nun eine Animation oder ein Video erstellt werden mit dem zusätzlichen Feature, dass in den Videoeinstellungen "Panes" aktiviert ist, welches folgende Optionen anbietet:

- IFC Model only
- IFC Model with IFC Comparison on right
- IFC Model with IFC Comparison below

Mit den beiden letzteren Varianten wird zu der normalen Ansicht des simulierten Bauablaufes ein zweites Fenster ("pane") eingeblendet, wo alternative Zeiten (z.B. Ist-Zeiten) abgespielt werden können. Mit diesen Varianten können Soll-Ist-Vergleiche mit den gleichen Einstellungen einer normalen verknüpften Terminplanung als Animation oder Video exportiert werden. Ein Screenshot dieser Applikation ist in [Abbildung 38](#page-76-0) dargestellt.

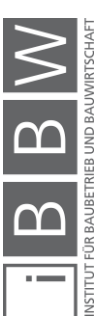

| 日りゃい・ナモ品を、<br>File<br>Home<br>View<br>團<br>Model Properties<br>Configuration                                  | Allocation<br>Project<br>ScienceTowerGraz_Statik+Arch_I * Import Costs | Asta Powerproject Trial - Bar Chart View - Science Tower Graz (Science_Tower_Ist_final_vergleich_dead1.pp)<br><b>Bar Chart Tools</b><br>BIM<br>Format<br><b>IFC Model Pane + In France</b> Save Image<br><b>Track Selection</b><br>→ < □ Ⅲ ▶ <mark>5. Track in bar chart</mark> Create Video<br>Date<br>Hide/Show Items . Og ok Save as O2C<br>Custom Properties<br><b>LG</b> Move Camera | $  x$<br>Style Options *<br>$\left( 2\right)$<br>Help |  |  |  |  |  |  |  |
|----------------------------------------------------------------------------------------------------|------------------------------------------------------------------------|----------------------------------------------------------------------------------------------------|-------------------------------------------------------|--|--|--|--|--|--|--|
| Assign IFC Products<br>IFC                                                                                    | Model                                                                  | (+) co Settings [13] ly Past -<br>O<br>瓜<br>Snapshots *<br><b>P</b> <sub>In</sub> Move Bar Chart<br><b>3D Viewer</b><br>Tracking<br>Timeline                                                                                                    | Help                                                  |  |  |  |  |  |  |  |
| Progress - $\left \bigoplus\right $ $\right \leftarrow$ Start Date                                            | ▼ 中 Duration                                                           | 14 Finish Date<br>- De Library                                                                                                    |                                                       |  |  |  |  |  |  |  |
| Bar Chart View - Science Towe X                                                                               |                                                                        | Timeline Settings for Model ScienceTowerGraz_Statik+Arch_RVT17_20171103_SFL-BIM-DA_<br><b>IFC</b> Model                                                                                                    | $4 \times$                                            |  |  |  |  |  |  |  |
| <b>El-Co</b> Science Tower Graz<br><b>Programme</b><br>Permanent Resources<br>由<br>ò.<br>Consumable Resources | Line<br>Name                                                           | 2015<br><b>Timeline Settings</b><br>wember<br>2015<br>Simulation<br>10<br>H<br>Timeline interval                                                                                                    |                                                       |  |  |  |  |  |  |  |
| <b>Cost Centres</b><br>Ŵ.<br><b>DEL Code Libraries</b><br><sup>2</sup> Calendars<br>串                         | Start<br>$+ 1$                                                         | → Elapsed Days<br><b>RIGHT</b><br>Simulation duration                                                                                                    |                                                       |  |  |  |  |  |  |  |
| Progress Periods                                                                                              | Bodenfläche<br>$+2$                                                    | $\Rightarrow$ seconds<br>60<br>Complete after                                                                                                    |                                                       |  |  |  |  |  |  |  |
| <b>NEW WBS</b><br>ė-<br>Task Pools<br><b>E-BI</b> IFC Products                                                | Umgebungsgebäu<br>3<br>$4 = EG$                                        | Simulation speed<br>Display 1 interval every 0,25<br>seconds                                                                                                    |                                                       |  |  |  |  |  |  |  |
|                                                                                                    | EG Kern<br>5                                                           | Simulation dates<br>$\cdot$<br>Timeline simulation uses live project dates                                                                                                    |                                                       |  |  |  |  |  |  |  |
|                                                                                                    | <b>EG Stützen</b><br>6                                                 | Comparison simulation uses baseline dates<br>$\cdot$                                                                                                    |                                                       |  |  |  |  |  |  |  |
|                                                                                                    | EG / OG1 Gesch<br>$\overline{7}$                                       | <b>NEW 14</b><br>tatsächlicher Ablauf<br>Baseline<br>$\blacktriangledown$                                                                                                    |                                                       |  |  |  |  |  |  |  |
|                                                                                                    | 8<br>$=$ OG1                                                           | Override start                                                                                                    |                                                       |  |  |  |  |  |  |  |
|                                                                                                    | OG1 Kern<br>$\overline{9}$                                             | Override end                                                                                                    |                                                       |  |  |  |  |  |  |  |
|                                                                                                    | OG1 Stützen<br>10                                                      | Simulation scope<br>All tasks                                                                                                    |                                                       |  |  |  |  |  |  |  |
|                                                                                                    | 0G1/0G2 Ges<br>$+ 11$                                                  | Current project<br>Current chart(s)                                                                                                    |                                                       |  |  |  |  |  |  |  |
|                                                                                                    | $+ 12 = OG2$                                                           | Current view                                                                                                    |                                                       |  |  |  |  |  |  |  |
|                                                                                                    | $\overline{\phantom{a}}$<br>0.001<br>$\leftarrow$                      | ٥<br>Close<br>$+$ $\mathcal{A}$                                                                                                    |                                                       |  |  |  |  |  |  |  |
| Bar & Task Properties<br>$\bullet$ 2                                                                          |                                                                        | 83 日 Ⅲ 12 马卓画<br>00.00.0000                                                                                                    | $-$<br>$\bigoplus$<br>$100\%$ $\bigodot$              |  |  |  |  |  |  |  |

<span id="page-76-0"></span>**Abbildung 38 Screenshot Asta Powerproject – Soll-Ist-Vergleich**

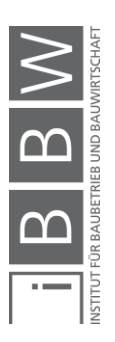

# **4.3.7 Fly Past**

In der [Abbildung 39](#page-77-0) dargestellt, ist die "Fly Past Funktion", die im Reiter  $R$ BIM  $\rightarrow$  Timeline  $\rightarrow$  Fly Past" einstellbar ist. Mit diesem Befehl lässt sich ein neuer Fly Past erstellen, wobei sich während der Modellgenerierung anhand des Terminplans die Kamera zu gewünschten Blickwinkeln im Modell bewegt. Mit dem Unterpunkt "New..." wird ein neuer Fly Past erstellt, wo einerseits ein Name vergeben wird und andererseits mit "Add" neue Punkte erstellt werden können, bei dem sich das Modell in einem gewissen Blickwinkel befindet. Hierzu gibt es drei unterschiedliche Varianten:

- Date Point
- Task Start
- Task End

Um gewisse Tasks zuzuweisen, wird im Balkenplan ein Task ausgewählt und der Button "Set Task" gedrückt. Außerdem wird im IFC-Modell die gewünschte Ansicht eingestellt und mittels des Buttons "Update Viewpoint" ausgewählt. Ist die Funktion Fly Past mit dem erstellten Fly Past aktiviert, so wird die Animation oder Video sowohl in Asta Powerproject als auch im Export dieser aktiviert. Soll das Comparison Model auch die gewünschten Kamerabewegungen haben, so kann dieses unter "BIM  $\rightarrow$  Timeline  $\rightarrow$  Fly Past  $\rightarrow$  Show on Comparison Model" aktiviert werden.

<span id="page-77-0"></span>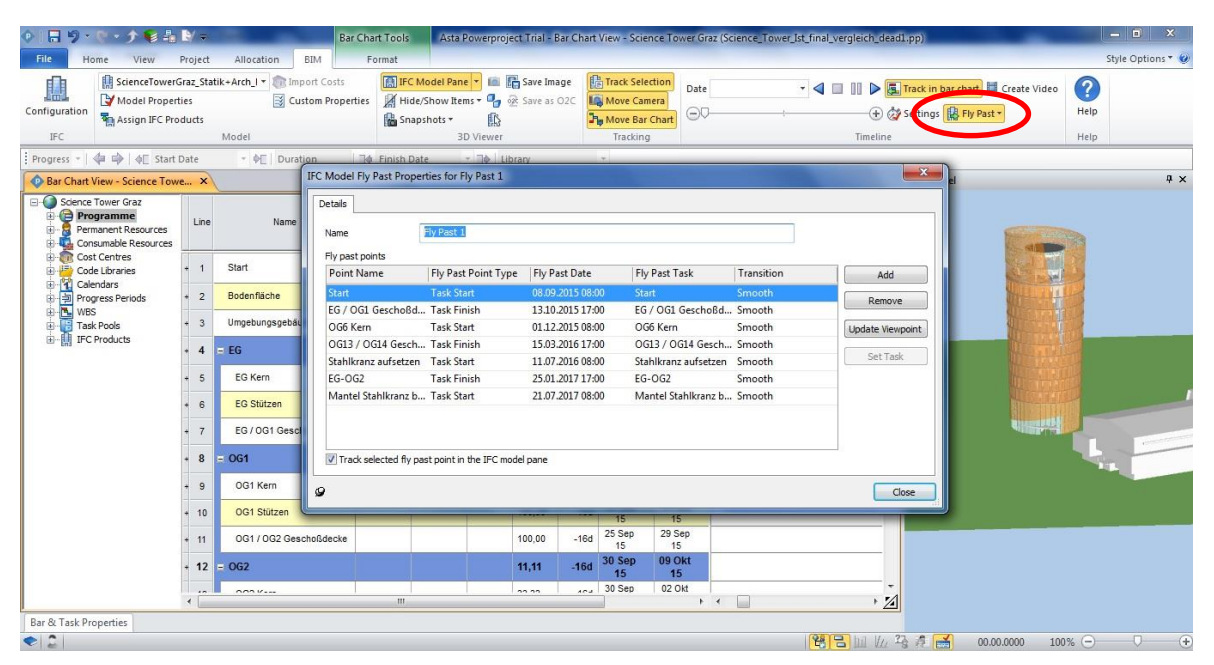

**Abbildung 39 Screenshot Asta Powerproject - Fly Past**

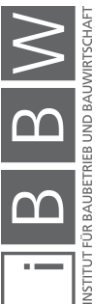

#### **4.3.8 Baufortschritt über App**

Dieses Feature wird, laut Auskunft vom Support von Asta Powerproject per Mail, in der nächsten Version (14.0.03) direkt in das Programm integriert sein.<sup>83</sup> Zum aktuellen Zeitpunkt muss das Programm Asta Site Progress Mobile Manager am Computer installiert werden. Die App für das Smartphone ist sowohl im App Store (Apple), im Google play Store (Android) als auch im Windows phone store (Windows phone) mit dem Namen "Site Progress" verfügbar. Am Computer kann das Programm Asta Site Progress Mobile Manager jedoch nur mit der 32 Bit Version von Asta Powerproject installiert werden. Des Weiteren können Eingaben des Baufortschrittes auch direkt über die Homepage von Site Progress auf jedem beliebigen Computer per Internet eingetragen werden.

Bezüglich Kosten für die serverbasierte Baufortschrittseintragung schreibt der Support von Asta Powerproject am 29.März 2018:

> *"Prinzipiell wird Site Progress über Transaktionen Lizensiert, die pro parallele Ausbuchung für eine bestimmte Zeitspanne einen Betrag X kosten.*

> *Der Austausch findet dann über einen Export von ausgewählten Projekte, denen Bearbeiter zugeordnet sind, in die Elecosoft Cloud statt. Von dort holt sich das mobile Gerät die Informationen, trägt Fertigstellung ein, und schickt die Daten zurück in die Cloud. Von dort können Sie dann wieder in das Projekt importiert werden." <sup>84</sup>*

#### **4.3.9 Zusätzliche Funktionen laut Softwarehersteller**

Im diesem Abschnitt befindet sich eine Aufzählung an Funktionen, die direkt im Programm Asta Powerproject verfügbar sind. Neben diesen Funktionen gibt eine weitere Aufzählung zusätzliche Möglichkeiten an, welche mit Programmen aus der gleichen Softwarefamilie genutzt werden können. In [Abbildung 40](#page-79-0) sind diese zusätzlichen Funktionen angeführt und auch mit welchem Programm der Produktfamilie diese nutzbar sind.

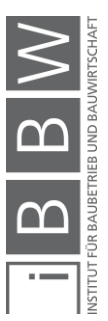

<sup>83</sup> Lt. E-Mail, Support Asta Deveolopment GmbH, Oliver Günter, 29.03.2018.

<sup>84</sup> Lt. E-Mail, Support Asta Deveolopment GmbH, Oliver Günter, 29,03,2018.

## **Weitere Funktionen in Asta Powerproject**

- Ressourcenplanung
- Kostenplanung
- Controlling
- Berichte
- Präsentative Druckausgaben

## **Weitere Funktionen in Kombination mit anderen Programmen**

- Multiprojekt Management Asta Enterprise
- Project Portfolio Asta Business Intelligence
- Mobiles Arbeiten Asta Web Access
- Zeiterfassung Asta Timesheet
- Kostenfreier Project Viewer Asta Project Viewer
- Schnittstelle AVA/Kalkulation Asta PowerConnect
- SiGe Koordination Asta SigeControl

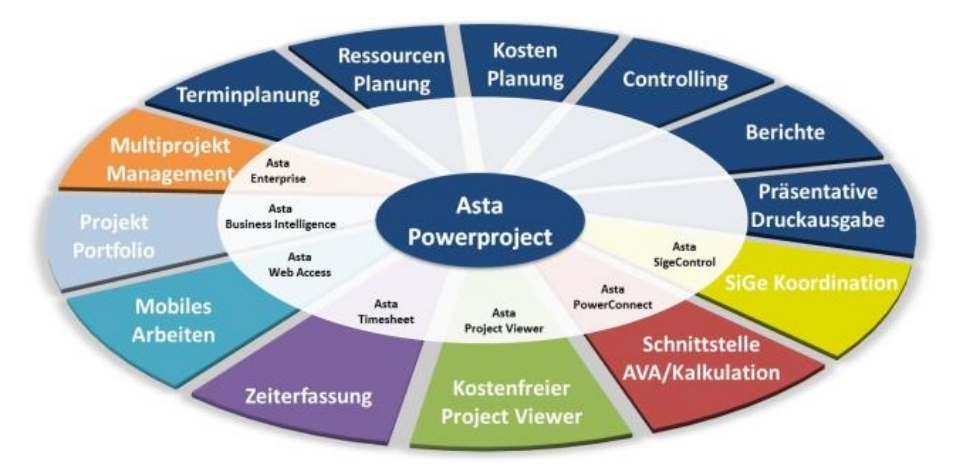

<span id="page-79-0"></span>**Abbildung 40 Übersicht über die weiteren Funktionalitäten von Asta Powerproject und die Kombinationsmöglichkeiten aus den verschiedenen Programme<sup>85</sup>**

Auf der nächsten Seite in der [Abbildung 41](#page-80-0) sind alle Punkte, welche weitere Funktionen von Asta Powerproject betreffen, abgebildet.

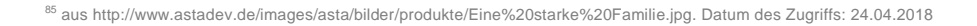

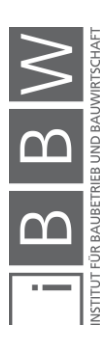

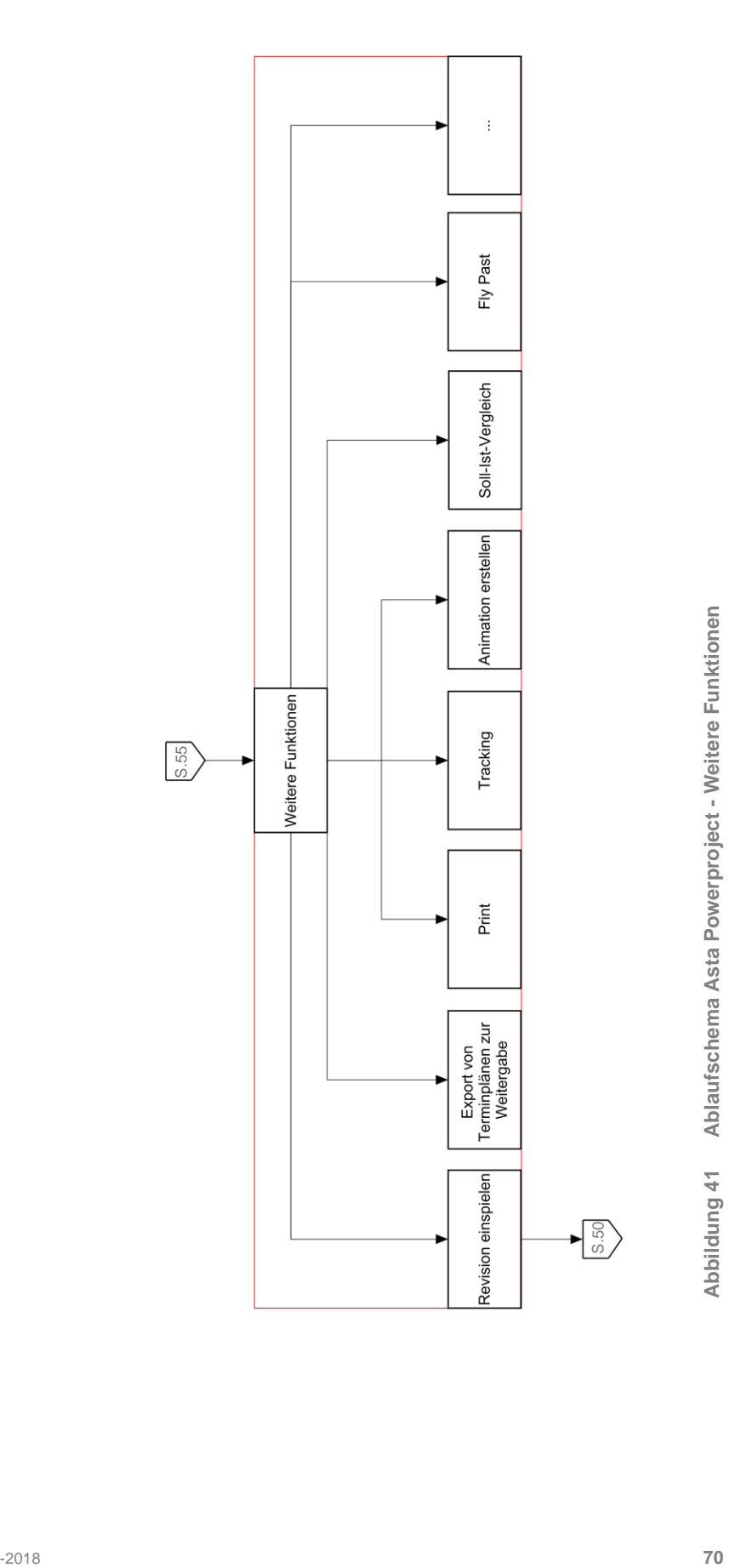

<span id="page-80-0"></span>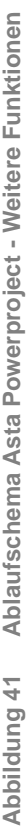

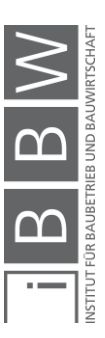

# **4.4 Ablaufschema Asta Powerproject gesamt**

Abbildung 42 und Abbildung 43 zeigen das zusammengesetzte Ablaufschema in Asta Powerproject. Darin enthalten sind alle in diesem Kapitel angeführten Teilablaufschemen. Grundsätzlich handelt es sich um einen linearen Ablauf, welcher nur bei Revisionen mit einer Schleife versehen ist. Dies führt zu einem Ablauf, der schnell zu erlernen und einfach umzusetzen ist. Bereiche, wie die Auswahl eines geeigneten IFC-Formates oder der Import von bestehenden Modellen bzw. Terminplänen, müssen nur einmal durchlaufen werden, um zu dem gewünschten Ergebnis zu gelangen.

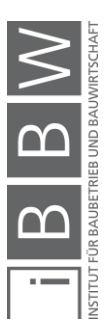

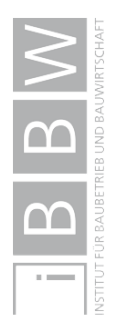

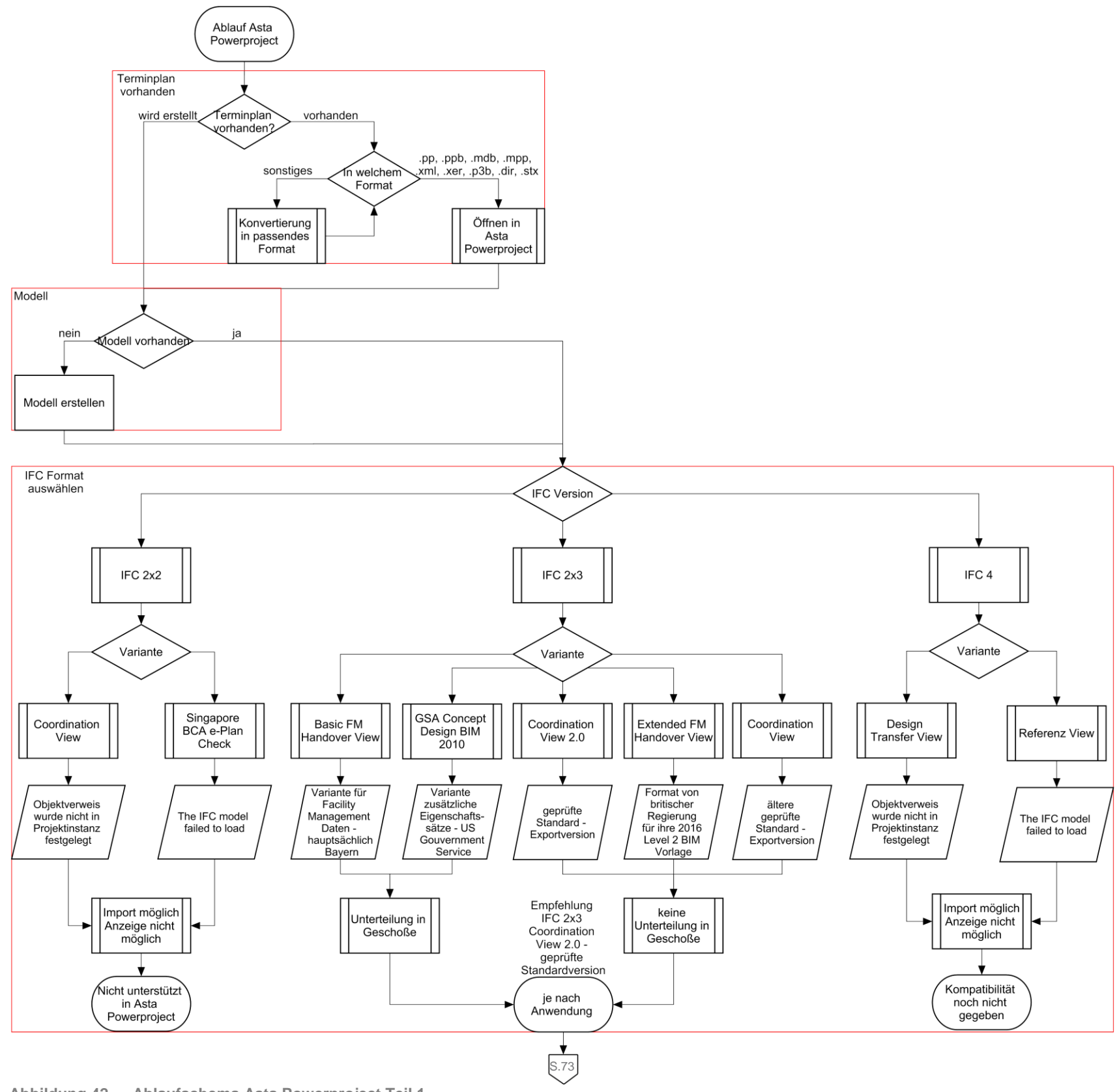

<span id="page-82-0"></span>**Abbildung 42 Ablaufschema Asta Powerproject Teil 1**

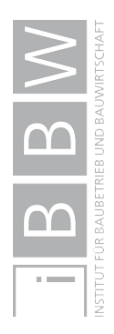

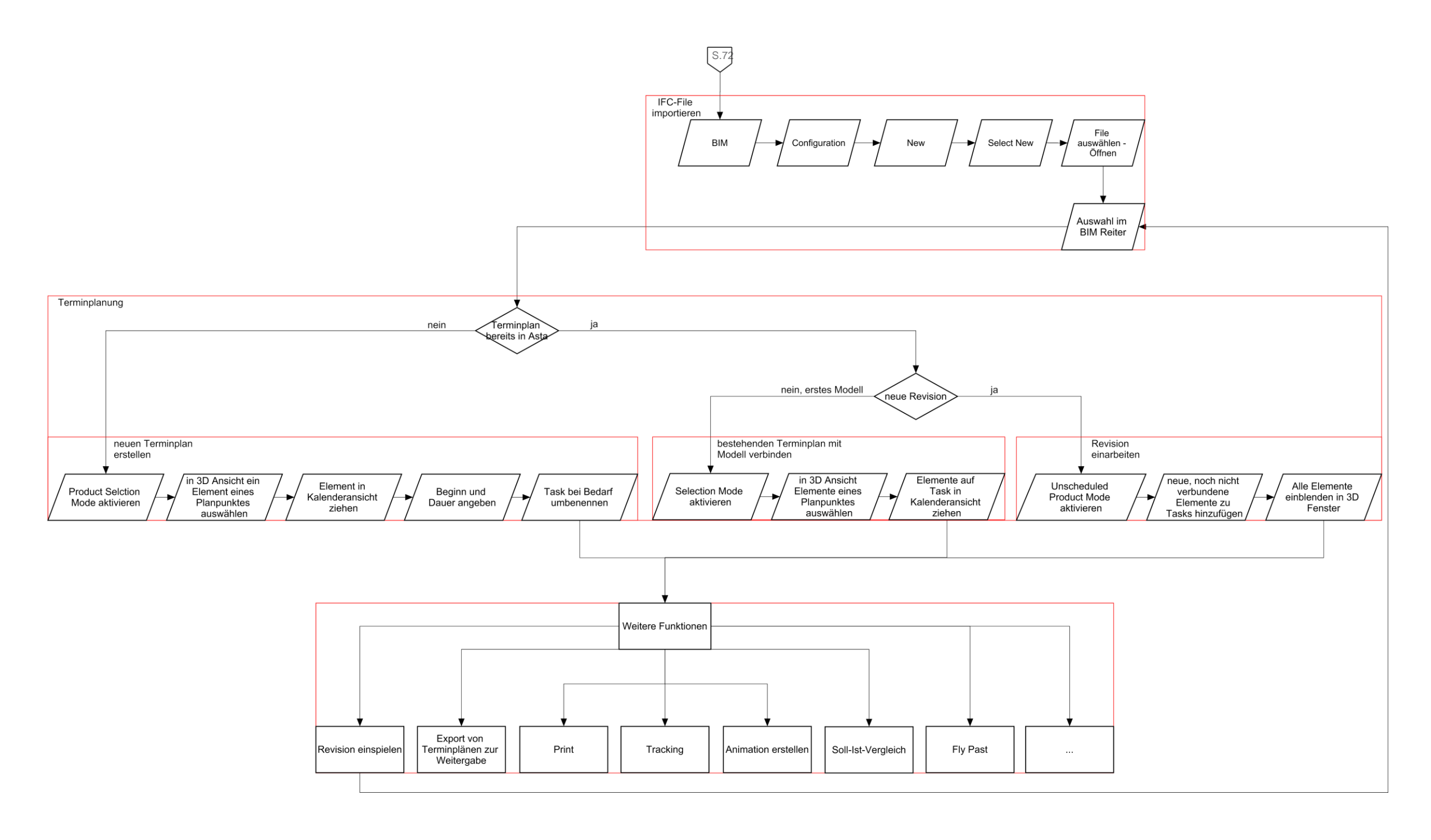

<span id="page-83-0"></span>**Abbildung 43 Ablaufschema Asta Powerproject Teil 2**

# **4.5 Zusammenfassung Asta Powerproject**

Asta Powerproject bietet im BIM 4D Bereich eine gute Funktionalität, welche schnell zu erlernen und einsetzbar ist. Die Verknüpfung von IFC-Dateien funktioniert sehr einfach und es gab während der Testphase keine Probleme, mit Ausnahme des Dateiformates IFC4, welches zwar verknüpft, jedoch nicht dargestellt werden konnte. Dieses Problem zeigt, dass die Kompatibilität der unterschiedlichen Softwarehersteller noch nicht reibungslos funktioniert. Verknüpfungen von bestehenden, nicht veränderten bzw. veränderten Modellelementen bleiben bei Revisionen bestehen. Gelöschte und neu eingefügte Elemente verfügen über keine Verknüpfung.

Asta Powerproject bietet eine sehr gute und einfache Möglichkeit, die Terminplanung für ein Modell zu erstellen bzw. eine bestehende Terminplanung mit einem Modell zu verknüpfen. Die Verknüpfung von Modell und Terminplanung erfolgt in der Asta Powerproject .pp Datei und kann nicht in ein IFC-File exportiert werden.

Ein wesentlicher Vorteil von Asta Power Project ist die grafische Visualisierung der Bauablaufplanung. Vor allem der Soll-Ist-Vergleich bietet im Gespräch mit externen Personen, welche nicht direkt mit dem Projekt in Verbindung stehen, eine gute Möglichkeit, schnell eine Übersicht über den Bauablauf zu erlangen. Es können sehr einfach Animationen aus unterschiedlichen Blickwinkeln erstellt werden, welche auch für die Öffentlichkeitsarbeit eingesetzt werden können. Die Weitergabe von Daten an externe Personen, wie beispielsweise eine erstellte Terminplanung, kann über gängige Formate getätigt werden. Ein Export als kombiniertes IFC-File (Modelldaten und Termindaten) ist zurzeit, laut Auskunft des Supports von Asta Powerproject, nicht geplant.<sup>86</sup>

Asta Powerproject bietet, laut eigener Auskunft, jedoch die Möglichkeit zusätzliche Wünsche, wie beispielsweise den Export in eine CSV-Datei für die Erweiterung von verknüpften Elementen, zu programmieren (Kosten je nach Aufwand).<sup>87</sup>

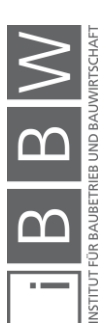

<sup>86</sup> Lt. E-Mail, Support Asta Deveolopment GmbH, Oliver Günter, 29.03.2018.

<sup>&</sup>lt;sup>87</sup> Lt. E-Mail, Support Asta Deveolopment GmbH, Oliver Günter, 29,03,2018.

# <span id="page-85-0"></span>**5 Testphase von Terminplanungstool 2 – kleines Testprojekt**

Anhand des kleinen Testprojekts wird als zweites Programm Autodesk Navisworks untersucht, ein möglicher Ablauf getestet, ein Workflow aufgezeigt und der Ablauf als Schema dargestellt. Des Weiteren wird aufgezeigt, ob und wie ein praxisorientiertes Arbeiten im Bereich Terminplanung möglich ist.

Grundsätzlich bietet Autodesk Navisworks die Möglichkeit, Autodesk Revit Daten direkt in das Programm zu integrieren.

Mögliche Dateiformate, welche in Autodesk Navisworks angefügt werden können, sind:

- Navisworks \*.nwd, \*.nwf, \*.nwc
- 3D Studio \*.3ds, \*.prj
- PDS \*.dri
- ASCII Laser \*.asc, \*.txt
- CATIA \*.model, \*.session, \*.exp, \*.dlv3, \*.CATProduct, \*.cgr
- CIS/2 \*.stp
- Micro Station Design \*.dgn, \*.prp, \*.prw
- DWF \*.dwf, \*.dwfx, w2d
- Autodesk DWG/DXF \*.dwg, \*.dxf
- Faro \*.fls. \*.fws. \*.iQscan, \*.iQmod, \*.iQwsp
- $\bullet$  FBX  $*$  fbx
- $\bullet$  IFC  $*$ .ifc
- IGES \*.igs, \*.iges
- Inventor \*.ipt, \*.iam, \*.ipj
- $\bullet$  JT  $^*$ .jt
- Leica \*.pts, \*.ptx
- NX \*.prt
- Parasolid Binary \*.x\_b
- Adobe PDF \*.pdf
- Pro/ENGINEER \*.prt, \*.asm, \*.g:, \*.neu
- Autodesk ReCap \*.rcs, \*.rcp
- Revit \*.rvt, \*.rfa, rte
- Rhino \*.3dm
- RVM \*.rvm
- SAT \*.sat
- SketchUp \*.skp
- SolidWorks \*.prt, \*.sldprt, \*.asm, \*.sldasm
- STEP \*.stp, \*.step
- STL \*.stl
- VRML \*.wrl, \*.wrz

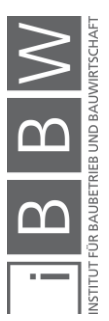

25-Mai-2018 **75**

# **5.1 Grober Ablauf in Autodesk Navisworks**

Das angeführte Ablaufschema in [Abbildung 44](#page-86-0) zeigt, dass der grobe Ablauf in Autodesk Navisworks aus drei Schritten besteht, die im BIM 4D Bereich notwendig sind. Im Anschluss werden noch weitere Funktionen, welche einige nützliche Möglichkeiten im Bereich BIM aufweisen, erklärt bzw. aufgezählt.

Zu Beginn der Erstellung einer BIM 4D Planung in Autodesk Navisworks wird ein vorhandenes Modell angefügt, welches visuell im Programm zur Verfügung steht. Nach erfolgreichem Anfügen eines Modells wird im zweiten Punkt des groben Ablaufs in Autodesk Navisworks ein bestehender Terminplan importiert. Ist noch kein Terminplan verfügbar, sollte ein Terminplan in einem dafür geeigneten Programm erstellt werden. Sind sowohl Terminplanung als auch Modell in Autodesk Navisworks verfügbar, können die Elemente des Modells den dazugehörigen Tasks im Terminplan zugewiesen werden. Für die Verknüpfung der Daten stehen unterschiedliche Varianten, wie gespeicherte Suchen oder auch manuelle Auswahl und Zuweisung, zur Verfügung. Als abschließenden Punkt im groben Ablauf von Autodesk Navisworks werden, neben der Möglichkeit den Terminplan mit einem Modell zu verknüpfen, weitere nutzbare Funktionen von Autodesk Navisworks erörtert. Diese werden unter "Weitere Funktionen von Autodesk Navisworks" beschrieben bzw. aufgezählt.

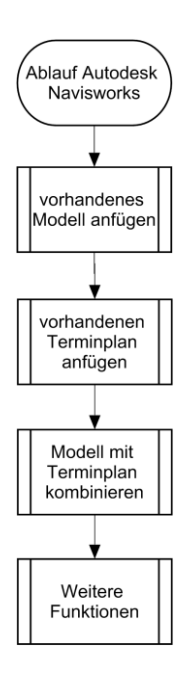

<span id="page-86-0"></span>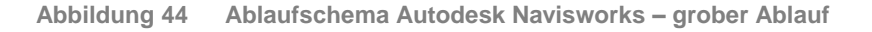

## **5.2 Ablaufschema Autodesk Navisworks**

Im folgenden Abschnitt werden die drei Punkte aus dem groben Ablaufschema im Detail ausgeführt und jeweils erörtert, wie der jeweilige Teilbereich abläuft bzw. welche Möglichkeiten sich daraus ergeben. Beim Punkt [5.3](#page-93-0) [Weitere Funktionen von Autodesk Navisworks](#page-93-0) werden einige wichtige und sinnvolle Bereiche beschrieben bzw. als Aufzählung angeführt.

#### **5.2.1 Modell und Anfügen von Modellen**

In Autodesk Navisworks beginnt der Ablauf, ersichtlich in [Abbildung 45,](#page-87-0) im BIM 4D Bereich grundsätzlich damit, ob ein Modell bereits in ausreichender Qualität verfügbar ist oder nicht. Ist dies der Fall, können die gängigsten Formate (siehe Aufzählung bei [5](#page-85-0) [Testphase von Terminplanungstool](#page-85-0)  2 – [kleines Testprojekt\)](#page-85-0) in Autodesk Navisworks angefügt werden. Das vorhandene Modell kann per "Start → Anfügen → Anfügen" mit der Navisworks Datei verknüpft werden. Je nach Format sind gewisse Eigenschaften in Autodesk Navisworks sichtbar. Beim direkten Verwenden innerhalb der Autodesk Programmpalette ist die Kompatibilität am höchsten.

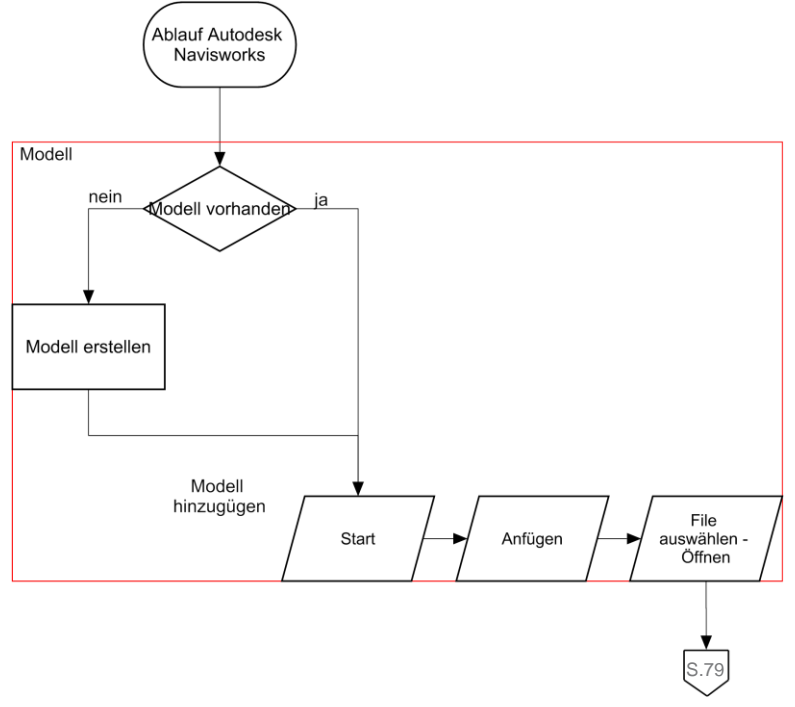

<span id="page-87-0"></span>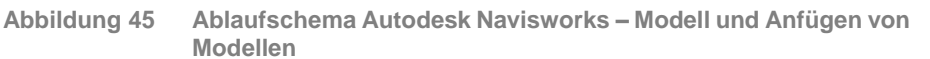

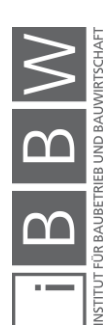

# **5.2.2 Terminplan und Hinzufügen von Terminplänen**

Das Hinzufügen von Terminplänen in Autodesk Navisworks funktioniert über den TimeLiner, welcher sich über "Start  $\rightarrow$  Extras  $\rightarrow$  TimeLiner" aktivieren lässt, dargestellt im Ablaufschema in [Abbildung 46.](#page-89-0) Im Fenster TimeLiner lassen sich unter "Datenquellen" Terminpläne importieren.

Verfügbare Formate für den Import von Terminplanungen:

- Asta Powerproject \*.pp
- CSV Import \*.csv
- Microsoft Project \*.mpx, \*.mpp
- Primavera Webdienst

Für eine direkte Erstellung von Terminplänen hat sich Autodesk Navisworks in mehreren Tests als nicht adäquates Tool herausgestellt. Dadurch ist ein Import von Terminplanungsdaten, vor allem in Hinsicht auf die Erstellung sowie auch die Darstellung von Terminplänen, notwendig.

Die Möglichkeit der Erstellung von Bauabläufen ist theoretisch möglich, wobei sich dies eher auf die Animation kleiner Projekte bezieht. Die Terminplanerstellung funktioniert grundsätzlich im TimeLiner unter "Aktivitäten  $\rightarrow$  Neue Aktivität". Danach wird der Taskname vergeben sowie die Spalten "Geplanter Start" und "Geplantes Ende" ausgefüllt. Des Weiteren können Spalten wie "Tatsächlicher Start", "Tatsächliches Ende", "Tatsächlicher Fortschritt", uvm. im TimeLiner unter "Aktivitäten  $\rightarrow$  Spalten  $\rightarrow$  Spalten auswählen" eingeblendet und verwendet werden.

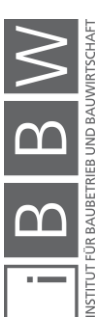

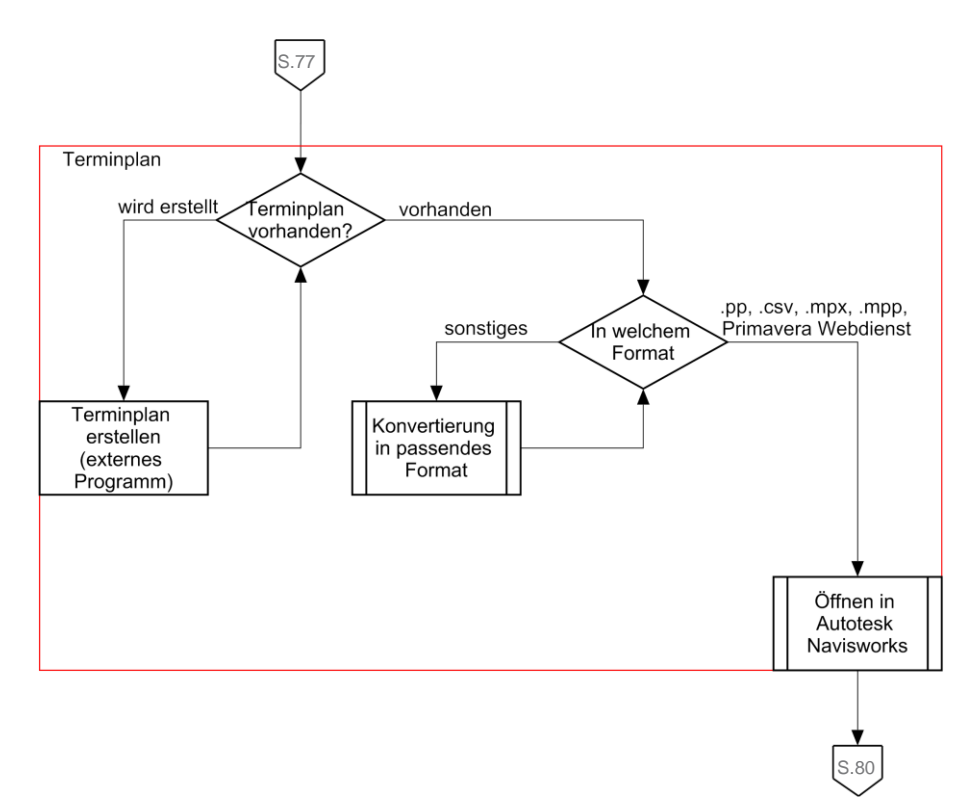

<span id="page-89-0"></span>**Abbildung 46 Ablaufschema Autodesk Navisworks – Terminplan und Hinzufügen von Terminplänen**

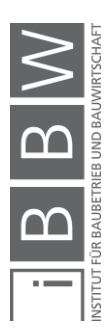

# **5.2.3 Modell und Terminplan verknüpfen**

Die Verknüpfung von Modellelementen und Terminplan ist sowohl bei direkter Erstellung von Abläufen in Autodesk Navisworks als auch bei importierten Terminplänen notwendig. Dieses Verknüpfen von Modell und Termindaten funktioniert per Drag&Drop oder per Zuweisung von Gruppen, wie in [Abbildung 47](#page-90-0) dargestellt.

Allgemein können bei der Auswahl oder der Suche von Elementen diese als "Sätze" gespeichert werden, um eine erneute Auswahl zu erleichtern bzw. Automatismen einzuführen. Die Auswahl der gewünschten Elemente für einen Task kann über unterschiedliche Varianten, wie in [Tabelle 13](#page-91-0) angeführt, erfolgen.

Es kann eine manuelle Auswahl im 3D Fenster oder über die Auswahlstruktur ("Start  $\rightarrow$  Auswählen und suchen  $\rightarrow$  Auswahl– struktur") durchgeführt werden. Als dritte Variante können Suchfunktionen ("Start  $\rightarrow$  Auswählen und suchen  $\rightarrow$  Element suchen") mit unterschiedlichen Parametern erstellt werden, um gewisse Elemente zu filtern und diese in "Sätze" zu speichern.

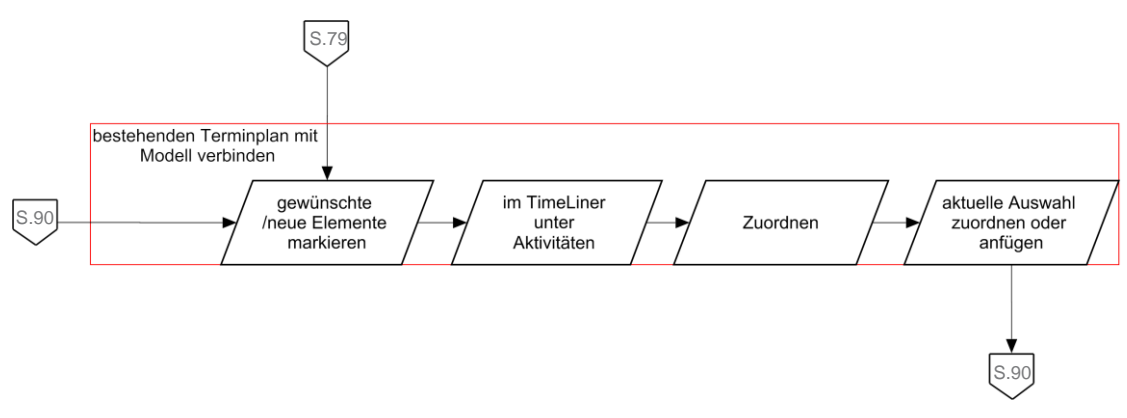

<span id="page-90-0"></span>**Abbildung 47 Ablaufschema Autodesk Navisworks – Modell und Terminplan verknüpfen**

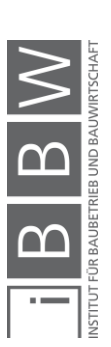

#### <span id="page-91-0"></span>**Tabelle 13 Autodesk Navisworks – Möglichkeiten zur Auswahl von Elementen**

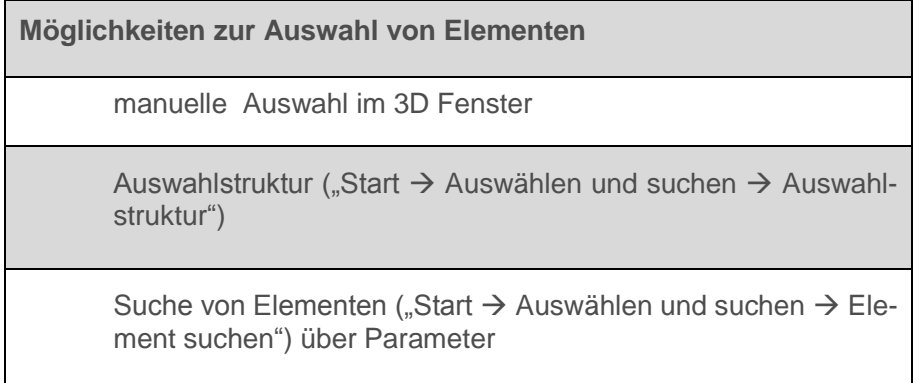

Die Verknüpfung dieser drei Möglichkeiten funktioniert mittels Drag&Drop der ausgewählten Elemente auf den jeweiligen gewünschten Task. Man kann auch den gewünschten Punkt im TimeLiner auswählen und unter "TimeLiner  $\rightarrow$  Aktivitäten  $\rightarrow$  Zuordnen  $\rightarrow$  Aktuelle Auswahl zuordnen / Aktuelle Auswahl anhängen" die Auswahl zuordnen, wie in [Abbildung 48](#page-91-1) erkennbar.

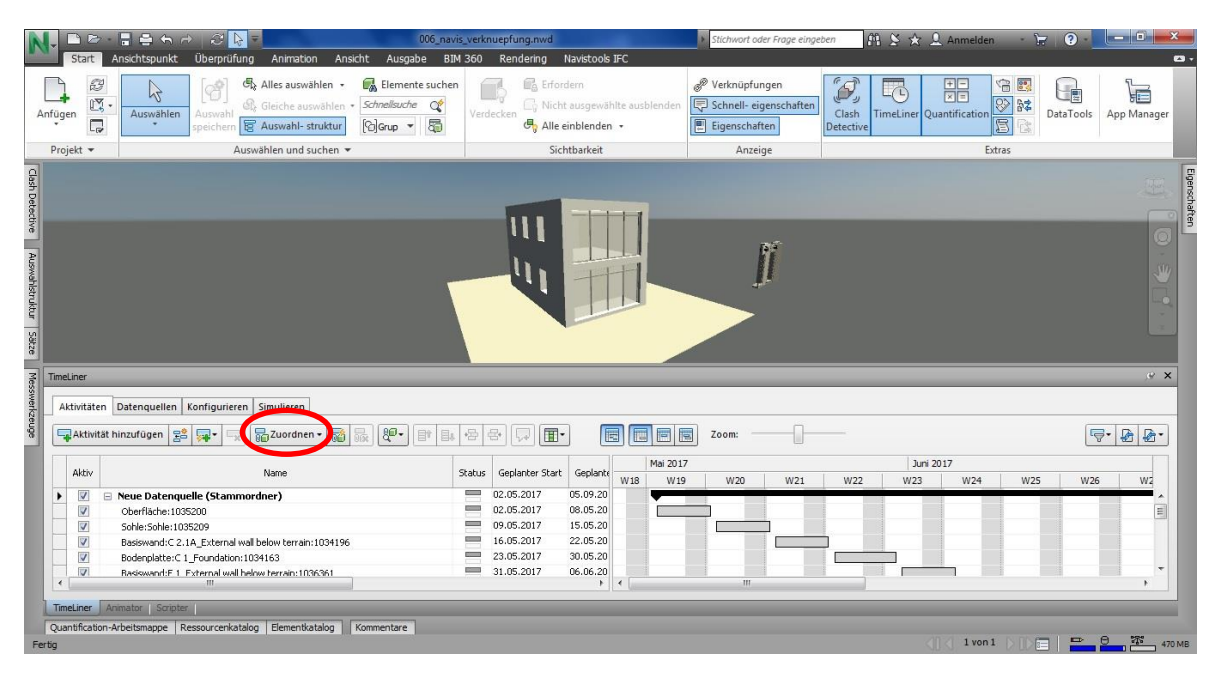

#### <span id="page-91-1"></span>**Abbildung 48 Screenshot Autodesk Navisworks – Zuordnen von Modellelementen**

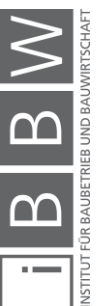

Bei der dritten Variante lassen sich auch Sucheingaben speichern und es kann direkt die Suche mit einem Task verknüpft werden. Dies hat zur Folge, dass bei Veränderungen im Modell, z.B. durch Hinzufügen von Elementen, diese automatisch erkannt und mit diesem Task verknüpft werden. Diese Verknüpfung von Sucheingaben erfolgt per Klick mit der rechten Maustaste auf den jeweiligen Task "Gruppe zuordnen" und der dementsprechenden Auswahl der vorab gespeicherten Gruppe.

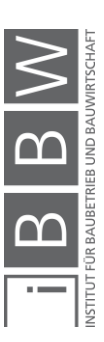

# <span id="page-93-0"></span>**5.3 Weitere Funktionen von Autodesk Navisworks**

Im folgenden Teil werden einige nützliche Funktionen von Autodesk Navisworks im Bereich BIM 4D erläutert sowie im Punkt [5.3.6](#page-99-0) einige weitere Punkte als Aufzählung, laut Autodesk<sup>88</sup>, erwähnt.

# **5.3.1 Modell updaten**

Bei Veränderungen im Modell lassen sich diese, wenn die Datei verändert wird und am selben Platz mit der identen Bezeichnung abgespeichert bzw. überschrieben wird, über "Start  $\rightarrow$  Projekt  $\rightarrow$  Aktualisieren" updaten, wie in [Abbildung 49](#page-94-0) dargestellt.

In der Variante Autodesk Revit in Verbindung mit Autodesk Navisworks funktioniert dieses Verändern in Revit und Updaten in Navisworks sehr gut. Verknüpfungen bleiben erhalten, sofern die Elemente gleich bleiben bzw. verändert werden. Bei neuen Elementen muss die Verknüpfung erst hergestellt werden. Über die Funktion Suche nicht zugeordnete / enthaltene Elemente im TimeLiner, per Klick mit der rechten Maustaste auf einen beliebigen Tasknamen, können neue bzw. noch nicht verknüpfte Elemente markiert werden. Als Alternative können im gleichen Menü auch zugeordnete Elemente gesucht werden und danach mittels "Start  $\rightarrow$  Sichtbarkeit Verdecken" ausgeblendet werden, womit nur noch nicht verknüpfte Elemente angezeigt werden.

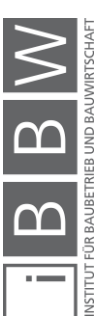

<sup>88</sup> Lt. https://www.autodesk.de/products/navisworks/features. Datum des Zugriffs: 15.03.2018

|                                           | ٦                                   | Start                                                                               | $E - E = 6d$<br>69<br>006_navis_verknuepfung.nwd<br>$\triangleright$<br>Ansichtspunkt<br>Überprüfung<br>Animation Ansicht<br>Ausgabe                                                                                                    | Stichwort oder Frage eingeben                             |                                                                                  | $69.5 \times 9.$ Anmelden                                                                             | $\mathbb{R}$<br>$\boldsymbol{\Omega}$                      | <b>Report Follo</b><br>$\bullet$                     |                                                                                               |                 |                                                                             |
|-------------------------------------------|-------------------------------------|-------------------------------------------------------------------------------------|----------------------------------------------------------------------------------------------------|-----------------------------------------------------------|----------------------------------------------------------------------------------|----------------------------------------------------------------------------------------------------|------------------------------------------------------------|------------------------------------------------------|-----------------------------------------------------------------------------------------------|-----------------|-----------------------------------------------------------------------------|
| Anfügen                                   |                                     | B<br>Ę                                                                              | Alles auswählen +<br>Elemente suchen<br>-6<br>R<br>& Gleiche auswählen *<br>Schnellsuche Q <sup>6</sup><br>Auswählen<br>Auswahl<br>C Grup -<br><b>B</b> Auswahl- struktur<br>speichern                                                  | 蜀                                                         | <b>R</b> <sub>A</sub> Erfordern<br>Verdecken                                     | Nicht ausgewählte ausblenden<br>Alle einblenden +                                                     | P Verknüpfungen<br>Schnell- eigenschaften<br>Eigenschaften | $\mathcal{D}$<br>$\Box$<br>Clash<br><b>Detective</b> | 噩<br>G<br>$\frac{5}{3}$<br>$\overline{\otimes}$<br>62<br><b>TimeLiner</b> Quantification<br>扈 | uė<br>DataTools | F<br>App Manager                                                            |
|                                           | Projekt *                           |                                                                                     | Auswählen und suchen                                                                                                    |                                                           |                                                                                  | Sichtbarkeit                                                                                          | Anzeige                                                    |                                                      | Extras                                                                                        |                 |                                                                             |
| Clash Detective   Auswahlstruktur   Sätze | TimeLiner                           |                                                                                     |                                                                                                    |                                                           |                                                                                  |                                                                                                    |                                                            |                                                      |                                                                                               |                 | Eigenschaf<br><b>WD</b><br>x <sub>2</sub>                                   |
| Messwerkzeuge                             |                                     |                                                                                     | Aktivitäten Datenquellen Konfigurieren Simulieren                                                                                                    |                                                           |                                                                                  |                                                                                                    |                                                            |                                                      |                                                                                               |                 |                                                                             |
|                                           |                                     | Aktivität hinzufügen                                                                | $ 80-$<br>Ra Zuordnen -<br>局<br>品<br>$5^{\circ}$<br>[59]-                                                                                                    | 癌<br>E<br>且                                               | e.<br>$\Box$                                                                     | 同圖圖<br>圓                                                                                              | Zoom:                                                      |                                                      |                                                                                               |                 | $\boxed{\nabla \cdot \left\lvert \mathbf{F} \right\rvert \cdot \mathbf{F}}$ |
|                                           |                                     | Aktiv                                                                               | Name                                                                                                    | Status                                                    | Geplanter Start                                                                  | Mai 2017<br>Geplante<br>W18<br>W19                                                                    | W20<br>W <sub>21</sub>                                     | W22<br>W23                                           | Juni 2017<br>W24<br>W25                                                                       | W26             | W2                                                                          |
|                                           | $\blacktriangleright$<br>$\epsilon$ | V<br>V<br>$\overline{\mathbf{v}}$<br>V<br>$\overline{\mathbf{v}}$<br>$\overline{v}$ | □ Neue Datenquelle (Stammordner)<br>Oberfläche: 1035200<br>Sohle:Sohle:1035209<br>Basiswand:C 2.1A External wall below terrain:1034196<br>Bodenplatte:C 1 Foundation:1034163<br>Basiswand:F 1 External wall helow terrain: 1036361<br>m | $\sim$<br>$\sim$<br>$\equiv$<br>$\equiv$<br><b>Circum</b> | 02.05.2017<br>02.05.2017<br>09.05.2017<br>16.05.2017<br>23.05.2017<br>31.05.2017 | 05.09.20<br>08.05.20<br>15.05.20<br>22.05.20<br>30.05.20<br>06.06.20<br>$\mathbb{F}$<br>$\rightarrow$ | $\mathbf{m}$                                               |                                                      |                                                                                               |                 | 目<br>٠                                                                      |
| Fertig                                    | TimeLiner                           |                                                                                     | Animator Scripter<br>Quantification-Arbeitsmappe Ressourcenkatalog Elementkatalog<br>Kommentare                                                                                                    |                                                           |                                                                                  |                                                                                                    |                                                            |                                                      | $1$ von $1$                                                                                   | $= 0$<br>肩      | $\frac{1}{2}$<br>470 MB                                                     |

<span id="page-94-0"></span>**Abbildung 49 Screenshot Autodesk Navisworks - Modell updaten**

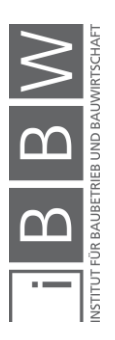

## <span id="page-95-1"></span>**5.3.2 Animation erstellen**

Einfache Animationen können über den TimeLiner erstellt werden. Hierzu ist die Verknüpfung zwischen dem angefügten Modell sowie dem Terminplan erforderlich. Unter TimeLiner "Simulieren  $\rightarrow$  Einstellungen" lassen sich detaillierte Einstellungen der Simulation, wie Dauer, Auflösungen uvm., vornehmen.

Die Animation kann mit den gewählten Optionen im TimeLiner unter "Simulieren → Animation exportieren" mit einigen weiteren Einstellungen wie Quelle, Renderer, Format, uvm. an einem beliebigen Ort gespeichert werden. Zusätzlich zu dieser Animation können unter "Animation  $\rightarrow$  Aufnehmen" Animationen bzw. Bewegungen erstellt und verknüpft werden, sodass der Modellaufbau während der Simulation aus unterschiedlichen Blickwinkeln zu sehen ist. Die Erstellung von Animationen im Programm ist in [Abbildung 50](#page-95-0) dargestellt

Einerseits lassen sich diese Bewegungen durch manuelle Bewegungen erstellen, andererseits können unter "Ansichtspunkt  $\rightarrow$  Ansichtspunkt speichern" unterschiedliche Ansichtspunkte erzeugt werden, welche anschließend einer Animation zugewiesen werden können.

Die Zuweisung von Ansichtspunkten in einer Animation erfolgt unter "Ansichtspunkt  $\rightarrow$  Speichern, laden und wiedergeben  $\rightarrow$  Ansichtspunktdialogfeld – Starter gespeichert", wodurch im Fenster gespeicherte Ansichtspunkte geöffnet werden. Dann kann mittels rechter Maustaste eine neue Animation hinzugefügt werden. Die zuvor gespeicherten Ansichtspunkte werden in der korrekten Reihenfolge in der Animation per Drag&Drop angeordnet.

|                                                                              |                                                                                                   |                                                                                                    | 006_navis_verknuepfung.nwd               |                                         |                                                  | Stichwort oder Frage eingeben                                         |                          |                        | 第 ≶ ☆ <u>2</u> Anmelden                      |                                                            |                                                                      |
|------------------------------------------------------------------------------|---------------------------------------------------------------------------------------------------|----------------------------------------------------------------------------------------------------|------------------------------------------|-----------------------------------------|--------------------------------------------------|-----------------------------------------------------------------------|--------------------------|------------------------|----------------------------------------------|------------------------------------------------------------|----------------------------------------------------------------------|
| Start                                                                        | Überprüfung<br>Ansichtspunkt                                                                      | Ansicht<br>Animation                                                                                                    | Ausgabe<br><b>BIM 360</b>                | Rendering                               | Navistools IFC                                   |                                                                       |                          |                        |                                              |                                                            | $\bullet$                                                            |
| Ø<br>颐<br>$\mathop{\sf Anf\ddot{u}gen}\limits_{\bigstar}\nonumber$<br>$\Box$ | 29<br>ß<br>Auswählen<br>Auswahl<br>speichern                                                      | <b>最 Alles auswählen +</b><br><b>Strate School Schools Controlls Controlls Controller</b><br><b>图 Auswahl- struktur</b><br>GGrup * | Elemente suchen<br>mif<br>Verdecken<br>局 | <b>R</b> Erfordern<br>Alle einblenden + | Nicht ausgewählte ausblenden                     | <sup>®</sup> Verknüpfungen<br>Schnell- eigenschaften<br>Eigenschaften | Í,<br>Clash<br>Detective | 困                      | 噩<br>G<br>S<br>E<br>TimeLiner Quantification | $\overline{\mathbf{S}^{\bullet}}$<br>JÉ<br>37<br>DataTools | F<br>App Manager                                                     |
| Projekt -                                                                    |                                                                                                   | Auswählen und suchen                                                                                                    |                                          | Sichtbarkeit                            |                                                  | Anzeige                                                               |                          |                        | Extras                                       |                                                            |                                                                      |
|                                                                              | Dienstag 08/00/00/02/05/2017 Tag=1 Wedhe=1                                                        |                                                                                                    |                                          |                                         |                                                  |                                                                       |                          |                        |                                              |                                                            | $\overline{\mathbf{u}}$<br>o                                         |
| TimeLiner<br>$\mathbb{N}$<br>40<br>⊲                                         | Aktivitäten   Datenquellen   Konfigurieren   Simulieren<br>$0\triangleright$<br>$\mathbb{N}$<br>D |                                                                                                    |                                          |                                         |                                                  |                                                                       |                          |                        |                                              |                                                            | $\mathscr{D}$ $\times$<br>◈                                          |
| 02.05.2017                                                                   | 08:00<br>$\overline{15}$<br>Einstellungen<br>02.05.2017                                           |                                                                                                    |                                          |                                         |                                                  |                                                                       |                          |                        |                                              |                                                            | 17:00<br>05.09.2017                                                  |
| $= \Box$                                                                     | Name                                                                                              | Geplanter Start<br>Status                                                                                                    | Geplantes Ende                           | Tatsächlicher Start                     | Mai 02, 17<br>Tats<br>PM                         | Mai 03, 17<br>Mai 04, 17<br>AM<br>PM<br>AM                            | PM                       | Mai 05, 17<br>AM<br>PM | Mai 06, 17<br>AM<br>PM                       | Mai 07, 17<br>PM<br>AM                                     | Mai 08, 17<br>AM                                                     |
| $\blacktriangleright$ 0%<br>0%                                               | Reue Datenquelle (Stammordner)<br>Oberfläche: 1035200                                             | 02.05.2017<br>$\sim$<br>$=$<br>02.05.2017                                                                                          | 05.09.2017<br>08.05.2017                 | Nicht zutreffend<br>Nicht zutreffend    | Nicht:<br>Nicht:                                 |                                                                       |                          |                        |                                              |                                                            |                                                                      |
| $\left\langle \cdot \right\rangle$                                           | m.                                                                                                |                                                                                                    |                                          |                                         | $\mathbb{R}^n$ . $\mathbb{R}^n$ , $\mathbb{R}^n$ |                                                                       |                          |                        |                                              |                                                            | ٠                                                                    |
| TimeLiner Animator Scripter                                                  |                                                                                                   |                                                                                                    |                                          |                                         |                                                  |                                                                       |                          |                        |                                              |                                                            |                                                                      |
| Fertig                                                                       | Quantification-Arbeitsmappe Ressourcenkatalog Elementkatalog                                      | Kommentare                                                                                                    |                                          |                                         |                                                  |                                                                       |                          |                        | $1$ von $1$<br>km                            | $=$                                                        | $\frac{1}{\sqrt{10}} \frac{1}{\sqrt{10}} \frac{1}{\sqrt{10}}$ 451 MB |
|                                                                              |                                                                                                   |                                                                                                    |                                          |                                         |                                                  |                                                                       |                          |                        |                                              |                                                            |                                                                      |

<span id="page-95-0"></span>**Abbildung 50 Screenshot Autodesk Navisworks - Animation erstellen**

## **5.3.3 Schnitt aktivieren**

Ein durchaus sehr hilfreiches Tool, in [Abbildung 51](#page-96-0) dargestellt, befindet sich unter "Ansichtspunkt  $\rightarrow$  Schnittebene  $\rightarrow$  Schnitt aktivieren". Damit kann eine Schnittebene eingeblendet werden, um die Auswahl von Elementen im Inneren eines Modells zu erleichtern. Diese Ebene lässt sich beliebig drehen und verschieben, wodurch jedes Element gut zugängig gemacht werden kann.

<span id="page-96-0"></span>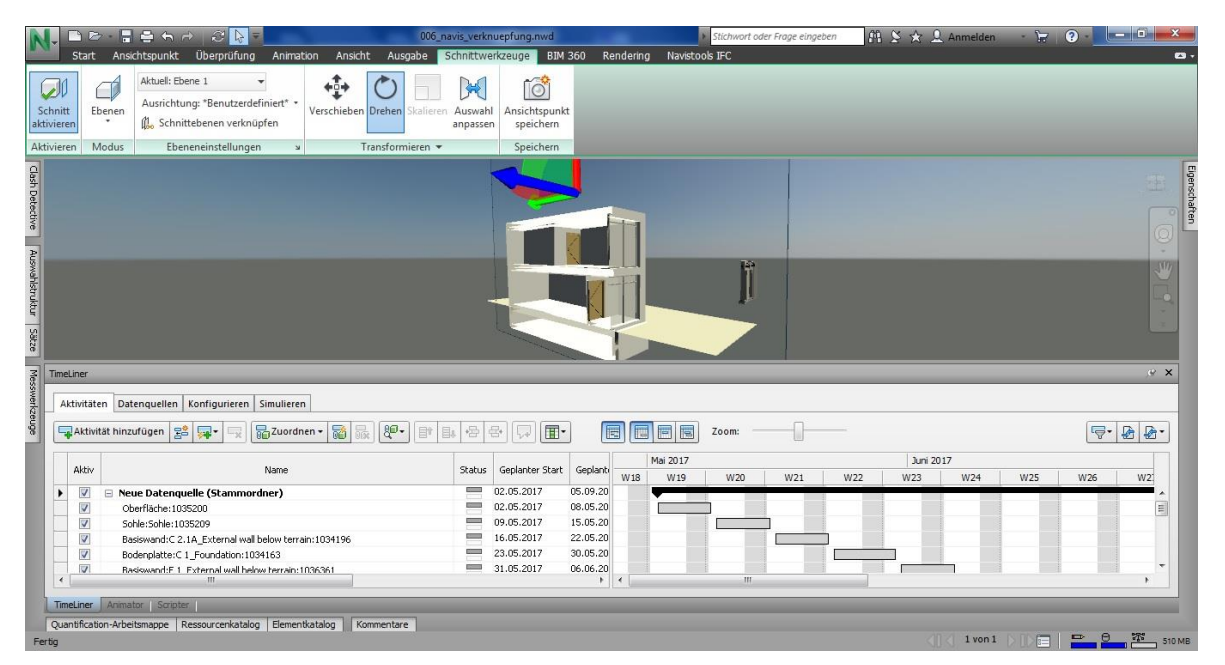

**Abbildung 51 Screenshot Autodesk Navisworks - Schnitt aktivieren**

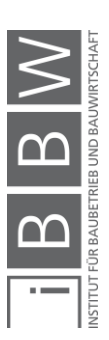

# **5.3.4 Kollisionsprüfung**

Die Kollisionsprüfung in Autodesk Navisworks, dargestellt i[n Abbildung 52,](#page-97-0) bietet vor allem beim Kombinieren von unterschiedlichen Modellteilen eine gute Möglichkeit, Probleme bereits während der Planung zu erkennen. Ein Beispiel dafür ist die Prüfung, ob die Lage der Durchbrüche korrekt ist oder diese im Modell geändert wurden. Dieser Modellcheck kann zusätzlichen Kosten durch aufwändige Umplanungen präventiv entgegenwirken.

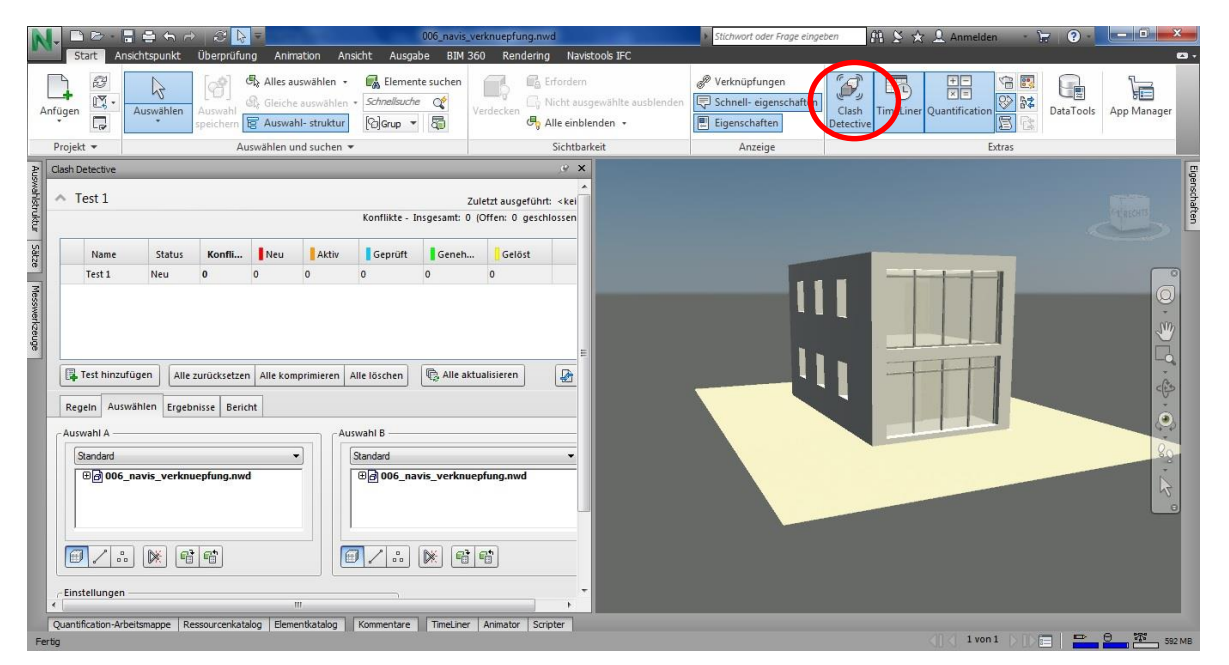

<span id="page-97-0"></span>**Abbildung 52 Screenshot Autodesk Navisworks - Kollisionsprüfung**

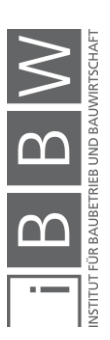

# **5.3.5 Fotorealistisches Rendering**

Als zusätzliches Feature in Autodesk Navisworks lassen sich den einzelnen Elementen, wie i[n Abbildung 53](#page-98-0) im Programm ersichtlich, unterschiedliche Materialien zuweisen. Diese können einerseits für Renderings verwendet werden und andererseits werden diese Materialien auch, wie im Punkt [5.3.2](#page-95-1) [Animation erstellen,](#page-95-1) angezeigt. Dies führt bei Projekten mit markanten Materialien zu einem verbesserten Erscheinungsbild in Animationen und es können Elemente dadurch im simulierten Bauablauf hervorgehoben werden.

<span id="page-98-0"></span>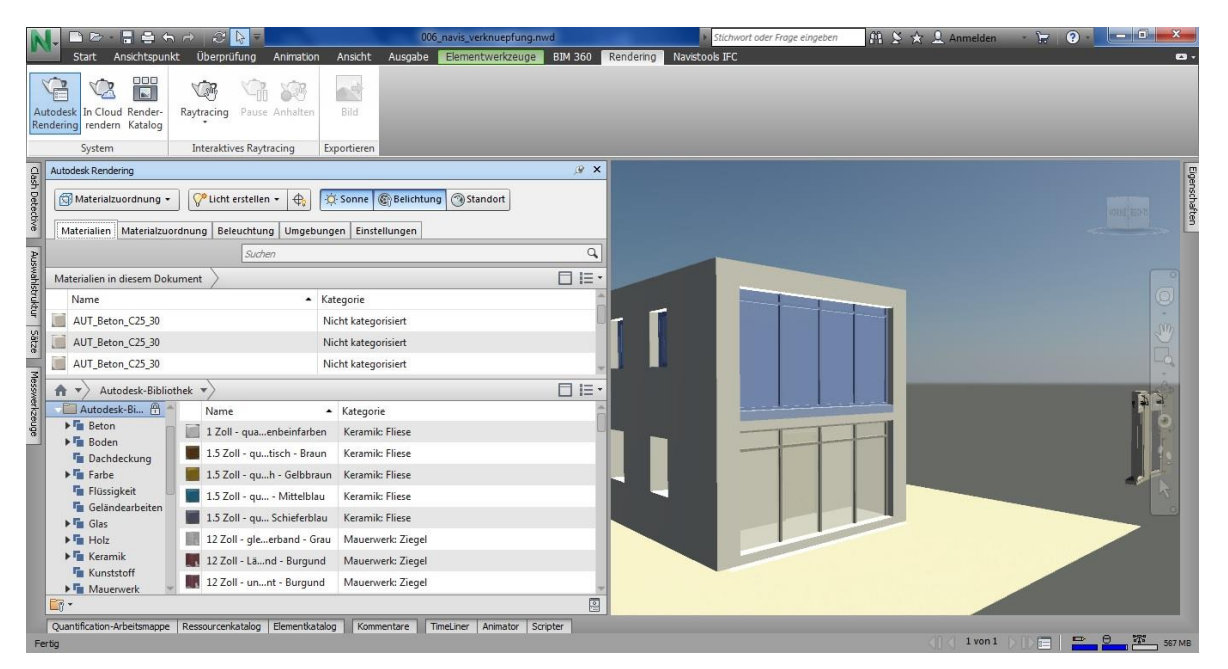

**Abbildung 53 Screenshot Autodesk Navisworks - fotorealistisches Rendering**

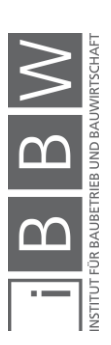

## <span id="page-99-0"></span>**5.3.6 Sonstiges in Autodesk Navisworks**

Im folgenden Abschnitt sind noch einige weitere Möglichkeiten in Autodesk Navisworks angeführt, welche teilweise im Programm direkt verwendet werden können bzw. in Kombination mit anderen Programmen der Produktfamilie von Autodesk verwendbar sind. Als Abschluss ist in [Abbil](#page-100-0)[dung 54](#page-100-0) das Ablaufschema des Bereichs "Weitere Funktionen von Autodesk Navisworks" angeführt.

- Integration von BIM 360 Glue
- BIM-Koordination mit AutoCAD
- Freigegebene Ansichten in BIM 360
- Zusammenführen von Modelldateien und -daten
- Objektanimation und Modellsimulation
- Projektprüfung durch das gesamte Team
- Messwerkzeuge
- 5D-Bauteillisten für das Projekt enthalten Zeit und Kosten
- Cloud-Rendering
- Integrierte 2D-Quantifizierung (Mengenermittlung auf Basis von 2D-Plänen)
- 3D-Quantifizierung (Mengenermittlung auf Basis integrierter Modelle)
- uvm.<sup>89</sup>

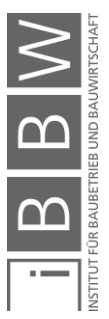

<sup>&</sup>lt;sup>89</sup> Vgl. https://www.autodesk.de/products/navisworks/features. Datum des Zugriffs: 15.03.2018

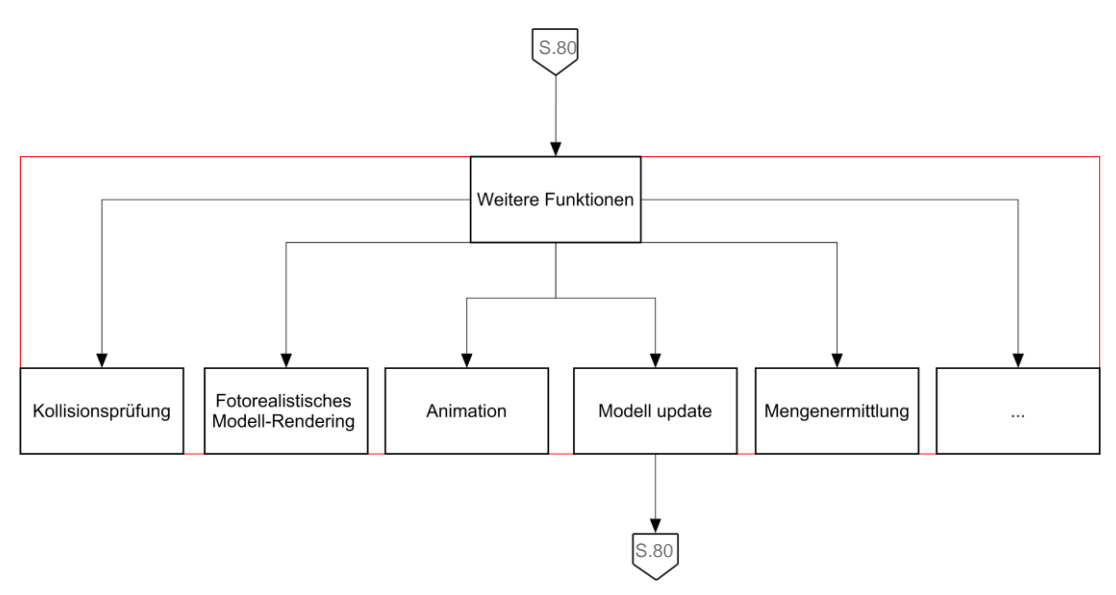

<span id="page-100-0"></span>**Abbildung 54 Ablaufschema Autodesk Navisworks – Weitere Funktionen**

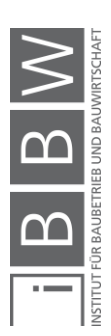

# **5.4 Zusammenfassung Autodesk Navisworks**

Autodesk Navisworks ist allgemein im Bereich BIM in Kombination mit den anderen Softwarelösungen von Autodesk ein sehr umfangreiches Tool. Im Bereich BIM 4D ist die Hauptfunktion die Kombination der Terminplanung mit dem Modell. In Verbindung mit Autodesk Revit bietet Autodesk Navisworks die Möglichkeit, die Modelldaten direkt im Autodesk Revit Format anzufügen, was einen zusätzlichen Export überflüssig macht und damit möglichen Datenverlusten vorbeugt. Aus der Testphase von Autodesk Navisworks ergeben sich Einschränkungen im Bereich der Terminplanung aufgrund der Tatsache, dass sich eine wie aus anderen Terminplanungstools gewohnte Terminplanung nicht in der gleichen Qualität erstellen lässt. Generell ist die Erstellung solcher Pläne umständlich. Somit ergibt sich, dass die tatsächliche Terminplanung einfacher in einem anderen Programm erstellt wird, anschließend in Autodesk Navisworks importiert und mit den Modelldaten kombiniert wird. Für sehr kleine Projekte mit wenigen Elementen und Tasks in der Terminplanung kann es für die reine Animation der Terminplanung ausreichend sein, die Tasks direkt in Autodesk Navisworks zu erstellen. Hierbei handelt es sich jedoch eher um einen Mehraufwand als um eine Zeitersparnis im Verhältnis zu einem Terminplanungstool, wie beispielsweise MS Project.

Neben den klassischen Funktionen im BIM 4D Bereich bietet Autodesk Navisworks viele weitere Möglichkeiten, wie beispielsweise Kollisionsprüfungen, Renderings oder Animationen. Durch diese hohe Anzahl an Möglichkeiten wäre zur korrekten Verwendung eine Programmeinschulung zielführend bzw. eine erhöhte Einarbeitungszeit erforderlich.

Der Mehrwert von Autodesk Navisworks im Bereich BIM 4D liegt, neben Bauablaufanimationen mit Materialität, vor allem in der Kompatibilität mit anderen Autodesk Softwareprodukten als Closed BIM Anwendung.

Der Export von Autodesk Navisworks in das IFC-Format funktioniert über die Standardoberfläche nicht. Im Autodesk App Store gibt es jedoch ein kostenpflichtiges Plug-In, womit ein IFC-Export von Modelldaten und den damit verbundenen Daten (Property Sets) laut Hersteller möglich ist.<sup>90</sup>

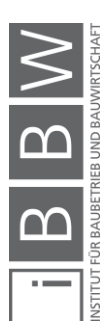

<sup>90</sup> Vgl. https://apps.autodesk.com/NAVIS/de/Detail/Index?id=5575831510149644553&appLang=en&os=Win64. Datum des Zugriffs: 03.04.2018

# **5.5 Ablaufschema Autodesk Navisworks gesamt**

In [Abbildung 55](#page-103-0) ist das gesamte zusammengesetzte Ablaufschema in Autodesk Navisworks im Bereich BIM 4D sichtbar. Enthalten sind darin alle in diesem Kapitel erörterten Teilbereiche, welche zu einem großen Ganzen kombiniert sind. Im Ablaufschema von Autodesk Navisworks handelt es sich um einen linearen Ablauf, welcher bei vorhandenem Modell und vorhandenem Terminplan die Verknüpfung der Daten ermöglicht. Lediglich im Bereich des Modellupdates ist ein kleiner Prozess erneut zu durchlaufen, um allen Elementen die gewünschte Verknüpfung zuzuweisen.

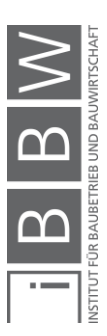

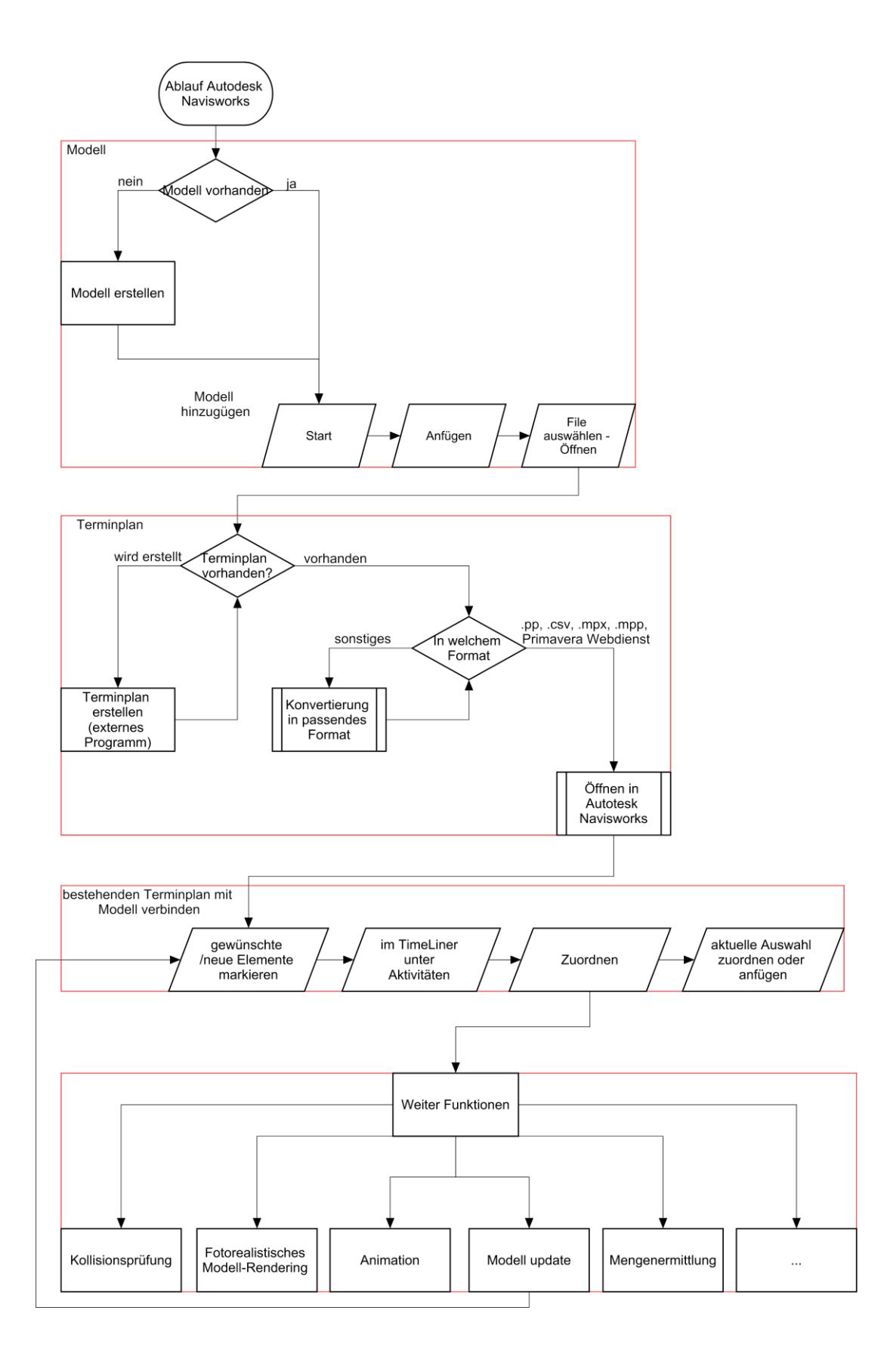

<span id="page-103-0"></span>**Abbildung 55 Ablaufschema Autodesk Navisworks gesamt**

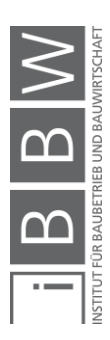

# **6 Vergleich Terminplanungstool 1 / Terminplanungstool 2**

In diesem Kapitel werden anhand von vier Tabellen Vorteile und Nachteile der beiden Programme gegenübergestellt. Dieser Vergleich bildet die Grundlage für die in Punkt [6.6](#page-115-0) durchgeführte Softwareauswahl für das Case-Study-Projekt – Science Tower Graz.

## **6.1 Vorteile Asta Powerproject**

Die Vorteile von Asta Powerproject sind in [Tabelle 14](#page-105-0) zusammengefasst und liegen neben dem einfachen Erlernen sowie dem vollen Funktionsumfang einer Terminplanungssoftware vor allem in der Möglichkeit, Terminpläne direkt per Drag&Drop am Modell zu erstellen. Veränderungen im Modell können mittels neuen IFC-Files als Revisionen eingespielt werden, wobei unveränderte und veränderte Elemente ihre Verknüpfung mit dem Terminplan behalten. Neue Elemente besitzen keine Verknüpfung und bei gelöschten Elementen wird auch die Verknüpfung gelöscht. Trotz des Verknüpfens einer neuen Revision in Asta Powerproject bleiben die ursprüngliche Version bzw. alle Revisionen verknüpft, jedoch werden sie nicht geladen. Das heißt, es wird jeweils nur das File geladen, welches ausgewählt ist. Dies hat zur Folge, dass eine Umschaltung auf eine ältere Version, solange diese verknüpften IFC-Files bestehen, möglich ist. Ein weiterer Vorteil in Asta Powerproject liegt darin, dass ab Version 14.0.03 der Asta Site Progress Mobile Manager (cloudbasiert) zum mobilen Eintragen des Baufortschrittes direkt im Programm integriert ist. Bei älteren Versionen ist eine zusätzliche Installation notwendig, welche nur mit 32 Bit Versionen funktioniert. Nach erfolgreicher Erstellung einer mit einem Modell verknüpften Terminplanung kann in wenigen Schritten eine Animation mit bewegter Kamera erstellt werden. Bei der Einpflegung von realen Daten kann direkt ein Soll-Ist-Vergleich als Animation erstellt werden. Der Softwarehersteller bietet laut Support die Möglichkeit an, zusätzliche Funktionen bzw. Wünsche einzelner Firmen oder Personen gegen Bezahlung zu programmieren.

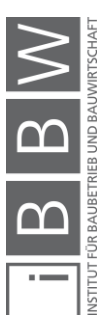

## <span id="page-105-0"></span>**Tabelle 14 Vorteile Asta Powerproject**

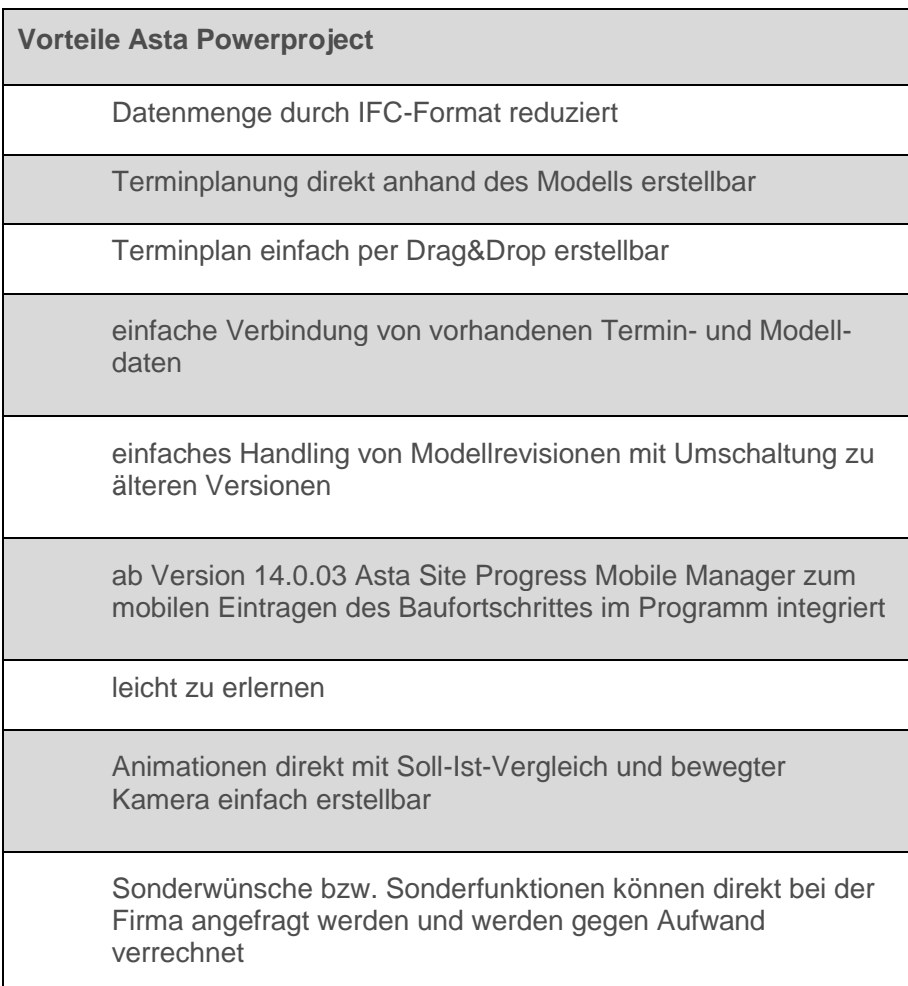

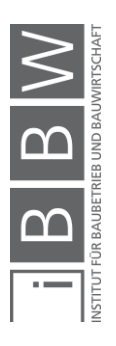

# **6.2 Vorteile Autodesk Navisworks**

Als Vorteil von Autodesk Navisworks, aufgelistet in [Tabelle 15,](#page-106-0) kann vor allem das direkte Anfügen von Autodesk Revit Dateien im nativen Format genannt werden, was einen zusätzlichen Export in ein passendes Format überflüssig macht. Es besteht trotzdem die Möglichkeit, Modelle als IFC-Dateien anzufügen. Im Programm können Sucheingaben abgespeichert werden und direkt mit Teilen der Terminplanung verknüpft werden. Dies hat zur Folge, dass bei Veränderungen im Modell neue Elemente, welche in die Suchparameter fallen, direkt der Terminplanung zugewiesen werden. Autodesk Navisworks bietet neben der Verknüpfung von Modell und Terminplan viele zusätzliche Funktionen, wie beispielsweise Kollisionsprüfungen, fotorealistische Darstellungen oder Animationen, jeweils mit Materialien. Dies führt zu einer verbesserten optischen Darstellung sowohl bei Abbildungen als auch bei Animationen. Des Weiteren bietet Autodesk viele erweiternde Funktionen in Zusammenhang mit anderen Programmen der Softwarefamilie an.

<span id="page-106-0"></span>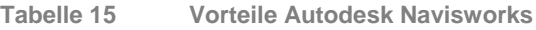

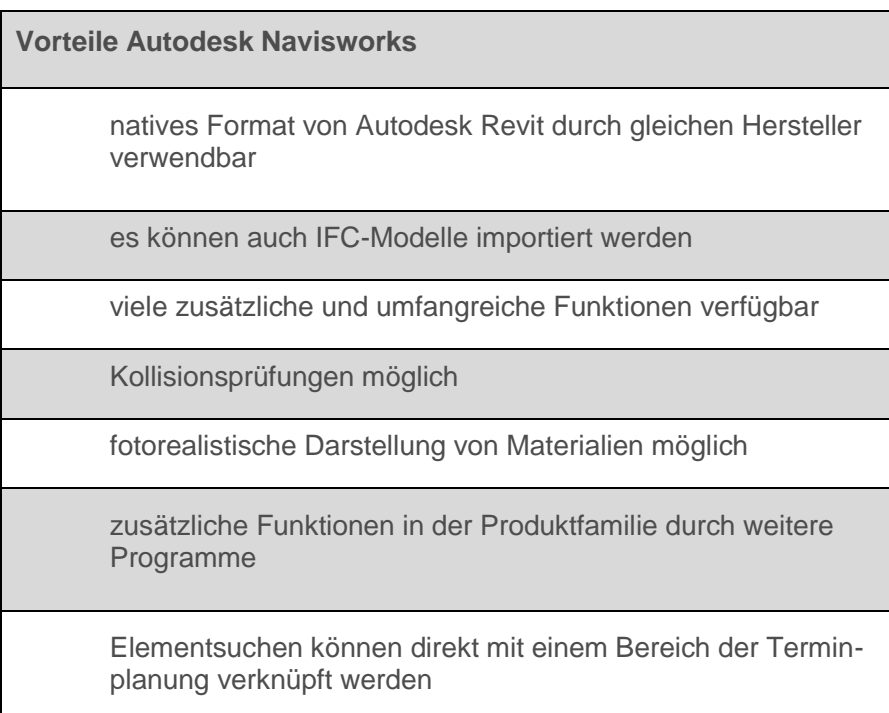

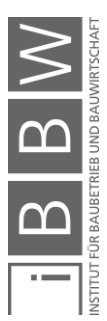

# **6.3 Nachteile Asta Powerproject**

Die Nachteile oder Probleme in Asta Powerproject sind in [Tabelle 16](#page-108-0) aufgelistet. In Asta Powerproject können Modellgeometrien ausschließlich über IFC-Files integriert werden. Das ist nicht unbedingt ein Nachteil, jedoch kann zum aktuellen Zeitpunkt in manchen Bereichen der Export dieser Dateien noch mit Problemen behaftet sein. Dies liegt nicht im beeinflussbaren Bereich von Asta Powerproject, denn wenn eine verwendbare IFC-Datei zur Verfügung steht, ist das Arbeiten damit in Asta Powerproject möglich. Funktionen, welche teilweise nützlich bzw. interessant wären, liegen im Bereich der farblichen Anpassung von Elementen, welche zurzeit ausschließlich an allen Elementen eines IFC Elements möglich ist. Hier wäre die Möglichkeit, einzelne Elemente farblich zu markieren bzw. zu verändern, von Vorteil. Des Weiteren wäre die Funktion, dass Elemente in Verzug bzw. Elemente die Verzögerungen verursachen bei Animationen farblich gekennzeichnet werden können, nützlich. Das mobile Eintragen des Baufortschrittes ist über die kostenlose App als cloudbasierte Variante möglich, jedoch kostenpflichtig und erst in der Version 14.0.03 direkt im Programm integriert. Davor kann es bei der 32 Bit Version zusätzlich installiert werden, nicht jedoch bei anderen Versionen. In der Testphase von Asta Powerproject ist bei IFC 4 Dateien die Problematik aufgetreten, dass diese zwar verknüpft werden konnten, jedoch bei der Auswahl jeweils eine Fehlermeldung erschienen ist und die Modellgeometrie nicht angezeigt wurde.

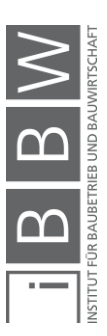
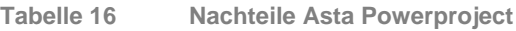

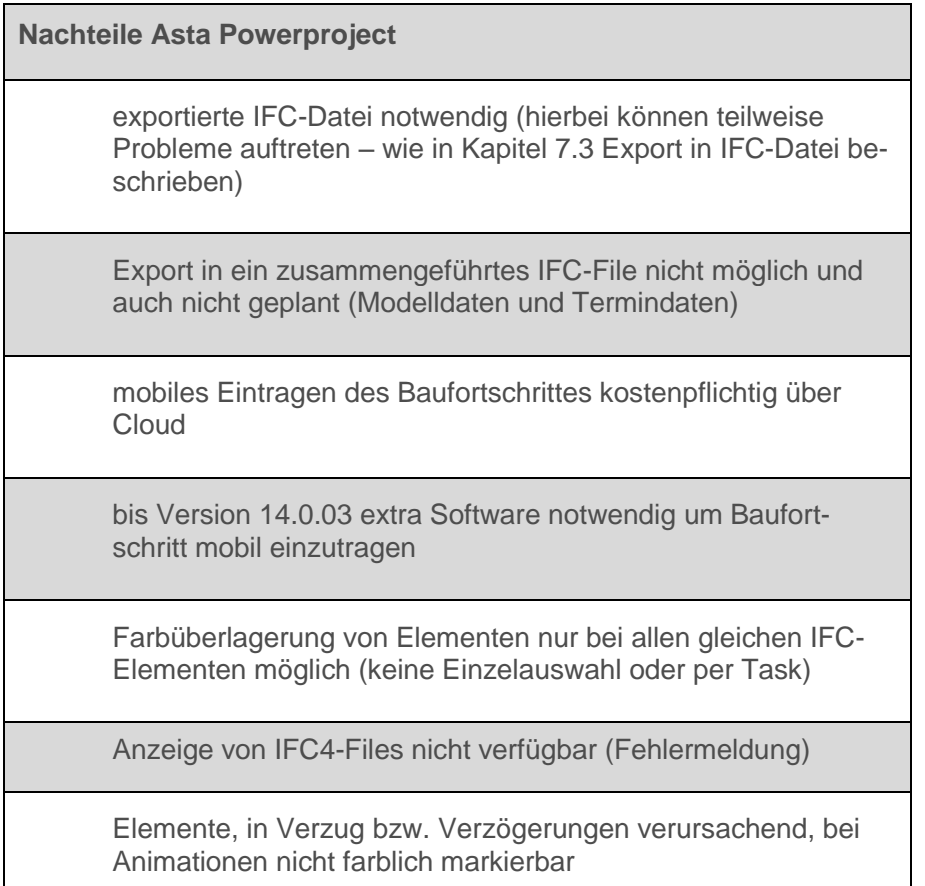

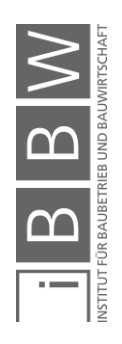

### **6.4 Nachteile von Autodesk Navisworks**

Der größte Nachteil von Autodesk Navisworks liegt darin, dass eine Erstellung eines Terminplans sehr schwierig und in gewohnter Qualität aus reinen Terminplanungsprogrammen nicht sinnvoll durchführbar ist. Das heißt, die Terminplanung an sich findet eigentlich in einem anderen Programm statt und es wird lediglich die Verknüpfung von Termindaten und Modelldaten im Programm durchgeführt. Durch den großen Funktionsumfang, verknüpft mit vielen Möglichkeiten von Einstellungen, ist die Programmkomplexität erhöht. Durch den direkten Import von Modellen als Revit-Files kann es bei großen Projekten aufgrund der Dateigrößen zu langen Ladezeiten kommen. Ein Export als kombiniertes IFC-File (Modelldaten und Termindaten) ist in Autodesk Navisworks nicht direkt verfügbar, jedoch wird ein kostenpflichtiges Plug-In von "codemill" – Navistools IFC Exporter angeboten, welches diesen Export ermöglichen soll. Die aufgezählten Nachteile bzw. Probleme sind in der nachfolgenden [Tabelle 17](#page-109-0) aufgelistet.

<span id="page-109-0"></span>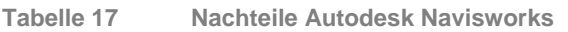

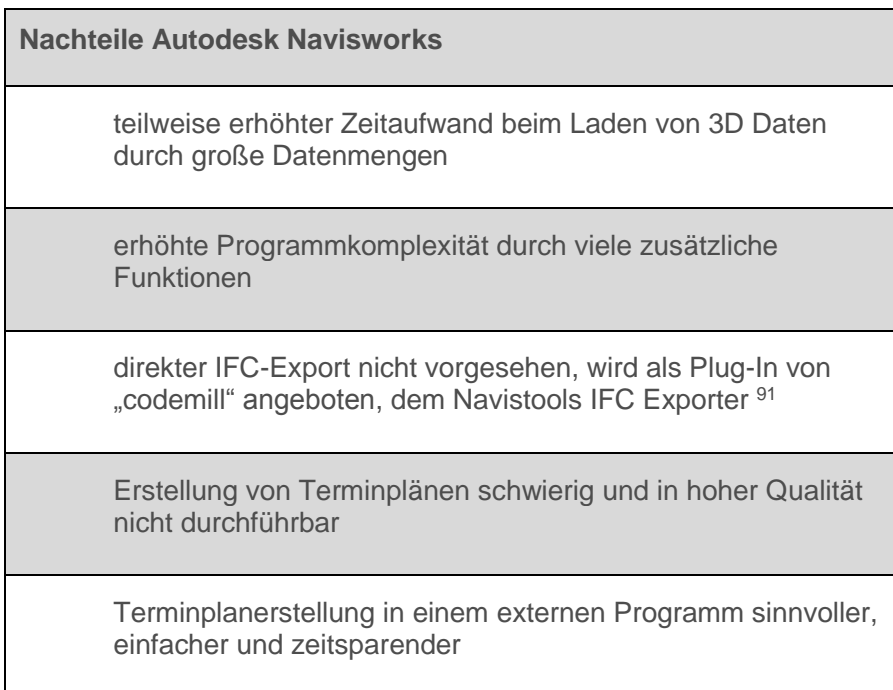

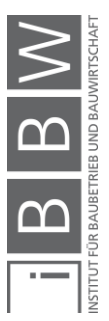

<sup>91</sup> Vgl. http://www.codemill.fi/. Datum des Zugriffs: 02.04.2018

#### **6.5 Gegenüberstellung der beiden Programme**

Im Folgenden werden einzelne Teile der Programme direkt miteinander verglichen, um Unterschiede herauszuarbeiten, welche in [Tabelle 18](#page-114-0) zusammengefasst sind. Anhand dieser Gegenüberstellung wird im Abschnitt [6.6](#page-115-0) die Programmauswahl für das Case-Study-Projekt - Science Tower Graz getroffen.

#### **6.5.1 Modellimport**

Die größten Unterschiede beim Modellimport der beiden Programme liegen einerseits im Format, welches importiert wird, im Bereich der Ladezeit sowie der in den Anforderungen an den Computer. Während bei Autodesk Navisworks die originale Autodesk Revit Datei im nativen Format angefügt wird, wird in Asta Powerproject das exportierte IFC-File verknüpft. Dies hat zur Folge, dass in Asta Powerproject durch den Export eine geringere Datenmenge verarbeitet werden muss als in Autodesk Navisworks. Im Projekt Science Tower Graz waren aufgrund des Exportes in ein IFC-File nur 220 Mb in Asta Powerproject, anstatt von 405 Mb in Autodesk Revit zu verarbeiten. Dies spiegelt sich natürlich in den Ladezeiten der Modellgeometrien sowie den Revisionen wider (mehr als doppelte Ladezeit in Autodesk Navisworks beim Anfügen des Science Tower Graz Modells). Es ist jedoch auch möglich, in Autodesk Navisworks IFC-Files anzufügen.

#### **6.5.2 Export**

Ein Export eines gesamten IFC-Files (Modellgeometrie und Terminplanung) ist grundsätzlich weder in Asta Powerproject noch in Autodesk Navisworks vorgesehen. In Autodesk Navisworks gibt es jedoch die Möglichkeit, einen Export mittels eines kostenpflichtigen Plug-In von "codemill" durchzuführen, dem Navistools IFC Exporter.<sup>92</sup> Asta Powerproject bietet nur die Möglichkeit, die erstellte Terminplanung in die gängigsten Formate von Terminplanungstools zu exportieren, was zur digitalen Weitergabe von Terminplänen von Nutzen sein kann.

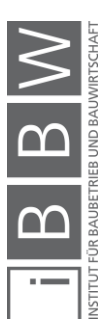

<sup>92</sup> Vgl. https://apps.autodesk.com/NAVIS/de/Detail/Index?id=5575831510149644553&appLang=en&os=Win64. Datum des Zugriffs: 03.04.2018

#### **6.5.3 Terminplanung**

Die tatsächliche Terminplanung lässt sich in der Praxis eigentlich nur in Asta Powerproject direkt anhand des Modells erstellen, was von Beginn an ein Ziel war. Das Erstellen dieser Planung kann, wenn ein Modell vorhanden ist, einfach per Drag&Drop erstellt werden. In Autodesk Navisworks ist das Aufbauen einer solchen Planung nur sehr schwierig möglich und im Verhältnis zu anderen Terminplanungstools viel umständlicher, zeitaufwendiger und in einer hohen Qualität nicht durchführbar.

#### **6.5.4 Animation**

In beiden Programmen können, wenn die Modelldaten mit den Termindaten verknüpft werden, Animationen des geplanten bzw. tatsächlichen Bauablaufs erstellt werden. In Autodesk Navisworks können zusätzlich einzelne Elemente animiert werden, wie beispielsweise Türen die sich öffnen, Baustelleneinrichtungen drehen uvm. In beiden Programmen ist es möglich, während der Simulation des Bauablaufes auch der Kamera eine Bewegung zuzuordnen, um beispielsweise einen Bereich detailliert im Bauablauf darzustellen. Diese Simulationen werden als Film exportiert, um diese ohne das jeweilige Programm wiedergeben zu können.

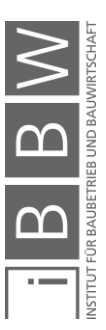

#### **6.5.5 Soll-Ist-Vergleich**

In Autodesk Navisworks können Soll-Ist-Vergleiche dahingehend erstellt werden, dass die Differenz der geplanten zur tatsächlichen Zeit bei den Tasks ersichtlich ist. Eine Gegenüberstellung im Modell anhand von zwei Gebäudemodellen ist nicht möglich.

Asta Powerproject bietet die Möglichkeit, einen Soll-Ist-Vergleich einfach anhand von zwei unterschiedlichen Modellfenstern zu erstellen. In einem Fenster werden die geplanten Daten wiedergegeben und im anderen Fenster die tatsächlichen Daten simuliert. Damit können Verzögerungen im Bauablauf dargestellt werden und eine Verknüpfung mit dem virtuellen Gebäude wird als visualisierte Simulation erzeugt. Dies ermöglicht es, den Überblick über Verzögerungen zu behalten. Die Auswirkungen dieser Verzögerungen können direkt am Modell dargestellt werden.

#### **6.5.6 Revisionen**

In beiden Programmen kann auf Veränderungen am Modell eingegangen werden. In Autodesk Navisworks können Veränderungen direkt während der Verwendung eingelesen werden. Das heißt, während in Autodesk Navisworks an der Verknüpfung von Modell- und Termindaten gearbeitet wird, kann parallel die Autodesk Revit Datei bearbeitet werden. Nach Abschluss der Arbeiten in Revit können die Daten direkt in Navisworks upgedatet werden. Veränderte Elemente bleiben verknüpft und es können Sucheingaben von Elementen erstellt werden, welche dann als "Sätze" abgespeichert und mit Tasks verknüpft werden können. Dies hat zur Folge, dass es möglich ist, auf Veränderungen automatisiert zu reagieren.

#### Als Beispiel:

Die Anzahl an identen Fenstern in einem Geschoß erhöht sich im Modell. Somit können durch das Zuordnen aller Fenster des Geschoßes in die Suchparameter der erstellten Suche automatisch alle Fenster dem richtigen Task zugeordnet werden.

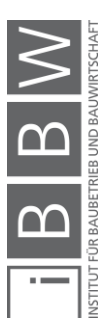

Asta Powerproject dagegen setzt durch die Verwendung von IFC-Files auf unveränderbare Dateien, welche nicht überschrieben werden sollten, da mit dem Einspielen einer neuen Revisionsdatei die alten Dateien im Hintergrund verknüpft bleiben, jedoch nicht geladen werden. Somit kann zu jedem Zeitpunkt eine ältere Version durch Auswahl im BIM Reiter wieder geladen werden und Veränderungen können erkannt werden. Verknüpfungen bleiben bei bestehenden und veränderten Elementen erhalten. Neue Elemente haben keine Verknüpfung und bei gelöschten Elementen ist auch die Verknüpfung gelöscht.

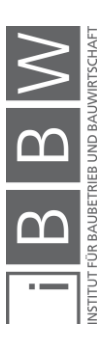

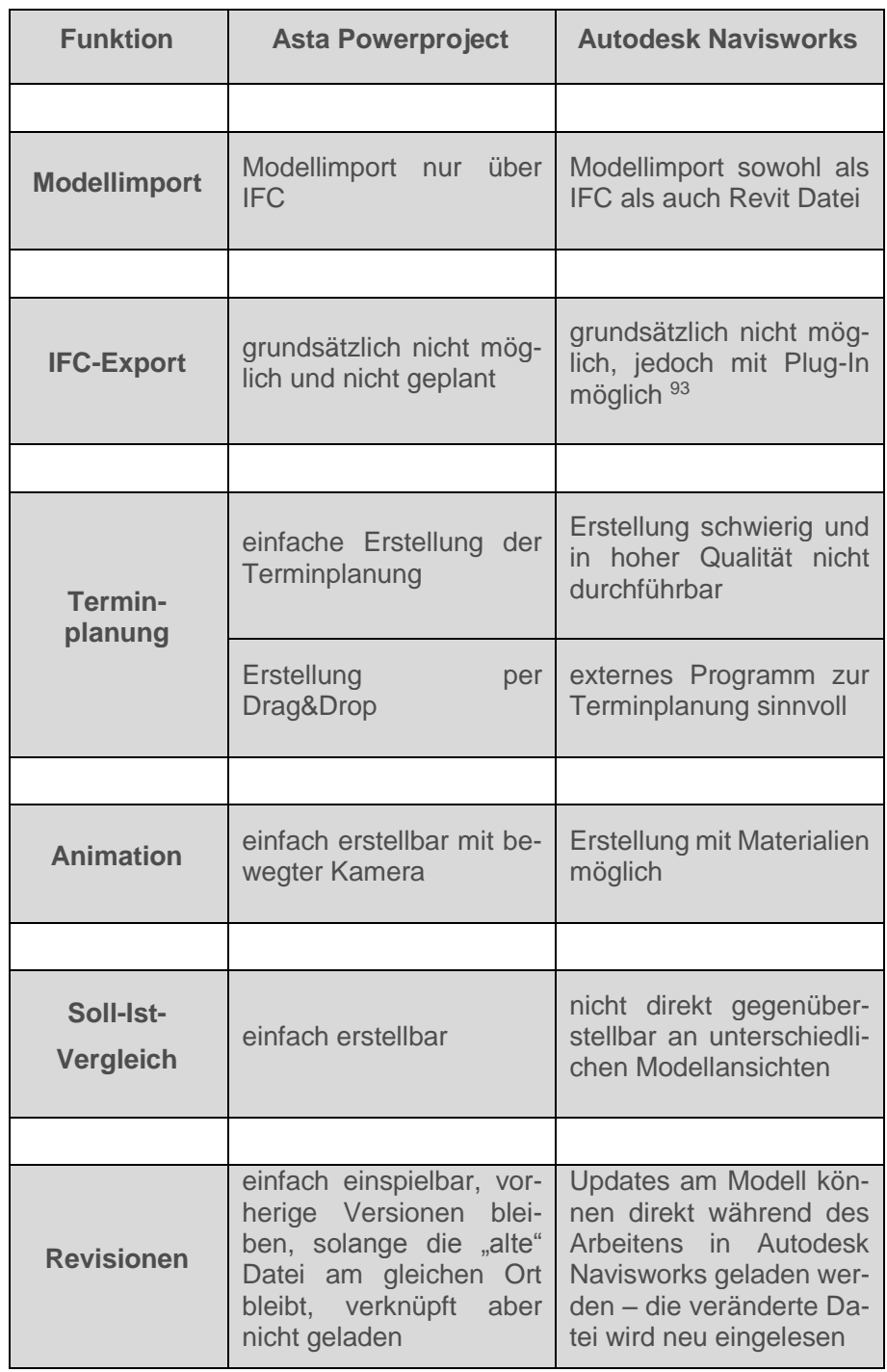

#### <span id="page-114-0"></span>**Tabelle 18 Gegenüberstellung Asta Powerproject und Autodesk Navisworks**

<sup>93</sup> Vgl. http://www.codemill.fi/. Datum des Zugriffs: 02.04.2018

## <span id="page-115-0"></span>**6.6 Softwareauswahl für das Case-Study-Projekt – Science Tower Graz**

Bei der Softwareauswahl für das Project Science Tower Graz haben neben den Fakten, dass die Firma SFL bereits eine Version von Asta Powerproject verwendet und der Umgang mit Asta Powerproject im Verhältnis zu Autodesk Navisworks schneller zu erlernen ist, vor allem das von Beginn an gesetzte Ziel, die Terminplanung direkt anhand des Modells erstellen zu können, großen Ausschlag gegeben.

Weitere Begründungen sich in weiterer Folge mit Asta Powerproject zu beschäftigen, resultieren aus den Vorteilen, Nachteilen sowie der Gegenüberstellung der beiden Programme, welche in diesem Kapitel behandelt werden.

- 6.1 Vorteile von Asta Powerproject
- 6.2 Vorteile von Autodesk Navisworks
- 6.3 Nachteile von Asta Powerproject
- 6.4 Nachteile von Autodesk Navisworks
- 6.5 Gegenüberstellung der beiden Programme Asta Powerproject und Autodesk Navisworks anhand ausgewählter Funktionen

Der Punkt 6.4 Nachteile von Autodesk Navisworks, in welchem die Problematik, dass die Erstellung von Terminplänen in Autodesk Navisworks um ein Vielfaches aufwendiger bzw. in einer hohen Qualität für eine reine Terminplanung fast nicht umsetzbar ist, aufgezeigt wird, war ebenfalls dafür ausschlaggebend, das Projekt in Asta Powerproject durchzuführen.

Es war von Beginn an nicht geplant, in mehreren Programmen zu arbeiten, um eine verknüpfte Terminplanung zu erstellen. Die tatsächliche Erstellung von Terminplänen anhand eines Modells und welche zusätzlichen Möglichkeiten daraus resultieren können war das Ziel.

Aus allen oben genannten Gründen ist die Softwareauswahl für das Case-Study-Projekt – Science Tower Graz auf das Programm Asta Powerproject gefallen, welches im Kapitel 7 genauer dokumentiert wird. Außerdem werden aufgetretene Probleme bei einem größeren Projekt erörtert.

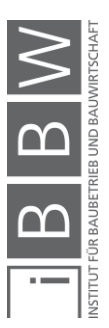

# **7 Case-Study-Projekt – Science Tower Graz**

In diesem Kapitel werden die Erkenntnisse und Ablaufschemen aus dem Kapitel 4 Testphase von Terminplanungstool 1 – kleines Testprojekt auf das ausgewählte Projekt Science Tower Graz, dargestellt in de[r Abbildung](#page-117-0)  [56,](#page-117-0) angewendet. Der Unterschied zwischen der Testphase und diesem Kapitel liegt vor allem in der Projektgröße. Das kleine Testprojekt besteht aus sehr wenigen Elementen, um große Datenmengen umgehen zu können. Das Projekt Science Tower Graz hingegen bietet ein komplexeres Modell. Durch diese erhöhte Komplexität lassen sich zusätzliche, mögliche Probleme zwischen Autodesk Revit und Asta Powerproject aufzeigen und die Kompatibilität kann noch besser überprüft und dokumentiert werden. Diese Kompatibilitätsprüfung wird anhand einer Fotodokumentation sowie dem Architekturmodell von Pernthaler Architekten durchgeführt.

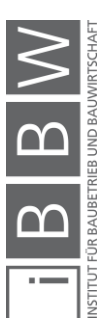

### **7.1 Architekturmodell Revit**

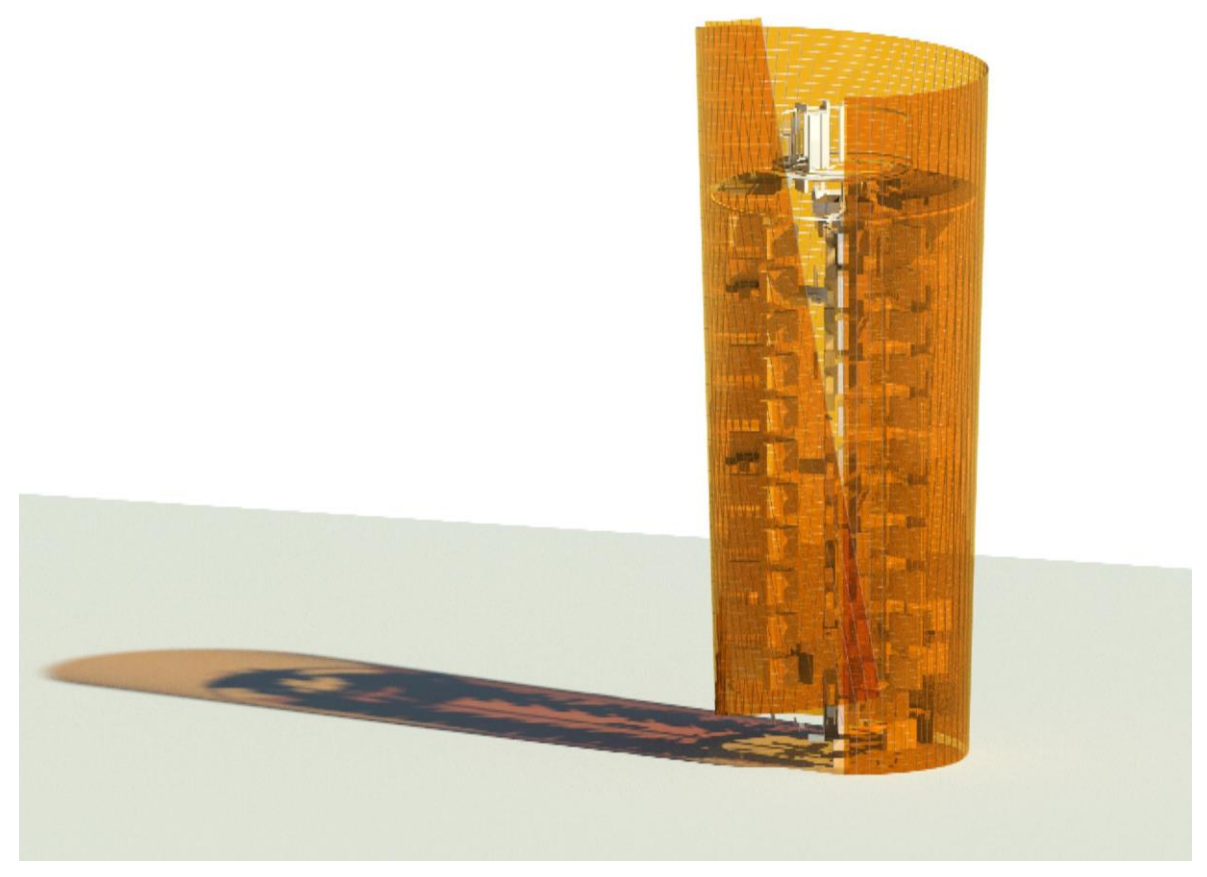

**Abbildung 56 Rendering Autodesk Revit Modell Science Tower Graz**

<span id="page-117-0"></span>Das von Pernthaler Architekten zur Verfügung gestellte Autodesk Revit Modell des Projekts Science Tower Graz zeigt einen Planungsstand des Towers und entspricht nicht in allen Punkten dem tatsächlich gebauten Objekt. Abweichungen des Modells zum gebauten Zustand sind unter anderem im Bereich der "Grätzelzellen" gegeben. Dazu zählen unter anderem, wo diese Zellen verbaut wurden oder auch die Größe der einzelnen Elemente. Im Modell erscheint noch der ganze Turm mit "Grätzelzellen", tatsächlich wurden jedoch nur Teilbereiche damit ausgestattet. Im Hohlraum zwischen Mantel und Raumabschluss wurde noch ein mobiler Sonnenschutz installiert, welcher im Modell noch nicht vorhanden ist.

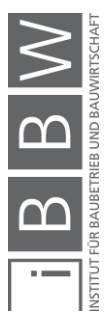

## **7.2 Terminplanung**

Die Terminplanung des Science Tower wurde anhand einer bestehenden Fotodokumentation rekonstruiert, die von der Firma SFL zur Verfügung gestellt wurde. Die Fotodokumentation bietet pro Tag ein Foto, dementsprechend ist die maximal zu erreichende Granularität der erstellten Terminplanung ein Tag. Aufgrund dessen, dass das zur Verfügung gestellte Modell nicht dem tatsächlich gebauten Gebäude entspricht, mussten in einigen Punkten Interpolationen bezüglich der Bauzeit gemacht werden. Dies wurde vor allem bei den opaken Elementen sowie den Fenstern durchgeführt, da diese Elemente, wie aus den Fotos ersichtlich, durch unterschiedliche Elemente zusammengesetzt wurden. Diese Elemente sind im Modell jedoch nur als ein Element modelliert (siehe 3.2 Case-Study-Projekt – Science Tower Graz ). Die aus den Fotos erstellte Terminplanung ist in der Abbildung 57 und in der Abbildung 58 ersichtlich.

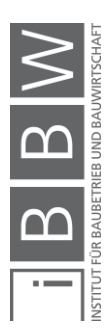

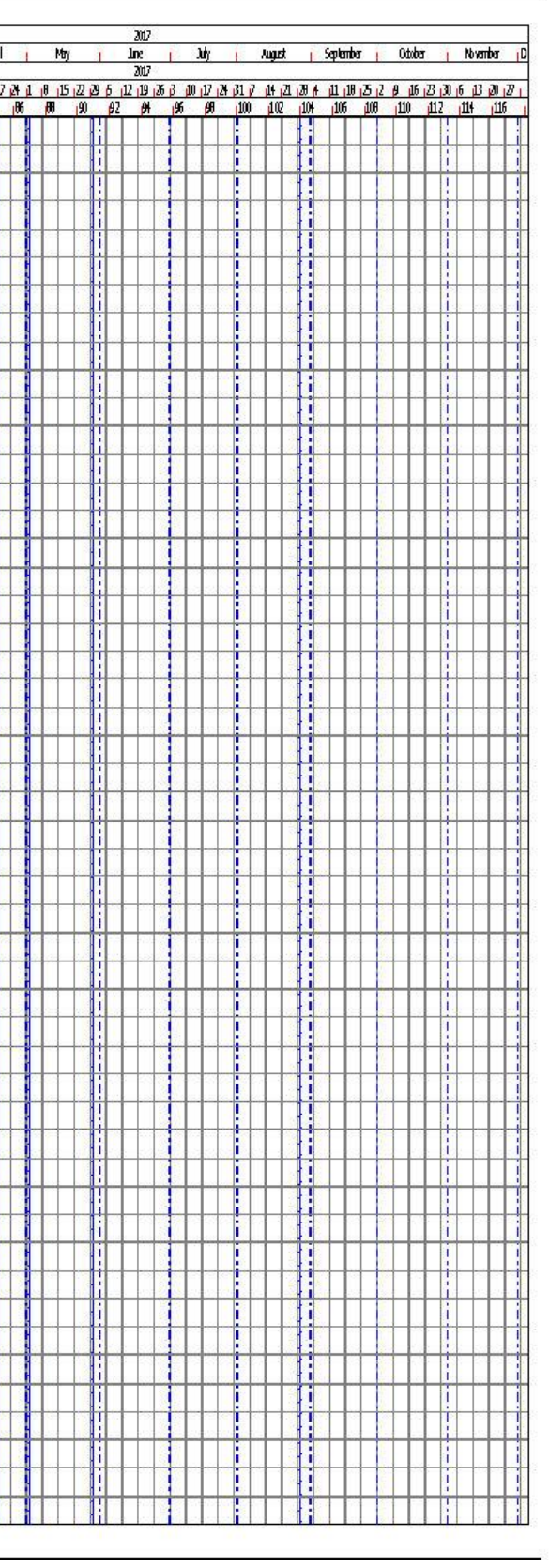

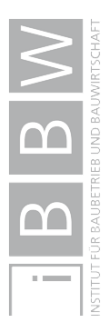

# Planned by Asta PowerProject

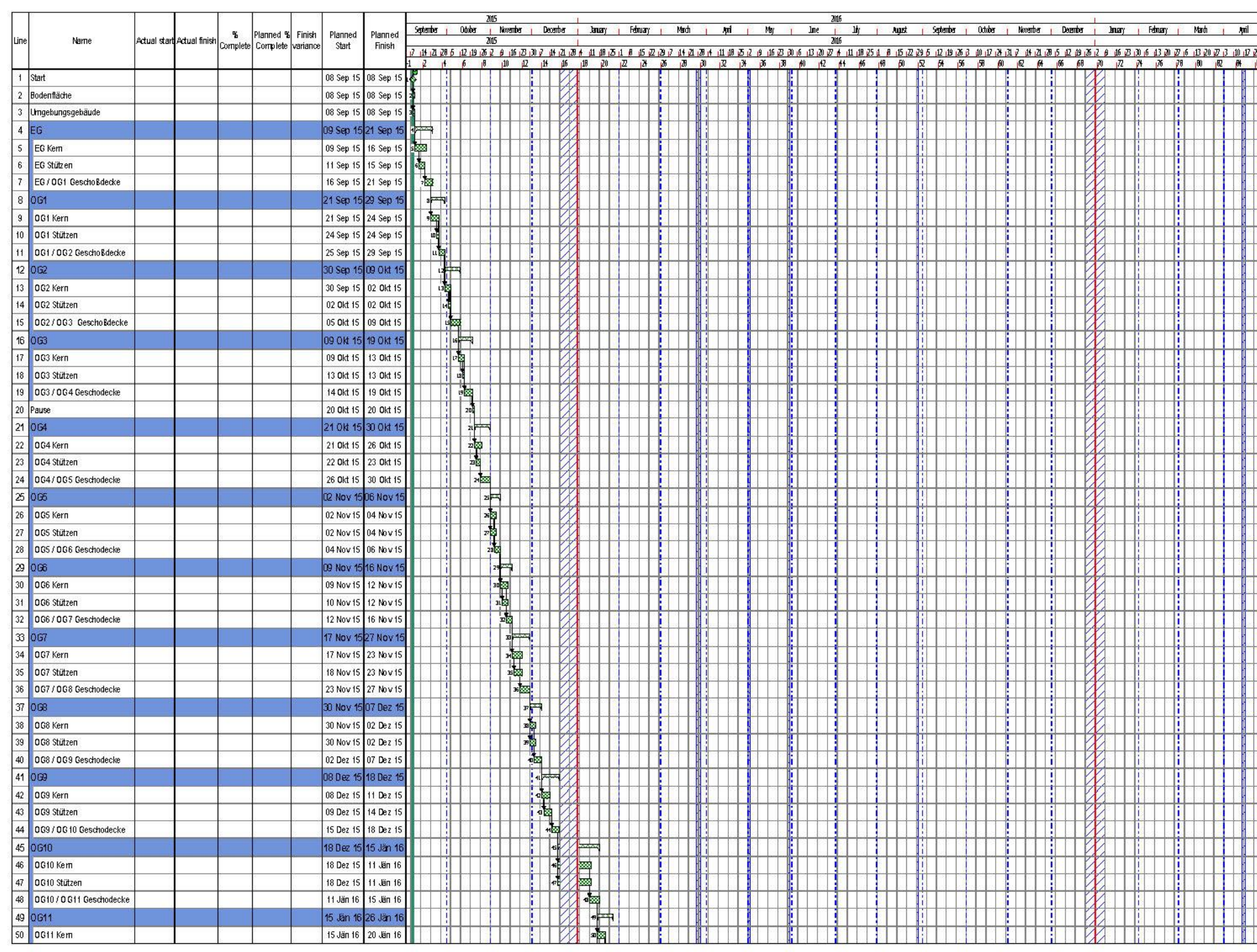

**Abbildung 57 Terminplan erstellt aus der Fotodokumentation Seite 1**

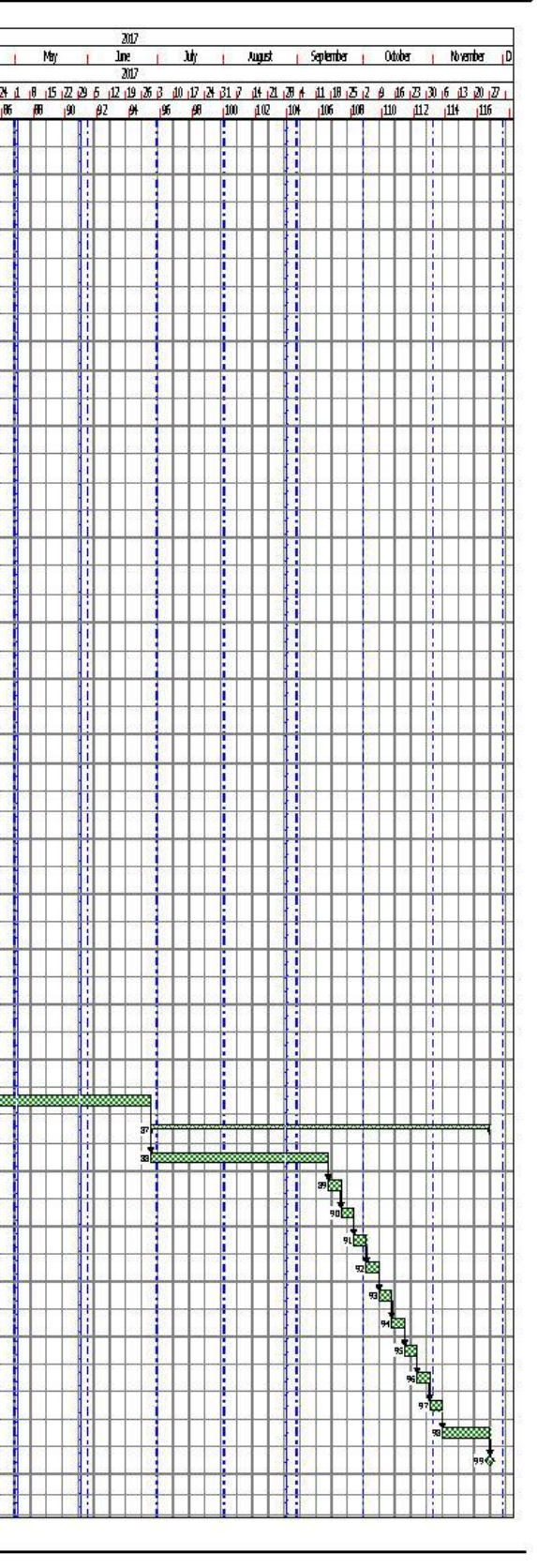

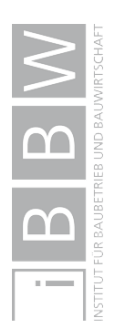

# Planned by Asta PowerProject

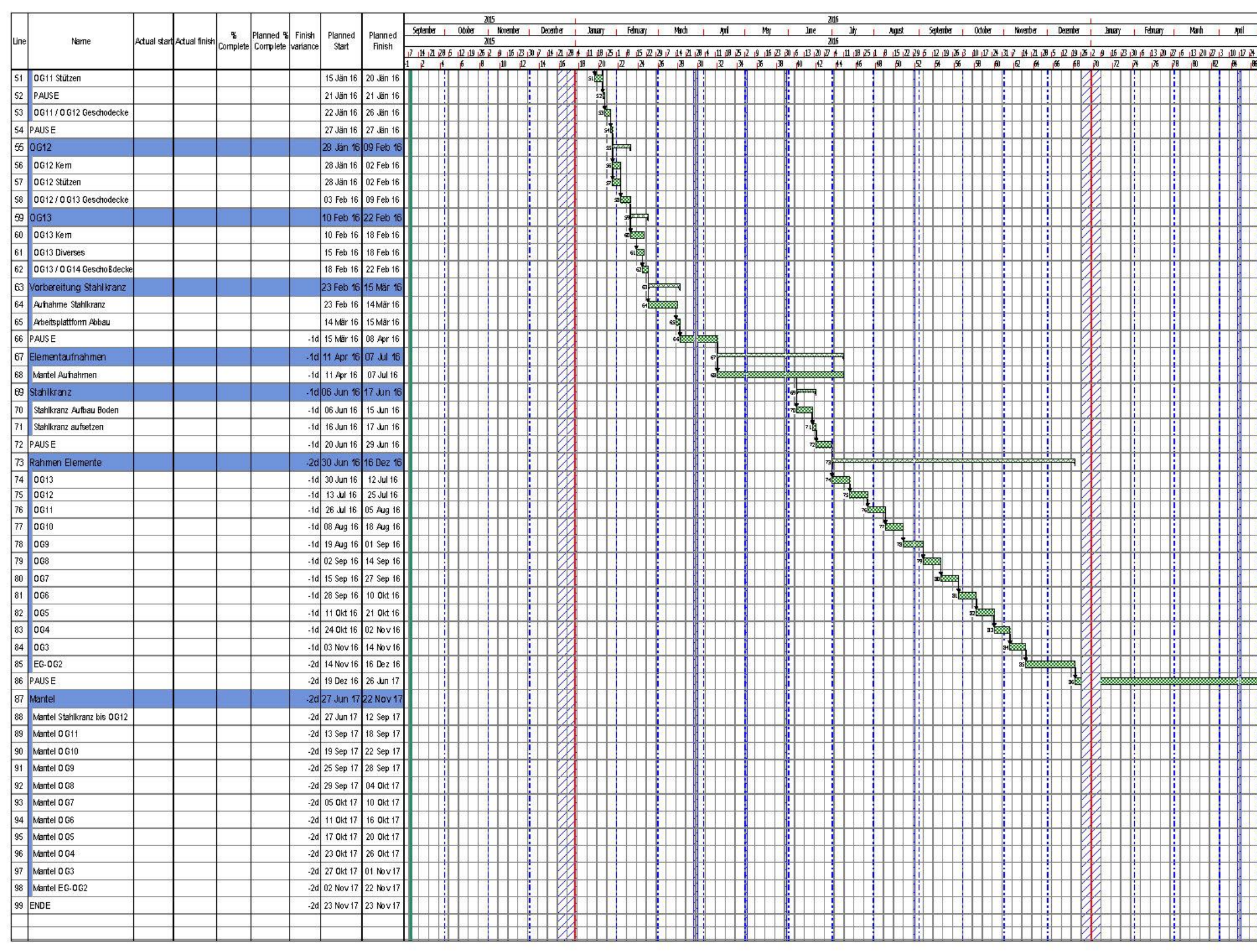

**Abbildung 58 Terminplan erstellt aus der Fotodokumentation Seite 2**

## **7.3 Export in IFC Datei**

Wie bereits aus dem Kapitel 4.2.3 Auswahl eines geeigneten IFC-Formates ersichtlich, wurde der Versuch gestartet, das Projekt als IFC 2x3 Coordination View 2.0 zu exportieren. Der Export stellte eine große Herausforderung dar und konnte durch intensive Recherche und vor allem durch viele Testläufe in Autodesk Revit für das Projekt Science Tower Graz durchgeführt werden. Unter "Datei → Exportieren → IFC" wurden "In Session Setup" ausgewählt und mittels "Modify setup..." folgende Einstellungen, welche in der [Tabelle 19,](#page-121-0) der [Tabelle 20](#page-121-1) und der [Tabelle 21](#page-121-2) angeführt sind, für den Export verwendet.

<span id="page-121-0"></span>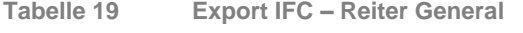

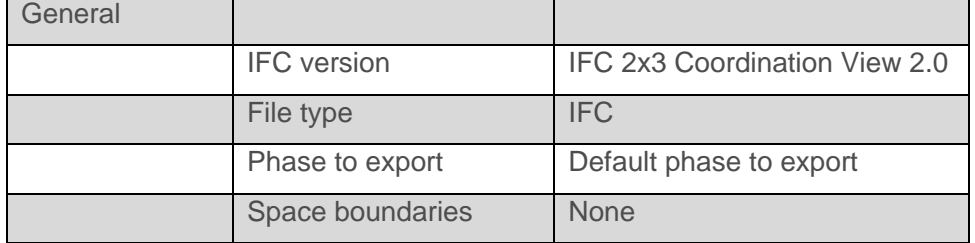

<span id="page-121-1"></span>**Tabelle 20 Export IFC – Reiter Property Sets**

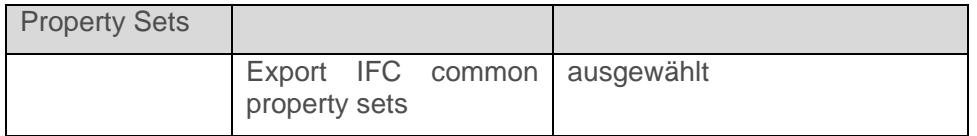

<span id="page-121-2"></span>**Tabelle 21 Export IFC – Reiter Level of Detail**

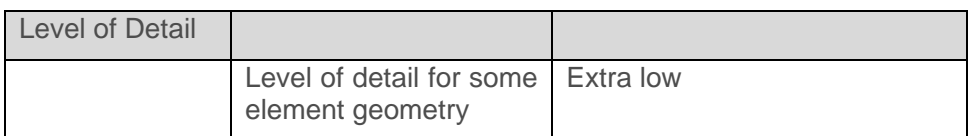

Alle nicht in den Tabellen 19, 20 und 21 angegebenen Punkte sind nicht ausgewählt.

Mit diesen Einstellungen konnte erfolgreich ein IFC-File des Science Tower Graz Projekts erstellt werden. Hierbei war sehr gut ersichtlich, dass mögliche Probleme im Open BIM Bereich zurzeit teilweise noch an Funktionen wie Export oder Ähnlichem auftreten können.

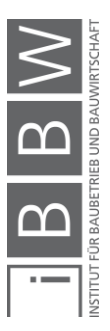

## **7.4 Import in Asta Powerproject**

Der Import des zuvor erstellten IFC-Files in Asta Powerproject erfolgte ohne weitere Probleme. In [Abbildung 59](#page-122-0) ist das erfolgreich exportierte IFC-File, welches sich bereits in Asta Powerproject befindet, abgebildet. Nach dem erfolgreichen Import wurden noch den IFC-Elementen IfcCurtainWall, welche den äußeren Mantel bilden, die transparente orange Farbe zugewiesen sowie dem Bodenelement IfcSite die Farbe Grün.

<span id="page-122-0"></span>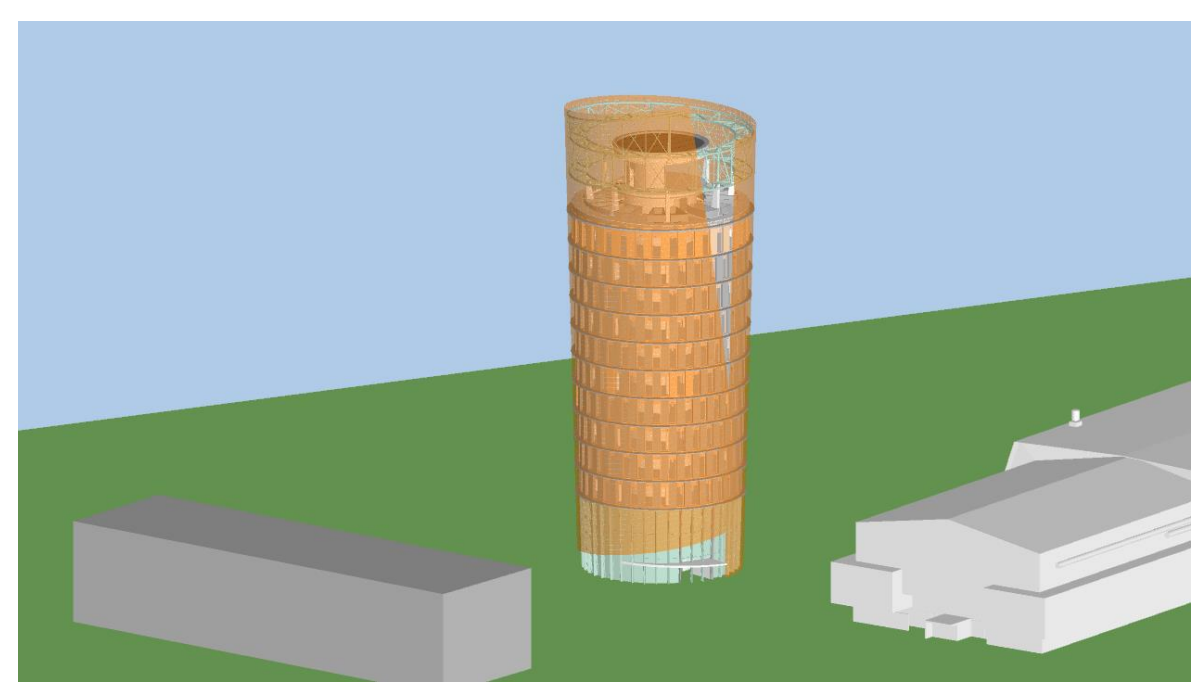

**Abbildung 59 Project Science Tower Graz importiert in Asta Powerproject**

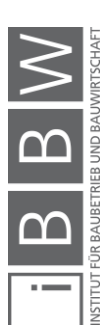

## **7.5 Verknüpfung Modell mit Terminplanung**

In diesem speziellen Fall, in dem bereits ein Modell vorhanden ist und die Terminplanung anhand von Fotos rekonstruiert wurde, diente Asta Powerproject lediglich als Software zur Verknüpfung von Terminplanung und Modell, wie in [Abbildung 60](#page-123-0) zu erkennen. In einem tatsächlichen Projekt wäre die Erstellung der Terminplanung anhand des Modells natürlich sinnvoller, da die Verknüpfung damit direkt gegeben ist.

| <b>File</b><br>View Project Allocation<br>BIM<br>Format<br>Home. |     |              |                                                                                                   |                    |                  |               |                                                                                                    |                                   |                         |                     |                                                                                         |                                      |                        | Style Options ▼         |                                     |
|------------------------------------------------------------------|-----|--------------|---------------------------------------------------------------------------------------------------|--------------------|------------------|---------------|----------------------------------------------------------------------------------------------------|-----------------------------------|-------------------------|---------------------|-----------------------------------------------------------------------------------------|--------------------------------------|------------------------|-------------------------|-------------------------------------|
| 鼎<br>Configuration                                               |     |              | ScienceTowerGraz_Statik+Arch_I * Import Costs<br>Model Properties<br>Assign IFC Products          |                    |                  |               | <b>ER IFC Model Pane + 10 Pr Save Image</b><br>Custom Properties   M Hide/Show Items + $\Box$ or Save as O2C<br>瓜<br>Snapshots * |                                   |                         |                     | <b>Track Selection</b><br><b>IQ</b> Move Camera<br><b>P</b> <sub>B</sub> Move Bar Chart | Date<br>$\ominus\circ$               |                        | O Settings B Fly Past * | (?<br>Help                          |
|                                                                  | IFC |              | Model                                                                                             |                    |                  |               | <b>3D Viewer</b>                                                                                                    |                                   |                         |                     | Tracking                                                                                |                                      |                        | Timeline                | Help                                |
|                                                                  |     |              | Progress - $\leftarrow$ $\leftarrow$ $\leftarrow$ Start Date - $\leftarrow$ $\leftarrow$ Duration |                    |                  |               | <b>I Gel Finish Date</b><br>→ <sub>■</sub>                                                                                       |                                   |                         |                     | $\mathbf{v}$                                                                            |                                      |                        |                         |                                     |
| <b>IFC Model</b><br>Bar Chart View - Science Towe X              |     |              |                                                                                                   |                    |                  |               |                                                                                                    |                                   |                         |                     |                                                                                         |                                      |                        |                         |                                     |
|                                                                  |     | Line Task ID | Name                                                                                              | Actual start       | Actual<br>finish | %<br>Complete | Planned<br>%<br>Complete                                                                                                    | Finish<br>varianc<br>$\mathbf{e}$ | Planned<br><b>Start</b> | Planned<br>Finish   | 110                                                                                     | 2017<br>October<br>2017<br>16<br>111 | 123                    |                         |                                     |
|                                                                  | 86  | 1411         | <b>PAUSE</b>                                                                                      |                    |                  |               |                                                                                                    | $-18d$                            | 19 Dez<br>16            | 26 Jun<br>17        |                                                                                         |                                      |                        |                         |                                     |
|                                                                  | 87  |              | $1369$ - Mantel                                                                                   |                    |                  |               |                                                                                                    | $-18d$                            | 27 Jun<br>17            | 22 Nov              |                                                                                         |                                      |                        |                         |                                     |
|                                                                  | 88  | 1402         | Mantel Stahlkranz bis OG12                                                                        |                    |                  |               |                                                                                                    | $-18d$                            | 27 Jun<br>17            | 17<br>12 Sep<br>17  |                                                                                         |                                      |                        |                         |                                     |
|                                                                  | 89  | 1403         | Mantel OG11                                                                                       |                    |                  |               |                                                                                                    | $-18d$                            | 13 Sep<br>17            | 18 Sep<br>17        |                                                                                         |                                      |                        |                         |                                     |
|                                                                  | 90  | 1404         | Mantel OG10                                                                                       |                    |                  |               |                                                                                                    | $-18d$                            | 19 Sep<br>17            | 22 Sep<br>$-17$     | 90                                                                                      |                                      |                        |                         |                                     |
|                                                                  | 91  | 1405         | Mantel OG9                                                                                        |                    |                  |               |                                                                                                    | $-18d$                            | 25 Sep<br>17            | 28 Sep<br>17        |                                                                                         | 91                                   |                        |                         |                                     |
|                                                                  | 92  | 1406         | Mantel OG8                                                                                        |                    |                  |               |                                                                                                    | $-18d$                            | 29 Sep<br>17            | 04 Okt<br>17        |                                                                                         |                                      | 9                      |                         |                                     |
|                                                                  | 93  | 1407         | Mantel OG7                                                                                        |                    |                  |               |                                                                                                    | $-18d$                            | 05 Okt<br>17            | <b>10 Okt</b><br>17 |                                                                                         |                                      |                        |                         |                                     |
|                                                                  | 94  | 1408         | Mantel OG6                                                                                        |                    |                  |               |                                                                                                    | $-18d$                            | 11 Okt<br>17            | <b>16 Okt</b><br>17 |                                                                                         |                                      |                        |                         |                                     |
|                                                                  | 95  | 1419         | Mantel OG5                                                                                        |                    |                  |               |                                                                                                    | $-18d$                            | 17 Okt<br>17            | <b>20 Okt</b><br>17 |                                                                                         |                                      |                        |                         |                                     |
|                                                                  | 96  | 1409         | Mantel OG4                                                                                        |                    |                  |               |                                                                                                    | $-18d$                            | 23 Okt<br>17            | 26 Okt<br>17        |                                                                                         |                                      |                        |                         |                                     |
|                                                                  | 97  | 1430         | Mantel OG3                                                                                        |                    |                  |               |                                                                                                    | $-18d$                            | 27 Okt<br>17            | 01 Nov<br>17        |                                                                                         |                                      |                        |                         |                                     |
|                                                                  |     | 98 1450      | Mantel EG-OG2                                                                                     |                    |                  |               |                                                                                                    | $-18d$                            | 02 Nov<br>17            | 22 Nov<br>$-47$     |                                                                                         |                                      |                        |                         |                                     |
|                                                                  |     |              |                                                                                                   | $\mathbf{m}_\perp$ |                  |               |                                                                                                    |                                   |                         |                     | $+$ $+$                                                                                 | u                                    | $\cdot$ $\vartriangle$ |                         |                                     |
|                                                                  |     |              | <b>Bar &amp; Task Properties</b>                                                                  |                    |                  |               |                                                                                                    |                                   |                         |                     |                                                                                         |                                      |                        |                         |                                     |
| $\bullet$ 2                                                      |     |              |                                                                                                   |                    |                  |               |                                                                                                    |                                   |                         |                     |                                                                                         |                                      |                        | 锦吕圆龙马连属<br>00.00.0000   | $100\%$ $\ominus$<br>$\overline{0}$ |

<span id="page-123-0"></span>**Abbildung 60 Screenshot Asta Powerproject – Verknüpfung von Modell und Terminplan**

Nach der erfolgreichen Verknüpfung wurden noch alle weiteren in Kapitel 4 beschriebenen Möglichkeiten, wie Animationen, Soll-Ist-Vergleiche uvm., ohne weitere Probleme getestet und erstellt.

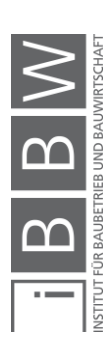

## **7.6 Zusammenfassung des Case-Study-Projekts – Science Tower Graz**

Zusammenfassend kann gesagt werden, dass sich bei der Erstellung des Terminplanes anhand eines Modells in Asta Powerproject, wie in diesem Fall beim Science Tower Graz, Vorteile ergeben. Zur Nutzbarmachung dieser Vorteile ist jedoch auch ein gewisser Mehraufwand notwendig. Neben den Funktionen im BIM-4D Bereich werden noch weitere angeboten. Zurzeit gibt es im softwareübergreifenden Einsatz unterschiedlicher Programme in manchen Bereichen noch Einschränkungen. Dies ist vor allem in den Bereichen Export und Import der Fall.

> Das Handling von unterschiedlichen Modellrevisionen ist einfach möglich und bietet bei jeweiliger unterschiedlicher Benennung und Einpflegung der Modelldateien als neue Revision die zusätzliche Möglichkeit, zwischen den Revisionen umzuschalten und Veränderungen zu sehen.

> Es können Animationen sowie Soll-Ist-Vergleiche bei Einpflegung von aktuellen Daten einfach erstellt werden.

> Mittels der Funktion Fly-Past kann eine zusätzliche Bewegung der Kamera durchgeführt werden, wie beispielsweise ein Zoom, um einen Bereich detaillierter betrachten zu können.

> Ein tatsächliches Abbild des gebauten Zustandes kann nur bei stetiger Überarbeitung des Modells erstellt werden.

> Terminplanungsrelevante Daten können grafisch und anhand des Modells dargestellt werden.

> In Besprechungen bietet die Verknüpfung von Modell und Termindaten ein gutes Tool zum besseren Verständnis darüber, was wann passieren soll bzw. warum gewisse Verzögerungen entstehen.

> Die Granularität der Terminplanung soll dem Detailierungsgrad des Modells entsprechen, da nur dann ein sinnvolles Ergebnis erzielt werden kann.

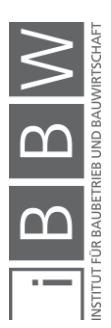

## **8 Zusammenfassung**

In diesem Kapitel werden die wichtigsten Ergebnisse des Projektes Science Tower Graz sowie die Möglichkeiten und Einschränkungen der evaluierten Softwarelösungen zusammengefasst. Außerdem wird ein Ausblick gegeben, in welche Richtung BIM-basierte Terminplanungen zukünftig noch erweitert werden könnten. Zusammengefasst kann gesagt werden, dass die Verwendung von 4D-BIM mit den evaluierten Softwarelösungen möglich ist, mit Einschränkungen im Bereich der Erstellung von Terminplänen in Autodesk Navisworks sowie beim Export von großen IFC-Files aus Autodesk Revit.

Beim softwareübergreifenden Einsatz von Autodesk Revit zur Erstellung eines BIM-Modells und Asta Powerproject für die Terminplanung erfolgt der Datenaustausch über die IFC-Schnittstelle. In Asta Powerproject können dabei die dargestellten BIM-Elemente nicht direkt bearbeitet werden. Die Erstellung der IFC-Dateien ist zum aktuellen Zeitpunkt bei großen Projekten teilweise noch komplex. Als Terminplanungstool bietet Asta Powerproject den kompletten Umfang eines solchen Tools. Neben der Möglichkeit Terminpläne zu importieren, ist vor allem die Möglichkeit der Erstellung einer Terminplanung anhand der Elemente eines BIM-Modells sehr einfach.

Am untersuchten Case-Study-Projekt Science Tower Graz zeigt sich, dass Asta Powerproject ein geeignetes Tool mit vielseitigen Funktionen für BIM-4D Planungen ist. Die Kombination von Modelldaten und Termindaten liefert einen Mehrwert, der sich vor allem in der Verbindung dieser Daten und der damit verbundenen erhöhten Übersicht über das Projekt widerspiegelt. Es können einzelne Elemente sofort in der Terminplanung verortet werden, genauso wie alle Elemente eines Termintasks bei Markierung dieses hervorgehoben und am Modell sichtbar gemacht werden können. Des Weiteren liegt der Nutzen vor allem in der Vorabvisualisierung des Bauablaufes sowie dessen Nachstellung, wenn ein Gebäude bereits umgesetzt wurde.

Zur Nutzung der vollen Funktionalität wie beispielsweise der in Kapitel 4 beschriebenen Funktionen, wie Animation, Soll-Ist-Vergleich etc., ist die Übereinstimmung von Termindaten und Modelldaten von hoher Relevanz.

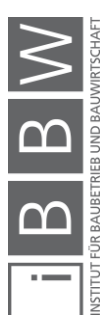

Es können nur die BIM-Elemente mit dem Bauablauf verknüpft werden, welche auch modelliert sind. Dementsprechend ist die Detaillierung der Terminplanung in Asta Powerproject vom Detaillierungsgrad des Modells mitbestimmt, vor allem wenn die Erstellung des Terminplans anhand des Modells erfolgt. Detailliertere Elemente können dem gleichen Task zugeordnet werden. Ist jedoch der Detaillierungsgrad des Modells zu gering, können mögliche weitere Untergliederungen im Terminplan nicht grafisch am Modell visualisiert werden.

Am Beispiel des Science Tower Graz Projekts ist dies im Bereich der opaken und transparenten Elemente, welche die thermische Hülle bilden, sehr gut ersichtlich. Im Modell ist je ein opakes bzw. transparentes Element konstruiert, tatsächlich bestehen diese jedoch aus vielen einzelnen Elementen, wie aus der Fotodokumentation hervorgeht (Abbildung 23 bis Abbildung 25). Diese Detaillierung kann jedoch bei der Erstellung eines Terminplans auf Basis der Modelldaten nicht dargestellt werden.

Daher sollte sich die Detaillierung des Modells, wenn es auch zur Terminplanung herangezogen werden soll, bis zu einem gewissen Grad an dieser orientieren. Um die volle Funktionalität von BIM-4D nutzen zu können, ist außerdem eine konsequenter Aktuellhaltung aller Daten und Geometrien notwendig.

Die Erstellung einer BIM-basierten Terminplanung bzw. der damit verbundene Mehraufwand im Vergleich zu einer konventionellen Terminplanung hält sich im Rahmen und liefert einen Mehrwert in den Bereichen Übersicht, Visualisierung des Bauablaufes und Soll-Ist-Vergleiche.

Abschließend lässt sich bezüglich der gemeinsamen Verwendung von Autodesk Revit und Autodesk Navisworks zusammenfassen, dass die Verwendung des nativen Formats von Autodesk Revit derzeit eine bessere Kompatibilität sowie mehr Möglichkeiten im Bereich des Datenaustausches liefert. Autodesk Navisworks ist zwar dazu geeignet Termindaten mit Modelldaten zu verknüpfen, die tatsächliche Erstellung einer Terminplanung ist jedoch in dafür entwickelten Terminplanungstools um ein Vielfaches einfacher und schneller.

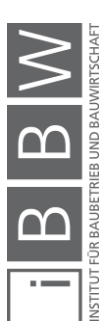

#### **8.1 Ausblick**

Neben der Termin- und Kostenplanung gibt es viele weitere Bereiche, welche in BIM möglich sind und zukünftig von Relevanz sein werden. Wie bereits bei den Dimensionen von BIM festgehalten, lassen sich bei einer 7D-BIM Planung Termine, Kosten, Nachhaltigkeit und Facility Management abbilden. Diese Planungen können als zusätzliches Produkt verkauft werden bzw. dem Kunden mitgeliefert werden.

> *"Noch immer aber bekommt die Baufirma in der Folge zweidimensionale Pläne mit langen Listen von Beschreibungen: etwa, ob eine Wand verfliest, tapeziert oder beschichtet wird; ob der Anstrich wasserfest sein muss und vieles mehr.*

> *In naher Zukunft sind all diese Informationen in einem dreidimensionalen Modell enthalten, BIM.5D genannt. Der Bauleiter klickt dann auf den Bauteil "Wand", das Menü klappt auf und zeigt alle Details zur Wand: Ziegel, Fenster und Fliesen, dazu Kalkulation, Bauablauf und Termine." 94*

Neben den bereits vorhandenen Dimensionen von BIM lassen sich viele weitere Möglichkeiten einer solchen Planung, im Sinne einer vernetzten Baustelle, andenken. Ein Beispiel dafür wäre die Verknüpfung einer solchen Planung mit einem ERP - System um sichtbar zu machen, welche Elemente bereits auf der Baustelle vorhanden sind und welche noch fehlen. Dies könnte direkt am BIM-Modell sichtbar gemacht werden, indem beispielsweise eine farbliche Markierung der vorhandenen bzw. fehlenden Elemente eingeblendet wird.

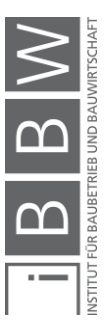

<sup>94</sup> https://diepresse.com/home/karriere/karrierenews/5023295/Bauen-40\_Wie-in-Zukunft-Gebaeude-entstehen. Datum des Zugriffs: 02.05.2018

Im Bereich des Datenaustausches zwischen unterschiedlichen Programmen wäre ein bidirektionaler Austausch von Daten hilfreich. Die Rückführung der erstellten Terminplanung (Startdatum, Dauer,...) in das ursprüngliche Modell ist ein Beispiel dafür. Somit wäre in einem Programm alles zusammengefasst und es könnten Informationen bezüglich der Terminplanung direkt in der Modellierungssoftware ausgelesen werden.

Bei den evaluierten Softwaretools befindet sich das Modell als Referenz im Terminplanungsprogramm und es können Verknüpfungen mit Teilen des Modells erstellt werden. Eine Rückführung in die Modelldatei oder der Export einer Datei mit Modell- und Termindaten ist aktuell standardmäßig in den getesteten Programmen nicht verfügbar. Somit ergibt sich, dass einerseits ein Modell und andererseits die Terminplanung erstellt werden. Diese befinden sich jedoch in unterschiedlichen Dateien.

Diese Systeme, welche dem Bauleiter eine erhöhte Übersicht über ein Projekt liefern, sind gerade am Entstehen und es wird noch etwas Zeit benötigen, bis ein solches System das aktuelle "2D Papierplan – System" ablösen kann <sup>95</sup>

Der aktuelle Stand ist, dass in den evaluierten Programmen Teile dieser Möglichkeiten schon verfügbar sind. Es können beispielsweise Termindaten bzw. Fertigstellungsgrade direkt auf der Baustelle eingegeben werden, um Verzögerungen und deren Auswirkungen erkennen zu können. Jedoch ist der 2D-Plan mit zusätzlichen Vermerken zum aktuellen Zeitpunkt nach wie vor das primär eingesetzte Mittel. Das umfangreiche Arbeiten mit BIM-Modellen auf Baustellen ist aktuell noch nicht Stand der Technik. Auch wenn es noch einige Zeit brauchen wird bis dies weitegehend umgesetzt ist, zeichnet sich die Entwicklung in diese Richtung ab.

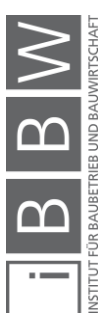

<sup>95</sup> Vgl. https://diepresse.com/home/karriere/karrierenews/5023295/Bauen-40\_Wie-in-Zukunft-Gebaeude-entstehen. Datum des Zugriffs: 02.05.2018

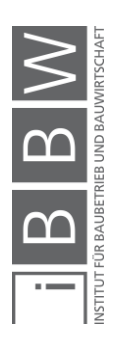

#### **Literaturverzeichnis**

http://help.autodesk.com/view/RVT/2017/DEU/?guid=GUID-E029E3AD-1639-4446-A935-C9796BC34C95. Datum des Zugriffs: 15.01.2018.

http://www.faszination-technik.at/wp-content/uploads/2017/07/sciencetower-content.jpg. Datum des Zugriffs: 14.03.2018.

https://www.austrian-standards.at/infopedia-themencenter/infopediaartikel/building-information-modeling-bim/. Datum des Zugriffs: 12.01.2018.

https://www.buildingsmart.de/bim-knowhow/standards. Datum des Zugriffs: 19.03.2018.

http://info.science-tower.at/. Datum des Zugriffs: 21.03.2018.

https://www.autodesk.de/products/navisworks/features. Datum des Zugriffs: 15.03.2018.

https://apps.autodesk.com/NAVIS/de/Detail/Index?id=557583151014964 4553&appLang=en&os=Win64. Datum des Zugriffs: 03.04.2018.

http://www.codemill.fi/. Datum des Zugriffs: 02.04.2018.

http://www.astadev.de/produkte/powerproject. Datum des Zugriffs: 24.04.2018.

http://www.astadev.de/images/asta/bilder/produkte/Eine%20starke%20F amilie.jpg. Datum des Zugriffs: 24.04.2018.

https://www.baunetzwissen.de/bim/fachwissen/modelle/welchedimensionen-hat-ein-bim-modell-5269413. Datum des Zugriffs: 15.04.2018.

https://www.researchgate.net/profile/Patrick\_Dallasega/publication/2835 78494/figure/fig2/AS:293890000863233@1447080244420/BIMdimensions.png. Datum des Zugriffs: 20.04.2018.

http://www.bim.one/bim-4d-planung/. Datum des Zugriffs: 01.05.2018.

http://www.smartcities.at/stadt-projekte/smart-cities/smart-future-graz/. Datum des Zugriffs: 20.04.2018.

http://info.science-tower.at/. Datum des Zugriffs: 01.05.2018.

http://www.bim-baumeister.at/bim-baumeister/ueber-bim/. Datum des Zugriffs: 15.04.2018.

https://diepresse.com/home/karriere/karrierenews/5023295/Bauen-40\_Wie-in-Zukunft-Gebaeude-entstehen. Datum des Zugriffs: 02.05.2018.

AUSTRIAN STANDARDS INSTITUTE: ÖNORM A 6241-2:2015-07-01 (Digitale Bauwerksdokumentation - Teil 2: Building Information Modeling (BIM) - Level 3-iBIM). Wien. Austrian Standards Institute, 2015.

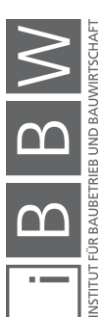

AUSTRIAN STANDARDS INSTITUTE: ÖNORM B 1801-1:2015-12- 01(Bauprojekt-und Objektmanagement Teil 1:Objekterrichtung). Wien. Austrian Standards Institute, 2015.

BEHANECK, M.: 3D oder 7D, Little oder Big, Closed oder Open?. https://www.tga-fachplaner.de/gentner.dll/0066-0071-TGA-1408\_NjAwMDY2.PDF?. Datum des Zugriffs: 05.01.2018.

BERNER, F.; KOCHENDÖRFER, B.; SCHACH, R.: Grundlagen der Baubetriebslehre 2. Wiesbaden. B.G. Teubner Verlag / GWV Fachverlag GmbH, 2008.

BIELEFELD, B.: Basics Terminplanung. Basel, Boston, Berlin. De Gruyter, 2008.

BORRMANN, A. et al.: Building Information - Technologische Grundlagen und industrielle Praxis. Wiesbaden. Springer Vieweg, 2015.

BRAUN, S.; RIECK, A.; KÖHLER-HAMMER, C.: Digitale Planungs- und Fertigungsmethoden - Ergebnisse der BIM-studie für Planer und Ausführende. http://publica.fraunhofer.de/eprints/urn\_nbn\_de\_0011-n-4234663.pdf. Datum des Zugriffs: 01.05.2018.

LIEBICH, D. T.: IFC4 – the new buildingSMART Standard. www.buildingsmart-tech.org/specifications/ifc-releases/ifc4 release/buildingSMART\_IFC4\_Whatisnew.pdf. Datum des Zugriffs:

24.01.2018.

PLC, A. D.: Bringing 4D planning within affordable reach by combining 3D planning and scheduling. http://astapowerproject.net/wpcontent/uploads/2015/07/Asta-Powerproject-BIM-US.pdf. Datum des Zugriffs: 30.04.2018.

STANDOP, E.; MEYER, M. L.: Die Form der wissenschaftlichen Arbeit : ein unverzichtbarer Leitfaden für Studium und Beruf. Wiebelsheim. Quelle und Meyer, 2004.

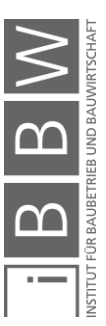

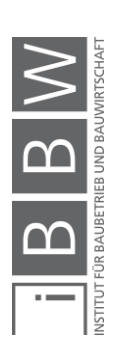